# **Lifecycle Controller ユーザーズガイド**

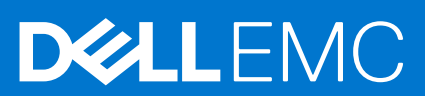

#### メモ、注意、警告

**メモ:** 製品を使いやすくするための重要な情報を説明しています。

**注意: ハードウェアの損傷やデータの損失の可能性を示し、その危険を回避するための方法を説明しています。**

**警告: 物的損害、けが、または死亡の原因となる可能性があることを示しています。**

©2020 Dell Inc.またはその関連会社。All rights reserved.(不許複製・禁無断転載)Dell、EMC、およびその他の商標は、Dell Inc. またはその子会社の 商標です。その他の商標は、それぞれの所有者の商標である場合があります。

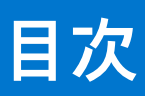

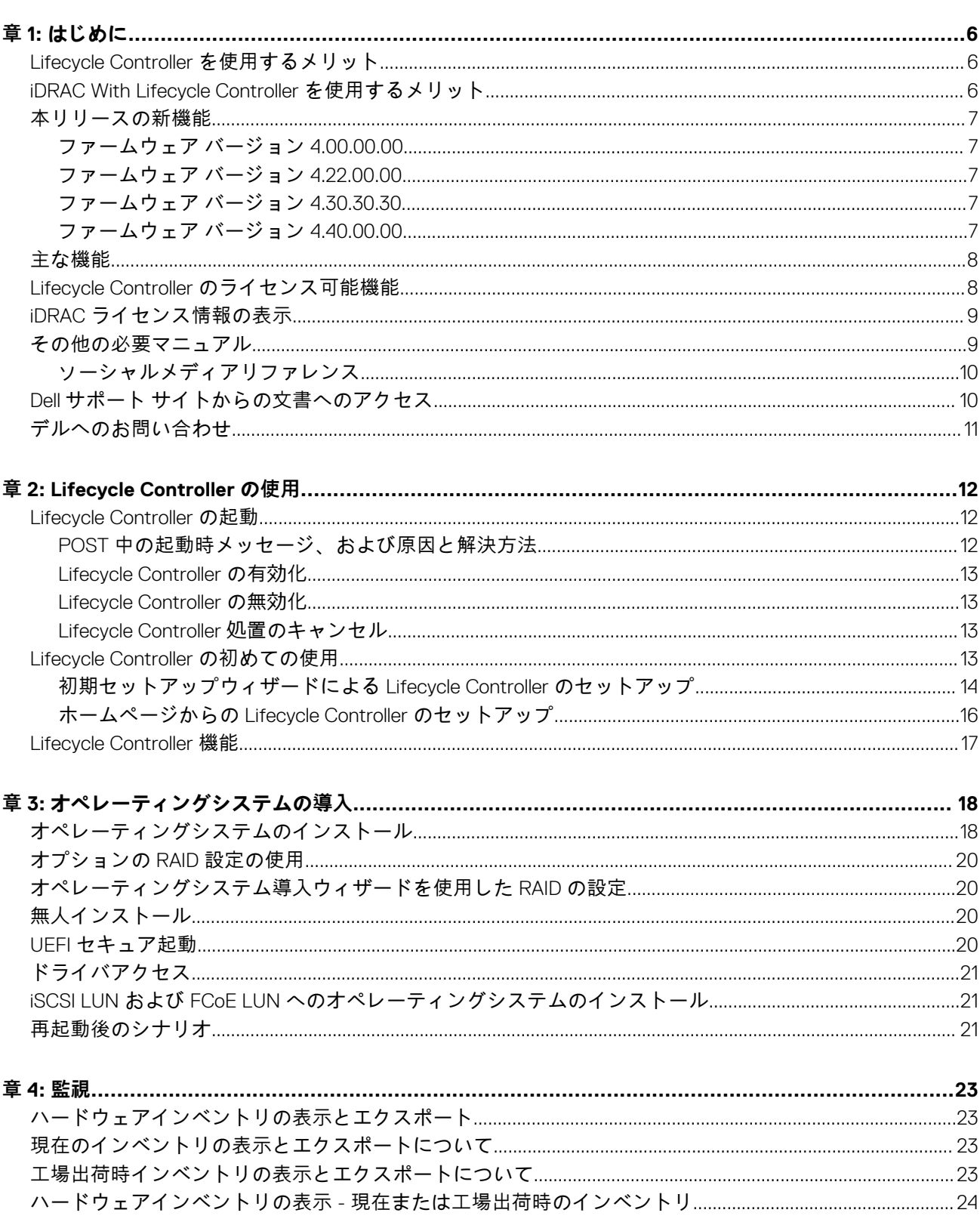

ノトリ 

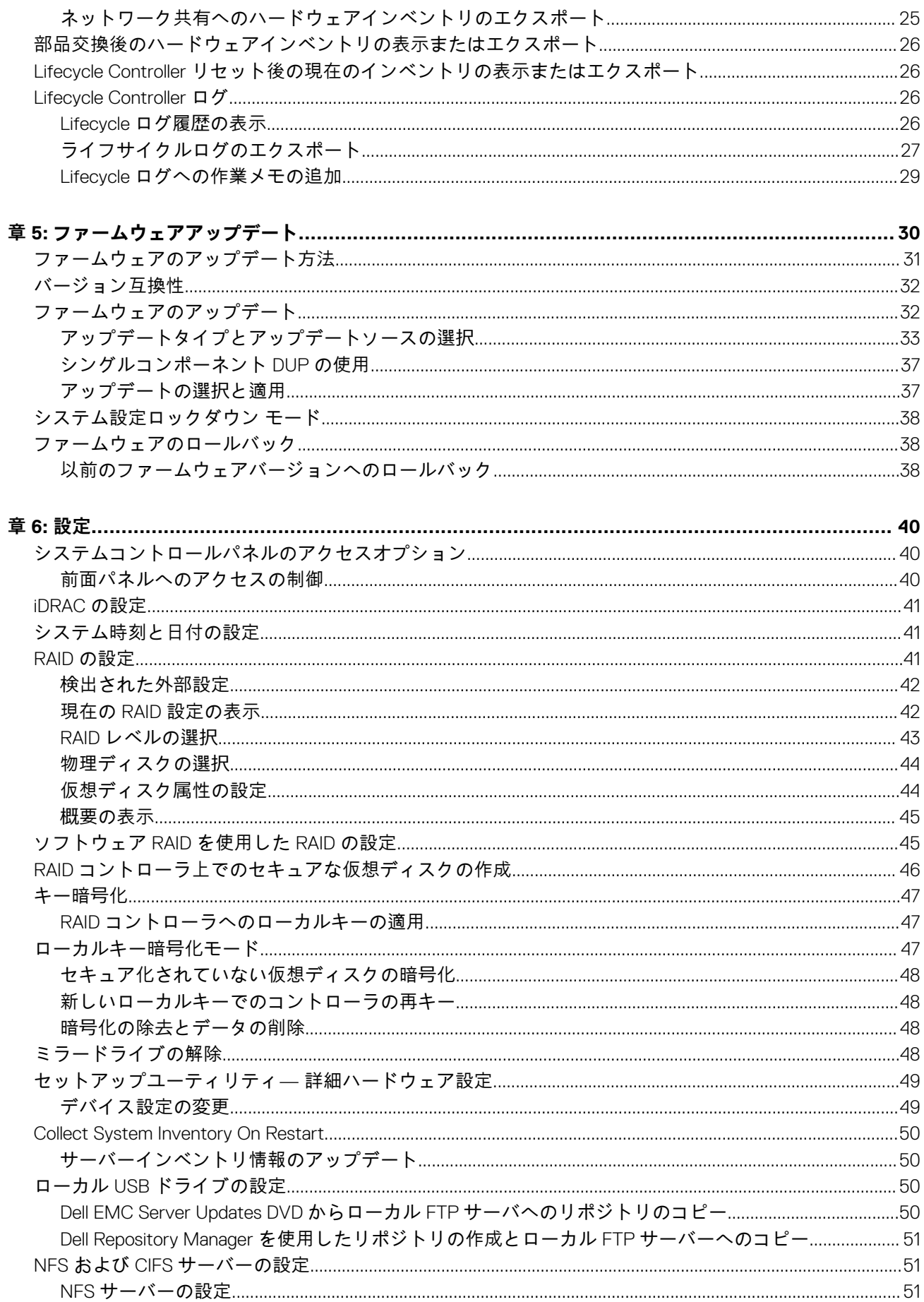

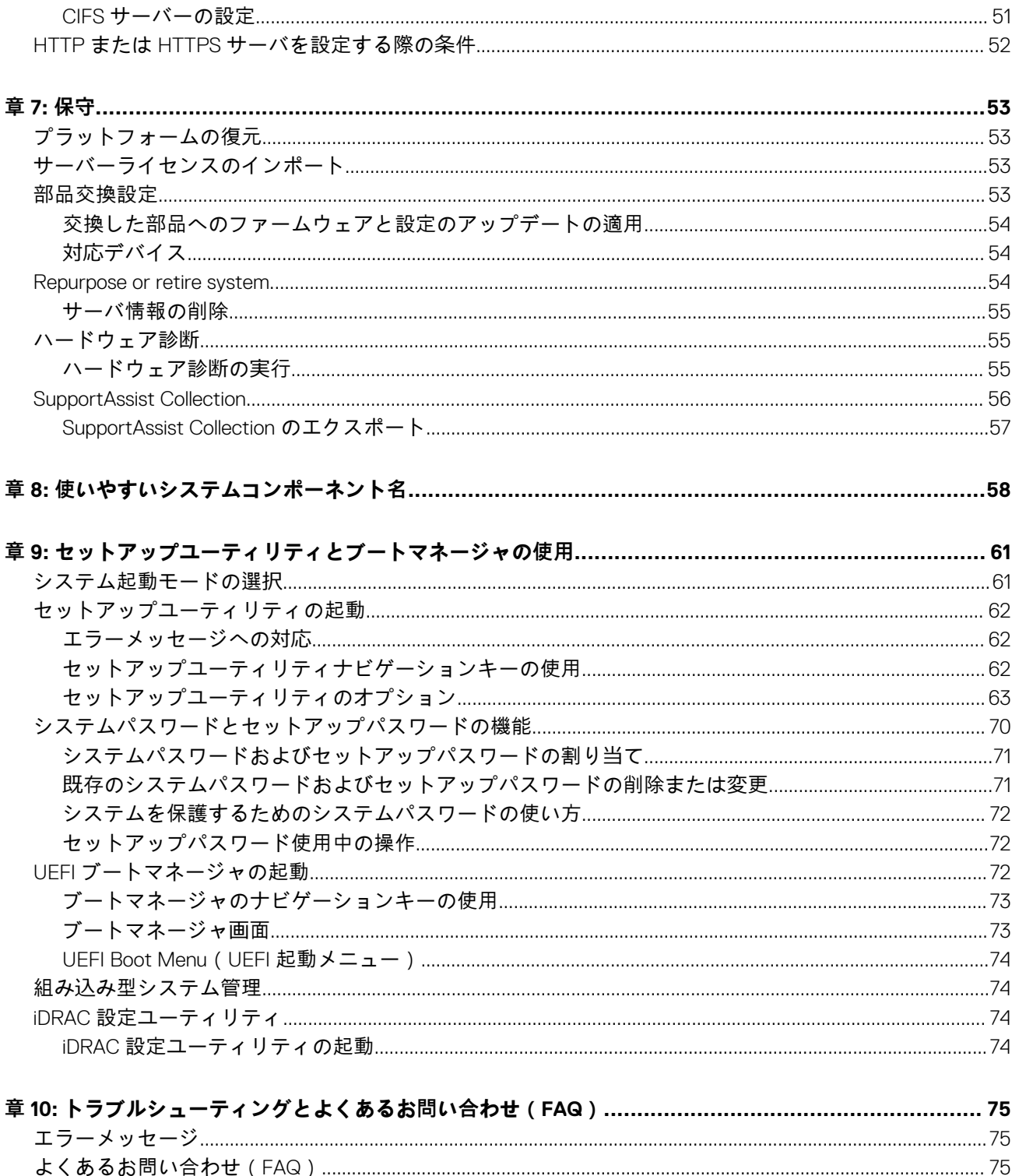

# **はじめに**

**1**

<span id="page-5-0"></span>Dell Lifecycle Controller では、グラフィカルユーザーインタフェース (GUI)を使用してシステム管理タスク (導入、設定、アップ デート、保守、診断など)を実行するための、高度な組み込み型システム管理が実現されます。Lifecycle Controller は、最新の Dell サーバで、integrated Dell Remote Access Controller (iDRAC)アウトオブバンドソリューションおよび組み込み型 Unified Extensible Firmware Interface(UEFI)アプリケーションの一部として提供されます。iDRAC は UEFI ファームウェアと連携してハードウェア の各要素にアクセスし、管理します。これには、従来の Baseboard Management Controller(BMC)の機能を超えるコンポーネント やサブシステムの管理が含まれます。

**メモ:** UEFI 環境は、ローカルコンソールインタフェース、およびローカルに管理されるシステムコンポーネント用のインフラ ストラクチャを提供します。

Lifecycle Controller は、次のコンポーネントで構成されています。

- GUI:
	- 内蔵フラッシュメモリーカード内に存在する組み込み型設定ユーティリティです。
	- 起動シーケンス中に開始される BIOS ユーティリティに似ており、プレオペレーティングシステム環境での動作が可能です。
	- システムのライフサイクル全体を通して、組み込まれた環境からのシステムとストレージ管理タスクの実行を可能にしま す。
- Remote Services(Redfish を使用した WS-Man および iDRAC RESTful API)は、1 対多の方法を使用して、エンドツーエンドのサ ーバのライフサイクルマネジメントを容易にします。Remote Services は、セキュアなウェブサービスインタフェースを使用し てネットワーク経由でアクセスすることができ、アプリケーションおよびスクリプトでの使用が可能です。また、サーバに対 するインポートやエクスポートが可能なすべてのシステム設定を単一のビューに表示し、1 対多のクローン操作を実行すること ができます。リモートサービスの機能の詳細については、<https://www.dell.com/idracmanuals> から入手可能な『*Lifecycle Controller* リモート サービス クイック スタート ガイド』を参照してください。
- **トピック:**
- Lifecycle Controller を使用するメリット
- iDRAC With Lifecycle Controller を使用するメリット
- 本[リリースの](#page-6-0)新機能
- 主な[機能](#page-7-0)
- [Lifecycle Controller](#page-7-0) のライセンス可能機能
- iDRAC ライヤンス情報の表示
- その他の必要[マニュアル](#page-8-0)
- Dell サポート [サイトからの](#page-9-0)文書へのアクセス
- [デルへのお](#page-10-0)問い合わせ

## **Lifecycle Controller を使用するメリット**

サーバの組み込み型管理機能にある iDRAC with Lifecycle Controller を使用すると、BIOS およびハードウェアの設定、オペレーティ ングシステムの導入、RAID 設定の変更、ハードウェアプロファイルの保存などの便利なタスクを実行できます。iDRAC と Lifecycle Controller の連携により、サーバのライフサイクル全体を通じて堅牢な管理機能セットを使用できます。

Lifecycle Controller は、プロビジョニング、導入、パッチ、およびアップデートから、サービス、ユーザーのカスタム化まで、ロー カルおよびリモートの両方でサーバのライフサイクル管理を簡素化します。Lifecycle Controller には、システム管理機能とオペレー ティングシステムのデバイスドライバをサーバに直接組み込んで管理する永続ストレージが含まれます。このため、従来のシステ ム管理に必要だったメディアベースのシステム管理ツールおよびユーティリティが不要になります。

## **iDRAC With Lifecycle Controller を使用するメリット**

次のメリットが挙げられます。

● 可用性の向上 — サーバー障害の防止、または障害後のリカバリ時間の短縮に役立つ、実際の障害と障害の可能性の早期通知を 行います。

- <span id="page-6-0"></span>生産性の向上および総所有コスト ( TCO ) の削減 — 管理者の管理範囲を遠隔地に存在するより多くのサーバーに拡大できるた め、交通費などの運用コストを削減しながら IT スタッフの生産性を向上させることができます。
- セキュアな環境 リモートサーバーへのセキュアなアクセスを提供することにより、管理者はサーバーおよびネットワークの セキュリティを維持しながら、重要な管理作業を行うことができます。
- 高度な組み込み型管理 Lifecycle Controller は、ローカル導入のための LC GUI、OpenManage Enterprise、OpenManage Essentials、およびパートナーコンソールに統合されたリモート導入のための Redfish インタフェース対応の Remote Services WS-Man および iDRAC RESTful API により、導入機能と簡素化された保守性を提供します。

iDRAC の詳細については、<https://www.dell.com/idracmanuals> から入手可能な『*iDRAC* ユーザーズ ガイド』を参照してください。 wsman の詳細については、<https://www.dell.com/idracmanuals> から入手可能な『*Lifecycle Controller* ユーザーズ ガイド』を参照して ください。

# **本リリースの新機能**

このセクションでは、次に示すリリースで追加された新機能の一覧を示します。

- ファームウェア バージョン 4.00.00.00 、p. 7
- ファームウェア バージョン 4.22.00.00 、p. 7
- ファームウェア バージョン 4.30.30.30 、p. 7
- ファームウェア バージョン 4.40.00.00 、p. 7

## **ファームウェア バージョン 4.00.00.00**

Lifecycle Controller の主な機能は以下のとおりです。

- SupportAssist コレクション レポートに、ストレージ ドライブの SMARTlogs データのサポートが追加されました。
- SupportAssist コレクション レポートに、テレメトリー ストリーミング データのサポートが追加されました。
- システム ロックダウンをサードパーティの I/O デバイスに拡張するためのサポートを追加しました。
- LC ログを表示する際のマルチレベル フィルタリングのサポートを追加しました。
- LCUI Network の設定ページで「設定なし」のオプションを使用できるようにするサポートを追加しました。
- Secure Enterprise Key Manager のサポートを追加しました。
- downloads.dell.com が使いやすくなりました。
- USB デバイスから LCUI アップデート機能を使用できるようファイル参照のサポートを追加しました。

### **ファームウェア バージョン 4.22.00.00**

Lifecycle Controller の主な機能は以下のとおりです。

● 拡張 SSM タスク名表示のサポートが追加されました。

## **ファームウェア バージョン 4.30.30.30**

Lifecycle Controller の主な機能は以下のとおりです。

- PERC 11 Opal のサポートが追加されました。
- PERC の背後にファームウェア アップデート用の NVMe ドライブのサポートが追加されました。
- InfiniBand アダプターのサポートが追加されました。
- BOSS1.5 のサポートが追加されました。
- HBA 11 のサポートが追加されました。

## **ファームウェア バージョン 4.40.00.00**

Lifecycle Controller の主な機能は以下のとおりです。

- バックアップおよび復元機能の削除
- 基本認証の非推奨、HTTP/HTTPS でのダイジェスト認証のサポートの追加

<span id="page-7-0"></span>**主な機能**

Lifecycle Controller の主な機能は以下のとおりです。

- プロビジョニング 統合インターフェイスから、プリオペレーティング システム全体の設定を行います。
- 導入 Lifecycle Controller の組み込みドライバーを使用して、簡素化された手順でオペレーティング システムのインストールを 実行できます。Microsoft Windows および Red Hat Enterprise Linux 7 のオペレーティングシステムでは、無人インストールモー ドを使用することができます。
- オペレーティング システムのインストール用のドライバーは、[www.dell.com/support](https://www.dell.com/support) からダウンロードします。
- 修正またはアップデート オペレーティングシステムに依存せず、次からのアップデートに直接アクセスし、メンテナンスの ためのダウンタイムを最短化します。実用可能なロールバックバージョンを維持することにより、ファームウェアのアップデ ートを簡素化します。
- サービス ハードディスクドライブに依存せずに診断を継続的に行うことができます。コンポーネント(PowerEdge ストレー ジコントローラ、NIC、電源装置ユニットなど)の交換中にファームウェアを自動的にフラッシュする機能があります。ネット ワーク構成の VLAN をサポートします。
- システムの消去 サーバの選択されたコンポーネントにあるサーバおよびストレージ関連のデータを削除します。サーバ上の BIOS、Lifecycle Controller データ(LC ログ、設定データベース、ロールバックファームウェアバージョン)、iDRAC 設定、スト レージコンポーネントについての情報を削除できます。

**メモ:** iDRAC ライセンスファイルを削除することはできません。

- セキュリティ ローカルキー暗号化をサポートします。
- 拡張セキュリティ TLS 1.2、1.1、および 1.0 をサポートします。セキュリティ強化のため、デフォルト設定は TLS 1.1 以上です。
- ハードウェアインベントリ 現在および工場出荷時のシステム設定に関する情報を提供します。
- トラブルシューティングのための Lifecycle Controller ログです。
- CIFS 操作 LCUI からの CIFS 操作には SMBv2 プロトコルを使用しますが、GUI には CIFS と表示されます。

## **Lifecycle Controller のライセンス可能機能**

Lifecycle Controller の利用できる機能は、購入したライセンスのタイプ(iDRAC Basic、iDRAC Express、iDRAC Express for Blades、 iDRAC Enterprise、iDRAC Datacenter)によります。Lifecycle Controller GUI では、ライセンス取得された機能のみが使用可能です。 ライセンス管理の詳細については、*<https://www.dell.com/idracmanuals>* から入手可能な『*iDRAC* ユーザーズ ガイド』を参照してく ださい。次の表では、購入済みライセンスに基づいて使用可能になる Lifecycle Controller 機能をリストしています。

#### **表 1. Lifecycle Controller のライセンス可能機能**

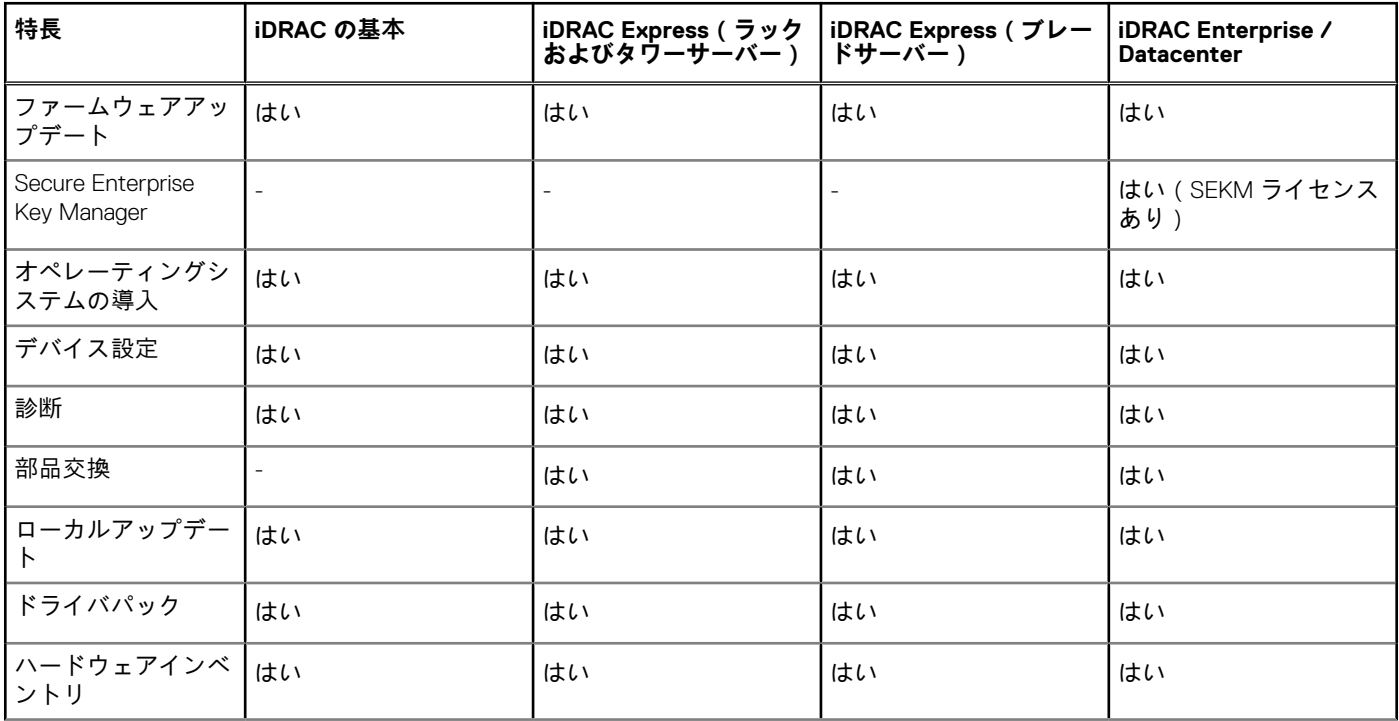

#### <span id="page-8-0"></span>**表 1. Lifecycle Controller のライセンス可能機能 (続き)**

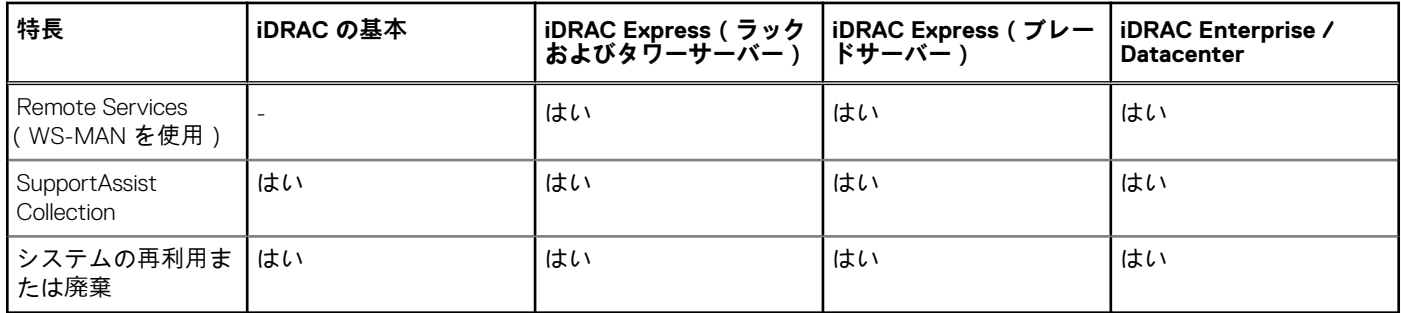

## **iDRAC ライセンス情報の表示**

[[Lifecycle Controller GUI]] ページを開くと、サーバにインストールされている iDRAC についての詳細を表示することができま す。iDRAC のライセンス情報を表示するには、次の手順を実行します。

- 1. Lifecycle Controller を起動します。詳細については、「[Lifecycle Controller](#page-11-0) の起動」を参照してください。
- 2. Lifecycle Controller の任意のページで、右上角にある [About ] ( バージョン情報) をクリックします。
- 3. [About](バージョン情報)ページで、[License Information](ライセンス情報)をクリックします。 [iDRAC License Report](iDRAC ライセンスレポート)ページに、次の情報が表示されます。

#### **表 2. ライセンス情報**

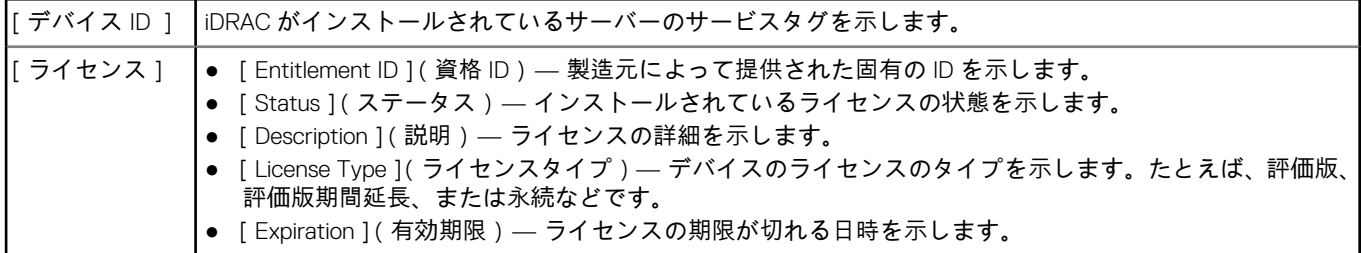

# **その他の必要マニュアル**

このガイド以外にも、[https://www.dell.com/support/home/ja-jp//products?app=manuals](https://www.dell.com/manuals) から次のガイドにアクセスすることができ ます。

- 『*Lifecycle Controller オンラインヘルプ*』には、GUI で利用できるフィールドの詳細情報、およびその説明が記載されています。 オンラインヘルプ情報を表示するには、すべての Lifecycle Controller ページの右上角にある [Help(ヘルプ)] をクリックする か、<F1> を押します。
- 『*Lifecycle Controller* リリースノート』 は、製品内から入手できます。Lifecycle Controller 内のリリースノートを読むには、画面 右上の **バージョン情報** をクリックしてから、[リリースノートの表示] をクリックします。システムやマニュアルに加えられ た最終段階でのアップデート、または専門知識をお持ちのユーザーや技術者に高度な技術情報を提供するための Web バージョ ンもあります。
- この文書では、iDRAC のデジタルライセンスの概要と、PowerEdge サーバで利用できる iDRAC との差異を説明しています。ま た、iDRAC Express と iDRAC Enterprise の価値提案についての概要も提供します。
- 『*PowerEdge* サーバ用 *Lifecycle Controller Remote Services* クイックスタートガイド』には、Remote Services の使用に関する情 報が記載されています。
- 『*システム管理*概*要ガイド*』にはシステム管理タスクを実行するために使用できる様々なデルソフトウェアに関する簡単な情報 が記載されています。
- 『*Integrated Dell Remote Access Controller (iDRAC) ユーザーズガイド*』は、お使いのシステムとその共有リソースをネットワー ク経由でリモートで管理および監視するために、ラック、タワー、およびブレードサーバー用 iDRAC を設定して使用すること についての情報を提供します。
- 『*Dell Repository Manager* ユーザーガイド』は、サポートされている Microsoft Windows オペレーティングシステムを実行するシ ステム用の Dell Update Packages(DUP)で構成されるカスタムバンドルおよびリポジトリを作成する方法についての情報を提 供します。
- 『*Dell* システムソフトウェアサポートマトリックス』の「Lifecycle Controller 対応 Dell システムとオペレーティングシステム」の 項には、ターゲットシステムに導入できる Dell システムおよびオペレーティングシステムのリストが掲載されています。
- <span id="page-9-0"></span>● 『*PowerEdge RAID Controller* (*PERC*) *9* ユーザーズガイド』には、PERC 9 コントローラの仕様と設定に関する情報が掲載され ています。
- 『用語集』では、本書で使用されている用語が説明されています。
- 『*OpenManage Server Update Utility* ユーザーズガイド』には、システム用のアップデートを識別、適用するための DVD ベース のアプリケーションの使用に関する情報が提供されています。

詳細については、次のシステムマニュアルを参照することができます。

- システムに付属している「安全にお使いただくために」には安全や規制に関する重要な情報が記載されています。規制に関す る詳細な情報については、[https://www.dell.com/regulatorycompliance](https://dell.com/regulatorycompliance) にある法規制の順守ホームページを参照してください。 保証に関する情報は、このマニュアルに含まれているか、別の文書として同梱されています。
- ラックソリューションに付属の『ラック*取り付けガイド*』では、システムをラックに取り付ける方法について説明しています。
- 『はじめに』では、システムの機能、システムのセットアップ、および仕様の概要を説明しています。
- 「オーナーズマニュアル』では、システムの機能、トラブルシューティングの方法、およびシステムコンポーネントの取り付け 方や交換方法について説明しています。
- 『*Lifecycle Controller Web Services* インタフェースガイド *Windows* および *Linux*』。

### **ソーシャルメディアリファレンス**

製品、ベストプラクティス、デルのソリューションとサービスに関する情報の詳細については、Dell TechCenter や YouTube などの ソーシャルメディアプラットフォームにアクセスしてください。**<https://www.dell.com/support/article/sln311809>** にある Lifecycle Controller ナレッジベースでは、ブログ、フォーラム、ホワイトペーパー、How-to ビデオなどにアクセスできます。

Lifecycle Controller マニュアルおよびその他関連ファームウェアのマニュアルについては、<https://www.dell.com/esmmanuals> を参 照してください。

# **Dell サポート サイトからの文書へのアクセス**

必要なドキュメントにアクセスするには、次のいずれかの方法で行います。

- 次のリンクを使用します。
	- すべてのエンタープライズシステム管理および OpenManage Connections のドキュメント [https://www.dell.com/](https://www.dell.com/esmmanuals) [esmmanuals](https://www.dell.com/esmmanuals)
	- o OpenManage のドキュメント —<https://www.dell.com/openmanagemanuals>
	- o iDRAC および Lifecycle Controller のドキュメント —<https://www.dell.com/idracmanuals>
	- Serviceability Tools のドキュメント —<https://www.dell.com/serviceabilitytools>
	- Client Command Suite システム管理のドキュメント <https://www.dell.com/omconnectionsclient>

### 製品の検索を使用したマニュアルへのアクセス

- 1. <https://www.dell.com/support> にアクセスします。
- 2. [サービス タグ、シリアル番号を入力します...]検索ボックスで、製品名を入力します。たとえば、**PowerEdge** または **iDRAC**。

一致した製品のリストが表示されます。

- 3. お使いの製品を選択し、検索アイコンをクリックするか、Enter を押します。
- 4. [文書]をクリックします。
- 5. [ マニュアルおよび文書 ] をクリックします。

### 製品のセレクタを使用したマニュアルへのアクセス

お使いの製品を選択することによってドキュメントにアクセスすることもできます。

- 1. <https://www.dell.com/support> にアクセスします。
- 2. [すべての製品を参照]をクリックします。
- 3. サーバー、ソフトウェア、ストレージなどの目的の製品カテゴリをクリックします。
- 4. 対象の製品をクリックし、必要に応じて目的のバージョンをクリックします。 **メモ:** 一部の製品では、サブカテゴリを順次確認する必要があります。
- <span id="page-10-0"></span>5. [文書]をクリックします。
- 6. [ マニュアルおよび文書 ] をクリックします。

# **デルへのお問い合わせ**

**メモ:** アクティブなインターネット接続がない場合は、 ご購入時の納品書、出荷伝票、請求書、またはデル製品カタログで連 絡先をご確認いただけます。

デルでは、オンラインおよび電話によるサポートとサービスオプションをいくつかご用意しています。これらのサービスは国およ び製品によって異なり、お住まいの地域では一部のサービスがご利用いただけない場合があります。デルのセールス、テクニカル サポート、またはカスタマーサービスへは、次の手順でお問い合わせいただけます。

- 1. <https://www.dell.com/support> に進みます。
- 2. サポートカテゴリを選択します。
- 3. ページの下部にある [Choose a Country/Region(国 / 地域の選択)] ドロップダウンリストで、お住まいの国または地域を確 認します。
- 4. 目的のサービスまたはサポートを選択します。

# **Lifecycle Controller の使用**

<span id="page-11-0"></span>本項では、Lifecycle Controller の起動、有効化、および無効化について説明します。Lifecycle Controller を使用する前に、ネットワ ークと iDRAC が設定されているようにしてください。詳細については、<https://www.dell.com/esmmanuals> の『*Integrated Dell Remote Access Controller* ユーザーズガイド』を参照してください。

#### **トピック:**

- Lifecycle Controller の起動
- [Lifecycle Controller](#page-12-0) の初めての使用
- [Lifecycle Controller](#page-16-0) 機能

## **Lifecycle Controller の起動**

Lifecycle Controller を起動するには、システムを再起動し、POST 中に**<F10>**を押して、表示されたリストから Lifecycle Controller を 選択します。Lifecycle Controller の初回起動時に、[[初期設定]]ウィザードが表示され、使用環境の言語とネットワークを設定で きます。

**メモ:** Lifecycle Controller が起動されない場合は、「POST 中の起動時メッセージ、および原因と解決方法」を参照してくださ い。

## **POST 中の起動時メッセージ、および原因と解決方法**

次の表は、システム起動時に表示されるメッセージ、およびそれらに該当する原因と解決方法を示しています。

#### **表 3. POST 中の開始メッセージ、および原因と解決方法**

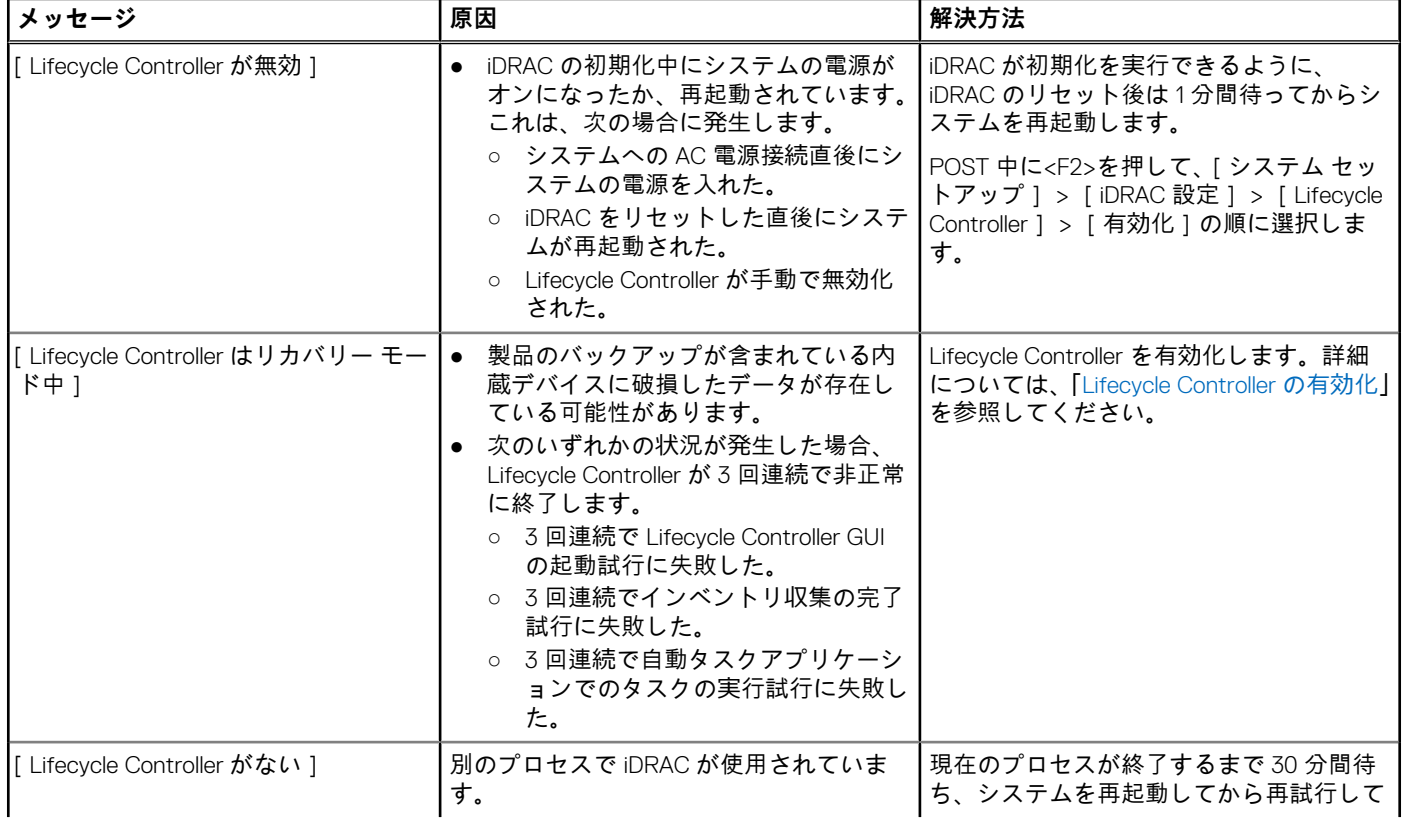

#### <span id="page-12-0"></span>**表 3. POST 中の開始メッセージ、および原因と解決方法 (続き)**

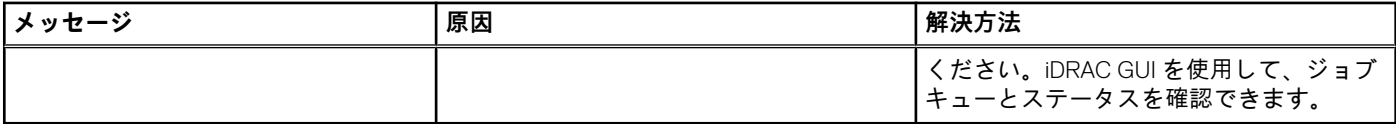

### **Lifecycle Controller の有効化**

システム起動中に Lifecycle Controller へのアクセスを有効化するには、次の手順を実行します。

- 1. POST 中に [<F2>] を押します。 [セットアップユーティリティメインメニュー] ページが表示されます。
- 2. [iDRAC 設定] を選択します。 [iDRAC 設定] ページが表示されます。
- 3. [Lifecycle Controller] を選択します。
- 4. **Lifecycle Controller** で [有効化] を選択します。
- 5. [セットアップユーティリティメインメニュー] ページで [終了] を選択して設定を保存します。
- 6. [はい] を選択してシステムを再起動します。

### **Lifecycle Controller の無効化**

システム起動時に Lifecycle Controller へのアクセスを無効化するには、次の手順を実行します。

- 1. POST 中に [<F2>] を押します。
- [セットアップユーティリティメインメニュー] ページが表示されます。
- 2. [iDRAC 設定] を選択します。 [iDRAC 設定] ページが表示されます。
- 3. [Lifecycle Controller] を選択します。
- 4. [Lifecycle Controller] で [無効化] を選択します。
- 5. [セットアップユーティリティメインメニュー] ページで [終了] を選択して設定を保存します。
- 6. [はい] を選択してシステムを再起動します。

### **Lifecycle Controller 処置のキャンセル**

Lifecycle Controller がシステムを 2 回再起動させる場合、Lifecycle Controller 処置をキャンセルしてください。ただし、Lifecycle Controller がシステムを 3 回再起動させた場合は、Lifecycle Controller update required(Lifecycle Controller のアップデ ートが必要) というメッセージが表示され、Lifecycle Controller を有効化する必要があります。Lifecycle Controller の有効化の詳細 については、「Lifecycle Controller の有効化」を参照してください。

**注意: この処置は、Lifecycle Controller が実行しているすべてのタスクをキャンセルします。Lifecycle Controller 処置のキャ ンセルは絶対的に必要な場合にのみ実行することが推奨されます。**

- 1. POST 中に [<F2>] を押します。 [セットアップユーティリティメインメニュー] ページが表示されます。
- 2. [セットアップユーティリティメインメニュー] ページで[ iDRAC 設定] を選択します。 [iDRAC 設定] ページが表示されます。
- 3. [Lifecycle Controller] を選択します。
- 4. [Lifecycle Controller 処置の取り消し] で、[はい] を選択します。
- 5. [セットアップユーティリティメインメニュー] ページで [終了] を選択して設定を保存します。
- 6. [はい] を選択してシステムを再起動します。

## **Lifecycle Controller の初めての使用**

Lifecycle Controller を初めて起動すると、デフォルトで [ Initial Setup Wizard ( 初期セットアップウィザード )] ページが表示されま す。このウィザードを使用して、[Language(言語)]、[Keyboard Type(キーボードのタイプ)]、[Network Settings(ネットワーク 設定)]、および [iDRAC Network and Credentials (iDRAC ネットワークと資格情報)] をセットアップします。

## <span id="page-13-0"></span>**初期セットアップウィザードによる Lifecycle Controller のセットアッ プ**

[Initial Setup Wizard](初期セットアップウィザード)を使用して、言語とデフォルトのキーボード設定の選択、ネットワークの設 定、iDRAC ネットワークと資格情報設定、および設定のサマリの表示を行うことができます。

### **言語とキーボードタイプの指定**

- 1. Lifecycle Controller を起動します。詳細については、「[Lifecycle Controller](#page-11-0) の起動」を参照してください。
- 2. 左ペインで [Settings(設定)]をクリックします。
- 3. [Settings(設定)]ペインで[Language and Keyboard(言語とキーボード)]をクリックします。上矢印および下矢印キーを使 用してオプションを選択します。
	- [ Language ](言語)ドロップダウンメニューから、言語を選択します。
	- 「Keyboard Type 1(キーボードタイプ)ドロップダウンメニューから、キーボードの種類を選択します。
- 4. [Next](次へ)をクリックして新しい設定を保存します。

### **製品概要の表示**

Lifecycle Controller および iDRAC の概要を表示するには、このページを使用します。**Next**(次へ)をクリックして続行します。

**メモ:** 製品の詳細については、サポートされている QR リーダーまたはスキャナを使用してこのページに表示されている QR コ ードをスキャンし、**<https://www.dell.com/idracmanuals>** にアクセスします。

**Lifecycle Controller Network Settings** (Lifecycle Controller ネットワーク設定)ページが表示されます。

#### **Lifecycle Controller ネットワークの設定**

このページを使用して NIC のためのネットワークを設定します。

- 1. Lifecycle Controller を起動します。詳細については、「[Lifecycle Controller](#page-11-0) の起動」を参照してください。
- 2. 左ペインで [[設定]]をクリックします。
- 3. [[設定]]ペインで、[[ネットワーク設定]]をクリックします。
- 4. [[NIC カード]]ドロップダウン メニューから、設定する NIC ポートを選択します。

**メモ:** ネットワークとの通信に使用できるのは、一度に 1 つの NIC のみです。

- 5. [[IPV4 ネットワーク設定]→[IP アドレス ソース]]ドロップダウン メニューから、次のいずれかのオプションを選択します。
	- [[DHCP]]:DHCP サーバーの IP アドレスを使用して NIC を設定する必要があることを示します。[DHCP]はデフォルトの オプションであり、[[ネットワーク設定]]ページには DHCP IP アドレスが表示されます。
	- [[静的 IP]]: 静的 IP を使用して NIC を設定する必要があることを示します。[IP アドレスの各プロパティ]([IP アドレス]、 「サブネット マスク ]、[ デフォルト ゲートウェイ ]、[ DNS アドレス ])を入力します。この情報が不明の場合は、ネットワ ーク管理者に問い合わせてください。
- [[設定なし ]]: NIC を設定してはならないことを示します。
- 6. [[IPV6 ネットワーク設定]→[IP アドレス ソース]]ドロップダウン メニューから、次のいずれかのオプションを選択します。
	- [[DHCPv6]]:DHCPv6 サーバーの IP アドレスを使用して NIC を設定する必要があることを示します。[DHCPv6] を選択す ると、DHCPv6 の IP アドレスが[[ネットワーク設定]]ページに表示されます。 **メモ:** IPv6 で DHCP サーバーの設定中に、フォワードまたはアドバタイズのオプションを無効にした場合は設定は失敗 します。
	- [[静的 IP ]]: 静的 IP を使用して NIC を設定する必要があることを示します。[IP アドレスの各プロパティ]([IP アドレス]、 [サブネット マスク ], [デフォルト ゲートウェイ ]、[ DNS アドレス ])を入力します。この情報が不明の場合は、ネットワ ーク管理者に問い合わせてください。
- 7. [[有効化]]をクリックし、[[Lifecycle Controller VLAN 設定]]の下の [[VLAN ID ]] および [[優先度]] を入力して、NIC の - .<br>VLAN を設定します。
- 8. [[次へ]]をクリックします。

**メモ:** Lifecycle Controller 設定が正しく行われていない場合は、エラーメッセージが表示されます。

**メモ:** ネットワークに接続できない場合は、設定を確認してください。正しいネットワーク設定については、ネットワーク 管理者に問い合わせてください。

### **iDRAC ネットワークと資格情報の設定**

このページを使用して、iDRAC 用のリモートアクセスパラメータを設定します。

- 1. [IP Address Source](IP アドレスソース)メニューから、次のいずれかを選択します。
	- 「Static (静的)] 静的 IP を使用してネットワークを設定する必要があることを示します。[IP Address (IP アドレス)、 Subnet Mask(サブネットマスク)、Default Gateway(デフォルトゲートウェイ)、DNS Address Source(DNS アドレスソー ス)、DNS Address(DNS アドレス)]などの IP アドレスプロパティを入力します。この情報がない場合は、ネットワーク管 理者にお問い合わせください。
	- [DHCP] DHCP サーバからの IP アドレスを使用して、NIC を設定する必要があることを示します。DHCP はデフォルトオ プションであり、DHCP IP アドレスが [Network Settings(ネットワーク設定)] ページに表示されます。
- 2. 次の資格情報を入力します。
	- [アカウントユーザー名] iDRAC ネットワークにアクセスするためのユーザー名
	- [パスワード] iDRAC ネットワークにアクセスするためのパスワード
	- [パスワードの確認 ] iDRAC ネットワークにアクセスするためのパスワード
- 3. [Next](次へ)をクリックします。

### **ユーザー名およびパスワードで推奨される文字**

このセクションでは、ユーザー名およびパスワードの作成および使用時に推奨される文字についての詳細を提供します。

ユーザー名およびパスワードを作成する際は次の文字を使用してください。ネットワーク共有へのアクセス時に推奨される文字 については、「ネットワーク共有へのアクセス時に推奨される文字」を参照してください。

#### **表 4. ユーザー名に推奨される文字**

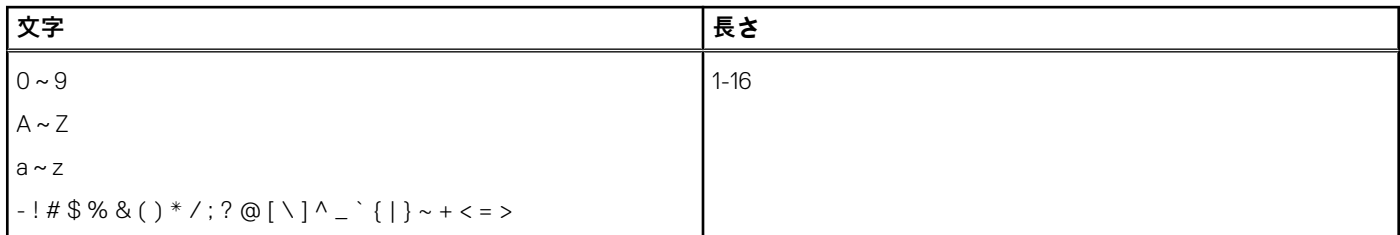

#### **表 5. パスワードに推奨される文字**

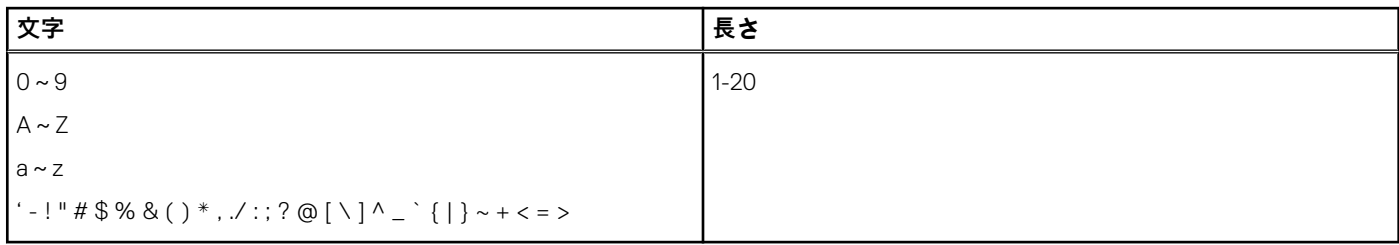

- **メモ:** これら以外の文字を含むユーザー名およびパスワードを作成することができる場合があります。ただし、すべてのイン ターフェイスとの互換性を確保するため、デルでは、ここにリストされている文字のみを使用することを推奨しています。
- **メモ:** セキュリティを向上させるため、アルファベットの小文字と大文字、数字、特殊文字を含む、8 文字以上の複雑なパスワ ードを使用することが推奨されます。また、可能な限り、パスワードは定期的に変更することが推奨されます。

#### **表 6. ネットワーク共有へのアクセス時に推奨される文字**

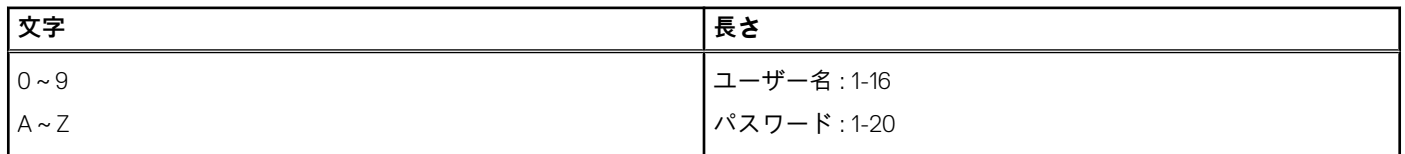

#### <span id="page-15-0"></span>**表 6. ネットワーク共有へのアクセス時に推奨される文字**

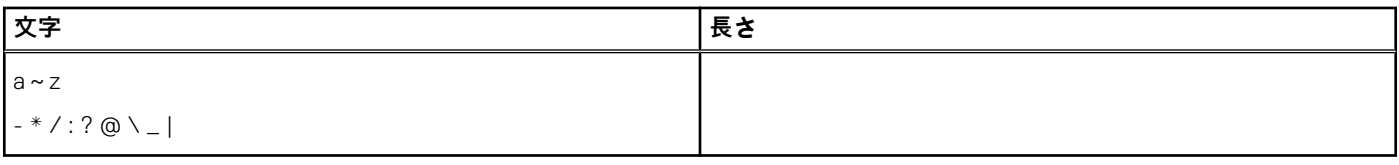

### **ネットワーク設定のサマリの表示**

このページには、Lifecycle Controller および iDRAC IP 設定のサマリが表示されます。設定を確認し、**Finish(終了)** をクリックし て設定を保存し、Settings(設定) ウィザードを終了します。

### **ヘルプへのアクセス**

Lifecycle Controller の各ページには、関連するヘルプが用意されています。そのページ上で使用できる機能についてのヘルプ情報を 表示するには、[<F1>] を押すか、[Help(ヘルプ)] (画面右上隅)をクリックします。

### **リリースノートの表示**

- 1. リリースノートを表示するには、Lifecycle Controller の任意のページで [About](バージョン情報)をクリックします。 **メモ:** [About](バージョン情報)オプションはヘルプページからは使用できません。
- 2. [View Release Notes](リリースノートの表示)をクリックします。

### **ホームページからの Lifecycle Controller のセットアップ**

[Initial Setup Wizard](初期のセットアップウィザード)で変更を行わなかった、または後で設定を変更をする場合は、サーバーを 再起動し、F10 を押して Lifecycle Controller を起動させ、ホームページから [Settings](設定)を選択します。

### **言語とキーボードタイプの指定**

- 1. Lifecycle Controller を起動します。詳細については、「[Lifecycle Controller](#page-11-0) の起動」を参照してください。
- 2. 左ペインで [Settings(設定)]をクリックします。
- 3. [ Settings (設定)] ペインで [ Language and Keyboard (言語とキーボード)] をクリックします。上矢印および下矢印キーを使 用してオプションを選択します。
	- [ Language ] (言語)ドロップダウンメニューから、言語を選択します。
	- [Keyboard Type ](キーボードタイプ)ドロップダウンメニューから、キーボードの種類を選択します。
- 4. [Next](次へ)をクリックして新しい設定を保存します。

### **Lifecycle Controller ネットワークの設定**

このページを使用して NIC のためのネットワークを設定します。

- 1. Lifecycle Controller を起動します。詳細については、「[Lifecycle Controller](#page-11-0) の起動」を参照してください。
- 2. 左ペインで [[設定]]をクリックします。
- 3. [[設定]]ペインで、[[ネットワーク設定]]をクリックします。
- 4. [[NIC カード]]ドロップダウン メニューから、設定する NIC ポートを選択します。

**メモ:** ネットワークとの通信に使用できるのは、一度に 1 つの NIC のみです。

- 5. [[IPV4 ネットワーク設定]→[IP アドレス ソース]]ドロップダウン メニューから、次のいずれかのオプションを選択します。
	- [[DHCP]]:DHCP サーバーの IP アドレスを使用して NIC を設定する必要があることを示します。[DHCP]はデフォルトの オプションであり、[[ネットワーク設定]]ページには DHCP IP アドレスが表示されます。
- <span id="page-16-0"></span>● [[静的 IP ]]:静的 IP を使用して NIC を設定する必要があることを示します。[IP アドレスの各プロパティ]([IP アドレス]、 [サブネット マスク ], [ デフォルト ゲートウェイ ], [ DNS アドレス ]) を入力します。この情報が不明の場合は、ネットワ ーク管理者に問い合わせてください。
- [[設定なし]]: NIC を設定してはならないことを示します。
- 6. [[IPV6 ネットワーク設定]→[IP アドレス ソース]]ドロップダウン メニューから、次のいずれかのオプションを選択します。
	- [[DHCPv6]]:DHCPv6 サーバーの IP アドレスを使用して NIC を設定する必要があることを示します。[DHCPv6]を選択す ると、DHCPv6 の IP アドレスが[[ネットワーク設定]]ページに表示されます。 **メモ:** IPv6 で DHCP サーバーの設定中に、フォワードまたはアドバタイズのオプションを無効にした場合は設定は失敗 します。
	- [[静的 IP]]:静的 IP を使用して NIC を設定する必要があることを示します。[IP アドレスの各プロパティ]([IP アドレス]、 [ サブネット マスク ], [ デフォルト ゲートウェイ ], [ DNS アドレス ]) を入力します。この情報が不明の場合は、ネットワ ーク管理者に問い合わせてください。
- 7. [[有効化 ]] をクリックし、[[ Lifecycle Controller VLAN 設定 ]] の下の [[ VLAN ID ]] および [[ 優先度 ]] を入力して、NIC の VLAN を設定します。
- 8. [[次へ]]をクリックします。
	- **メモ:** Lifecycle Controller 設定が正しく行われていない場合は、エラーメッセージが表示されます。
	- **メモ:** ネットワークに接続できない場合は、設定を確認してください。正しいネットワーク設定については、ネットワーク 管理者に問い合わせてください。

## **Lifecycle Controller 機能**

このセクションでは、Lifecycle Controller の機能について簡単に説明し、Lifecycle Controller ウィザードを最も効果的に使用する方 法について説明します。各機能は Lifecycle Controller のウィザードであり、次のタスクをサポートします。

- [ホーム] [ホーム] ページに戻ります。
- 「Lifecycle ログ | Lifecycle Controller のログを表示およびエクスポートし、そのログに作業メモを追加します。
- 「ファームウェアアップデート | システムコンポーネントにアップデートの適用、またはファームウェアのロールバックを 実施し、サーバー内で使用可能なファームウェアバージョンを表示します。
- 「ハードウェア設定 ]— システムのハードウェア インベントリーの設定、表示、エクスポートと、システムの再利用または廃 棄を行います。
- [OS 導入] 応答ファイルを使用して、オペレーティング システムを手動モードまたは無人モードでインストールします。
- [ハードウェア診断] メモリー、I/O デバイス、CPU、物理ディスクなどの周辺装置を検証するための診断を実行し、 SupportAssist レポートをエクスポートします。
- [設定] Lifecycle Controller の使用における、言語、キーボードレイアウト、およびネットワーク設定を指定します。
- [セットアップユーティリティ] iDRAC、BIOS、RAID、および NIC などのデバイスまたはコンポーネントを設定します。

# **オペレーティングシステムの導入**

<span id="page-17-0"></span>[OS 導入]機能では、管理下システムに標準およびカスタムのオペレーティング システムを導入することができます。RAID が設 定済みでない場合、オペレーティングシステムをインストールする前に RAID を設定することもできます。

Lifecycle Controller では、次のオプションを使用したオペレーティングシステムの導入が可能です。

- 手動インストール
- **無人インストール。無人インストールの詳細については、「無人[インストール」](#page-19-0)を参照してください。**
- UEFI セキュア ブート。UEFI セキュア ブートの詳細については、「UEFI [セキュア](#page-19-0) ブート」を参照してください。
- **メモ:** Lifecycle Controller によってサポートされている Windows および Linux オペレーティングシステムの導入には、ドライバ パックを使用することができます。これらのオペレーティングシステムを導入する前に、Lifecycle Controller が最新のドライバ パックでアップデートされているようにしてください。最新のドライバパックは、**<https://www.dell.com/support>** からダウ ンロードできます。
- **メモ:** ドライバーが iDRAC/RACDM/WSMAN またはその他のインターフェイスを使用してドライバー パックからマウントさ れた場合、LC UI を起動できないか、使用できない場合があります。
- **メモ:** FAT32 では、単一ファイルのサイズを 4 GB に制限しています。4 GB 以上の Windows イメージファイルを使用している 場合は、ファイルを複数のファイルに分割します。詳細については、**Docs.microsoft.com** にあるドキュメントを参照してく ださい。
- **メモ:** UEFI 環境では、NTFS ファイル形式はサポートされません。USB ブート メディアには、FAT32 ファイル システムの MBR ディスクを使用する必要があります。

#### **トピック:**

- オペレーティングシステムのインストール
- [オプションの](#page-19-0) RAID 設定の使用
- [オペレーティングシステム](#page-19-0)導入ウィザードを使用した RAID の設定
- 無人[インストール](#page-19-0)
- UEFI [セキュア](#page-19-0)起動
- [ドライバアクセス](#page-20-0)
- iSCSI LUN および FCoE LUN [へのオペレーティングシステムのインストール](#page-20-0)
- 再起動後[のシナリオ](#page-20-0)

## **オペレーティングシステムのインストール**

オペレーティングシステムをインストールする前に、次の条件が満たされていることを確認します。

- 光学式 DVD ドライブ、仮想メディア、RFS、ブータブル USB ドライブのいずれかがサーバーに接続されている。
- ソフトウェア RAID または PowerEdge RAID コントローラが最新ファームウェアと共にインストールされており、仮想ディスク の作成にハードディスクドライブを少なくとも 2 台使用できる。サポートされているコントローラと関連ファームウェアの詳 細については、オペレーティングシステムのマニュアルを参照してください。

**メモ:** デュアル SD または PCIe SSD などのメディアにオペレーティングシステムをインストールすることができます。た だし、RAID 設定は、これらのメディアではサポートされません。

- 無人モードでのオペレーティングシステムのインストールには、必要な設定ファイル(Windows の場合は **autounattend.xml**、 RHEL 7 の場合は ks.cfa)が USB またはネットワーク共有にコピーされていることを確認します。
- Lifecycle Controller オペレーティングシステムドライバパックがインストールされていることを確認します。

オペレーティングシステムをインストールするには、次の手順を行います。

- 1. Lifecycle Controller を起動します。詳細については、「[Lifecycle Controller](#page-11-0) の起動」を参照してください。
- 2. 左ペインで、[[OS 導入]]をクリックします。
- 3. 右ペインで、[[OS の導入]]をクリックして、次のいずれかを選択します。
- [最初に RAID を設定する] サーバーに接続する RAID を構成します。RAID 設定の詳細については[「オプションの](#page-19-0) RAID 設 定の[使用](#page-19-0)」を参照してください。
	- **メモ:** 接続済みの仮想ディスクがすでに存在する場合、RAID の設定はオプションです。
- [OS 導入に直接移動] オペレーティング システム導入ウィザードを起動し、オペレーティング システムのインストール を開始します。
- 4. [[オペレーティングシステムの選択 1]ページで次のいずれかを選択し、[[次へ]]をクリックします。
	- [起動モード] OS をインストールするシステムの起動設定に応じて、[[UEFI]]または[[BIOS]]のいずれかの起動モー ドを選択します。
	- 「セキュア起動 | 「セキュア起動 | オプションを有効または無効にします。[ 有効 ] をクリックすると、ドライバが受 .<br>け入れ可能なデジタル署名で署名されているかどうかの確認が行われ、起動プロセスが保護されます。このフィールドは [UEFI] 起動モードでのみ有効です。セキュア起動の詳細については、「UEFI [セキュア](#page-19-0)起動」を参照してください。
		- **メモ:**[セキュア起動]オプションは、[[レガシー ビデオ オプション ROM のロード]]設定が無効に設定されている場 合のみ使用することができます。[レガシー ビデオ オプション ROM のロード]設定を無効にするには、[[システム セ ットアップ]] > [[システム BIOS 設定]] > [[その他の設定]] > [[レガシー ビデオ オプション ROM のロード]] > [[無効]] を順番にクリックします。
	- 「セキュア起動ポリシー 1 BOIS が認証に使用するポリシーまたはデジタル署名を指定します。デフォルトでは、[標準 ] のセキュア起動ポリシーが適用されます。
		- 「標準 ] BIOS は、デフォルトの証明書セットを使用して起動プロセス中にドライバとオペレーティングシステムロー ダーを検証します。
		- [カスタム]— BIOS は、標準証明書からのインポートまたは削除する特定の証明書セットを使用して起動プロセス中に ドライバとオペレーティングシステムローダーを検証します。
		- **メモ:** BIOS で行われたセキュア起動ポリシーの設定は、Lifecycle Controller GUI でも変更できます。
		- **メモ:** [セキュア起動] オプションを使用できるのは、システムの BIOS がセキュア起動機能をサポートしている場合 だけです。
	- 「使用可能なオペレーティング システム | 選択した起動モードに応じて、オペレーティング システムのリストが表示さ れます。サーバーにインストールするオペレーティングシステムを選択してください。Lifecycle Controller がサポートする Windows および Linux オペレーティングシステムの導入のためのドライバパックが使用可能であり、ローカルリポジトリ (OEMDRV)に解凍されます。これらのドライバパックには、オペレーティングシステムのインストールに必要なドライバ が含まれています。
		- **メモ:** [任意のその他オペレーティングシステム] オプションを選択する場合は、システムに対して必要なドライバの 準備を行ったことを確認してください。これらのオペレーティング システムのオペレーティング システム インストー ル イメージおよびドライバーの詳細については、<https://www.dell.com/support> を参照してください。
- 5. [[インストールモードの選択]]ページで、次のいずれか1つを選択します。
	- [無人インストール]
	- [手動インストール]
	- $\binom{2}{1}$ <mark>メモ:</mark> [無人インストール ] オプションは、そのオペレーティングシステムが無人インストール対応である場合にのみ有効 になります。オペレーティングシステムが無人インストール対応ではない場合、このオプションはグレー表示になります。 無人インストールモードの詳細については、「無人[インストール](#page-19-0)」を参照してください。
	- **メモ:** 無人インストール モードを使用したオペレーティング システムのインストール手順の詳細については、[https://](https://www.dell.com/support/article/sln311809) [www.dell.com/support/article/sln311809](https://www.dell.com/support/article/sln311809) にある、オペレーティング システムの無人インストールに関するホワイトペーパー を参照してください。
- 6. [インストールモードの選択]ページで、オペレーティングシステム設定ファイルをインポートするための適切なデータを選択 または入力し、[次へ]をクリックします。[インストールモードの選択]ページで使用可能なフィールドの詳細については、 Lifecycle Controller GUI の右上角にある [ヘルプ] をクリックして、オンラインヘルプを参照してください。
- 7. [[OS メディアの挿入 1] ページで、該当のオペレーティング システム メディアを挿入して、[[次へ]] をクリックします。 Lifecycle Controller がメディアを検証し、検証処理が成功しないと、エラーメッセージが表示されます。検証は、次のような場 合に失敗することがあります。
	- 誤ったオペレーティングシステムメディアが挿入されている。
	- オペレーティングシステムメディアが損傷または破損している。
	- システムの光学ドライブがそのメディアを読み込めない。
- 8. [[システムの再起動]]ページに、選択内容の概要が表示されます。選択内容を確認し、[[終了]]をクリックします。 システムが再起動して、オペレーティングシステムのインストールを開始します。再起動後のシナリオについての詳細は、「[再](#page-20-0) 起動後[のシナリオ](#page-20-0)」を参照してください。

# <span id="page-19-0"></span>**オプションの RAID 設定の使用**

オペレーティングシステムをインストールするときは、次を行うことができます。

- RAID を設定せずにオペレーティングシステムを導入する。
- オプションの RAID 設定ウィザードを使用してハードディスクドライブを設定し、オペレーティングシステムを導入する。

この代わりに、[Hardware Configuration(ハードウェア設定)] > [Configuration(設定)ウィザード] > [RAID Configuration(RAID 設定)] から RAID 設定ページを開き、RAID を設定することもできます。

# **オペレーティングシステム導入ウィザードを使用した RAID の設定**

[OS 導入] ページを使用して RAID を設定するには、次の手順を実行します。

- **メモ:** システムに RAID コントローラがある場合、仮想ディスクをブートデバイスとして設定できます。起動仮想ディスクは、 システムの 0 ~ 3 に配置されたディスクドライブでのみ作成します。スロットの情報については、[https://www.dell.com/](https://www.dell.com/support) [support](https://www.dell.com/support) でシステムのオーナーズマニュアルを参照してください。
- 1. Lifecycle Controller を起動します。詳細については、「[Lifecycle Controller](#page-11-0) の起動」を参照してください。
- 2. 左ペインで、[OS Deployment ] (OS 導入) をクリックします。
- 3. [OS 導入] ページで [OS の導入] をクリックします。
- 4. [OS 導入] ページで [最初に RAID を設定] をクリックしてから、 [次へ] をクリックします。 設定可能なストレージコントローラが [RAID 設定] ページに表示されます。

**メモ:** 選択したコントローラが、非 RAID モードではないことを確認してください。

- 5. ストレージコントローラを選択します。 RAID 設定のオプションが表示されます。
- 6. 画面の指示に従って RAID 設定タスクを完了し、[終了] をクリックします。 RAID 設定が仮想ディスクに適用され、[オペレーティングシステムの選択] ページが表示されます。オペレーティングシステ ムのインストールに進みます。オペレーティングシステムのインストールの詳細については[「オペレーティングシステムのイ](#page-17-0) [ンストール](#page-17-0)」を参照してください。

# **無人インストール**

無人インストールとは、スクリプト形式のオペレーティングシステムインストールプロセスであり、最小限のユーザー介入で設定 ファイルを使用したオペレーティングシステムのインストールを行うことができます。このオプションには、目的のオペレーティ ングシステムの設定情報が含まれたスクリプト形式の設定ファイルが必要です。[Unattended Install](無人インストール)オプシ ョンは、インストール用に選択したオペレーティングシステムが無人インストールに対応している場合に限り、使用することがで きます。無人モードを使用してオペレーティングシステムを導入するには、[「オペレーティングシステムのインストール](#page-17-0)」を参照 してください。

Dell TechCenter にあるホワイトペーパー『*Unattended Installation of Operating Systems from Lifecycle Controller on PowerEdge Servers*』(PowerEdge サーバー上の Lifecycle Controller からのオペレーティングシステムの無人インストール)も、合わせてご覧 ください。

**メモ:** 無人インストール機能は、Microsoft Windows および Red Hat Enterprise Linux 6.9 と 7 以降のオペレーティングシステム でサポートされています。その他のオペレーティングシステムを選択した場合は、[Unattended Install](無人インストール) オプションがグレー表示されます。

# **UEFI セキュア起動**

UEFI セキュア起動は、ドライバとオペレーティングシステムローダーがファームウェアによって承認されたキーによって署名され ているかどうかを検証することによって、起動プロセスをセキュア化するテクノロジです。この機能が有効になっている場合、セ キュア起動は次を確認します。

● BIOS 起動オプションが無効になっている。

- <span id="page-20-0"></span>● すべての管理アプリケーションで、UEFI ベースのオペレーティングシステムのみがオペレーティングシステム導入に対してサ ポートされている。
- 認証済み EFI イメージとオペレーティングシステムローダーのみが UEFI ファームウェアから起動される。

セキュア起動の属性は、Dell EMC の管理アプリケーションを使用してローカルまたはリモートで有効 / 無効を切り替えることがで きます。Lifecycle Controller は、UEFI 起動モードの場合のみ、セキュア起動オプションを使用したオペレーティングシステムの導 入をサポートします。

セキュア起動に関連付けられている BIOS 属性には、次の 2 つがあります。

- 「セキュア起動1 ––「セキュア起動1 が有効化されている、または無効化されていることを表示します。
- [Secure Boot Policy(セキュア起動ポリシー)] BIOS が認証に使用するポリシーまたはデジタル署名を指定することができま す。ポリシーは次のように分類されます。
	- [標準] BIOS は、デフォルトの証明書セットを使用して起動プロセス中にドライバとオペレーティングシステムローダ ーを検証します。
	- [カスタム] BIOS は、標準証明書からのインポートまたは削除を行う特定の証明書セットを使用して起動プロセス中にド ライバとオペレーティングシステムローダーを検証します。

**メモ:** BIOS 上で行ったセキュア起動ポリシーの設定は、Lifecycle Controller GUI も変更することもできます。

**メモ:** UEFI の詳細に関しては、**uefi.org** を参照してください。

# **ドライバアクセス**

Lifecycle Controller は、オペレーティングシステムのインストールに必要なドライバのローカルリポジトリを提供します。インスト ールするオペレーティングシステムに基づいて、[OS Deployment ](OS 導入)ウィザードがこれらのドライバを抽出し、管理下シ ステムの一時ディレクトリ(OEMDRV)にコピーします。これらのファイルは、18 時間経過するか、次を行った場合に削除されま す。

- AC パワーサイクルを更新する。これにより、iDRAC がリセットされます。
- Lifecycle Controller 処置をキャンセルするために **<F2>** を押して iDRAC 設定 または Lifecycle Controller を選択する。
- **メモ:** これらのオペレーティングシステムを導入する前に、Lifecycle Controller が最新のドライバパックでアップデートされて いることを確認します。最新の Lifecycle Controller ドライバは、<https://www.dell.com/support> からダウンロードできます。

## **iSCSI LUN および FCoE LUN へのオペレーティングシス テムのインストール**

[システム設定] ページでは、iSCSI LUN および FCoE LUN にオペレーティングシステムをインストールすることができます。

# **再起動後のシナリオ**

次の表は、再起動後のシナリオ、そのユーザー操作、および影響を示します。

#### **表 7. 再起動後のシナリオ**

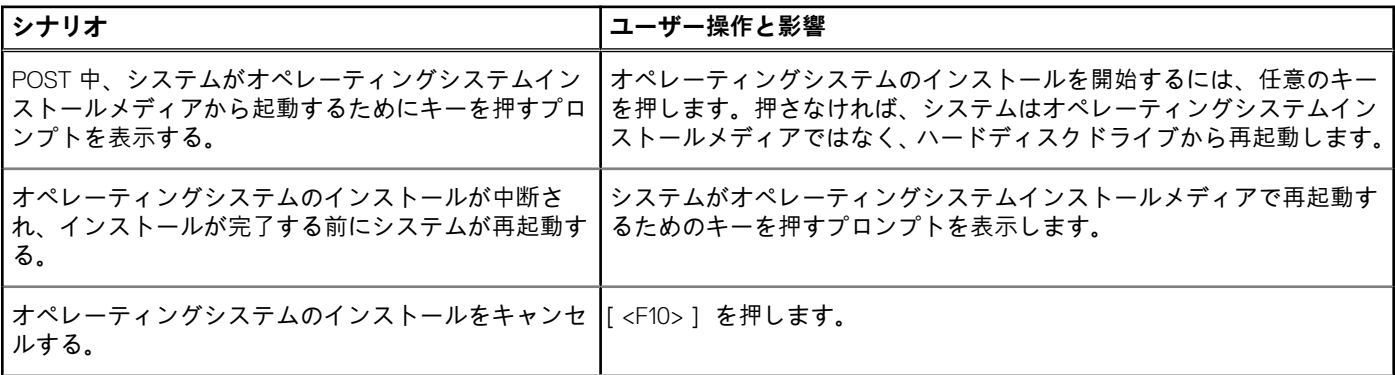

#### **表 7. 再起動後のシナリオ (続き)**

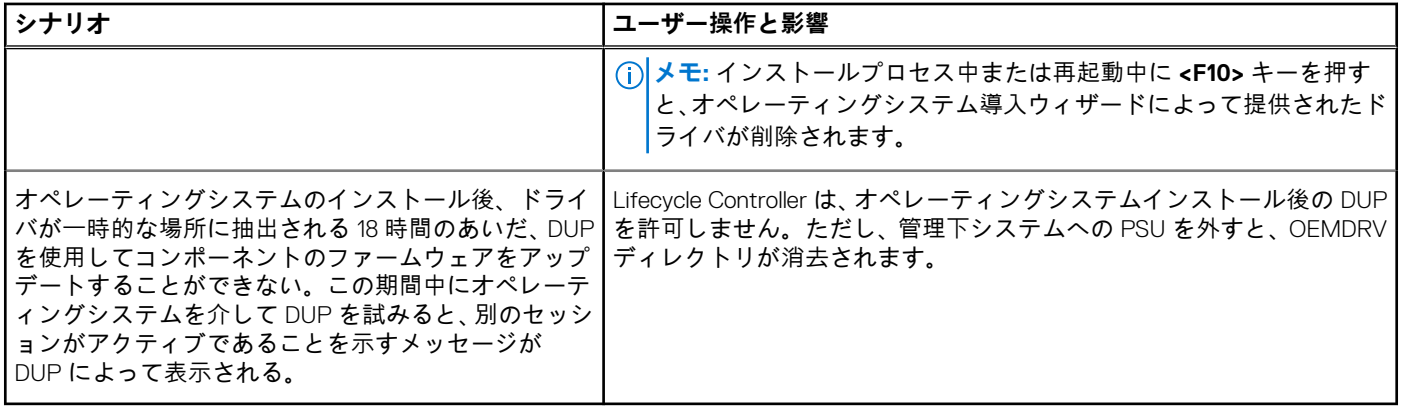

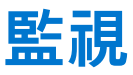

<span id="page-22-0"></span>Lifecycle Controller を使用することにより、サーバーのライフサイクルを通じて、そのハードウェアインベントリとイベントを監視 することができます。

#### **トピック:**

- ハードウェアインベントリの表示とエクスポート
- 現在のインベントリの表示とエクスポートについて
- 工場出荷時インベントリの表示とエクスポートについて
- [ハードウェアインベントリの](#page-23-0)表示 現在または工場出荷時のインベントリ
- [ハードウェアインベントリのエクスポート](#page-23-0) 現在または工場出荷時のインベントリ
- 部品交換後[のハードウェアインベントリの](#page-25-0)表示またはエクスポート
- Lifecycle Controller リセット後の現在のインベントリの表示[またはエクスポート](#page-25-0)
- [Lifecycle Controller](#page-25-0) ログ

## **ハードウェアインベントリの表示とエクスポート**

Lifecycle Controller は、システムインベントリを管理するため、次のウィザードを提供します。

- [ 現在のインベントリの表示]
- [現在のインベントリのエクスポート]
- [工場出荷時のインベントリの表示]
- [工場出荷時のインベントリのエクスポート]
- [再起動時のシステムインベントリの収集]

# **現在のインベントリの表示とエクスポートについて**

現在システム シャーシ内に装着されたハードウェア コンポーネントに関する情報、および各コンポーネントの設定に関する情報 を表示できます。ファン、PCI デバイス、NIC、DIMM、PSU、ならびにそのプロパティおよび値など、現在装着されているすべて のハードウェア コンポーネントが表示されます。この情報は、JSON ファイルから USB ドライブまたはネットワーク共有にエクス ポートできます。JSON ファイルは、HardwareInventory\_<servicetag>\_<timestamp>.json の形式で保存されます。

ハードウェアコンポーネントの使いやすい名前の詳細については、使[いやすいシステムコンポーネント](#page-57-0)名を参照してください。

- **メモ:** システム消去を実行すると、その後に間違ったインベントリー データが表示またはエクスポートされます。正しいイン ベントリー データを表示するには、「Lifecycle Controller リセット後の現在[のインベントリーの](#page-25-0)表示とエクスポート」を参照し てください。
- **メモ:** Lifecycle Controller GUI に表示されるインベントリーは、iDRAC インターフェイスに表示されるインベントリーと異なる 場合があります。更新されたインベントリーを取得するには、CSIOR を実行し、2 分間待ってからホストを再起動して、LCUI を入力します。

# **工場出荷時インベントリの表示とエクスポートについて**

工場出荷時に取り付けられたハードウェアコンポーネント、およびそれらの設定についての情報を表示することができます。この 情報は XML フォーマットで USB ドライブまたはネットワーク共有にエクスポートすることができます。XML ファイルは **FactoryShippedHWInventory\_<servicetag>.xml** というフォーマットで保存されます。

ハードウェアコンポーネントの使いやすい名前の詳細については、使[いやすいシステムコンポーネント](#page-57-0)名を参照してください。

**メモ:** 工場出荷時のインベントリを恒久的に削除する [システムの再利用または廃棄] オプションが選択されていると、工場 出荷時のインベントリの表示とエクスポート機能はグレー表示になります。

## <span id="page-23-0"></span>**ハードウェアインベントリの表示 - 現在または工場出荷時 のインベントリ**

**メモ:** 工場出荷時のインベントリでは、取り付け済みコンポーネントの一部のパラメータの状態が [Unknown](不明)と表示 されます。

現在取り付けられている、または工場出荷時に取り付けられたハードウェアコンポーネントとそれらの設定詳細を表示するには、 次の手順を実行します。

- 1. Lifecycle Controller を起動します。詳細については、「[Lifecycle Controller](#page-11-0) の起動」を参照してください。
- 2. 左ペインで、[Hardware Configuration ] (ハードウェア設定) をクリックします。
- 3. 右ペインで、[Hardware Inventory](ハードウェアインベントリ)をクリックします。
- 4. 現在または工場出荷時のインベントリを表示するには、それぞれ [現在のインベントリの表示]または [工場出荷時のインベ ントリの表示] をクリックします。

[現在のハードウェアインベントリの表示] ページに、ハードウェアコンポーネントのリストが表示されます。

- **メモ:** Lifecycle Controller は、RAID コントローラのドライババージョンを提供しません。ドライババージョンを表示するに は、iDRAC、OpenManage Server Administrator Storage Service、またはその他サードパーティのストレージ管理アプリケー ションを使用してください。
- 5. [Filter by Hardware Component(ハードウェアコンポーネントでフィルタ)] ドロップダウンメニューから選択して、コンポー ネントをフィルタします。コンポーネントの FQDD(完全修飾デバイス記述子)プロパティも、ハードウェアコンポーネント他 のプロパティと共にリストに表示されます。
	- **メモ:** ハードウェアコンポーネントの FQDD プロパティによってデータをフィルタすることもできます。デフォルトでは、 [FQDD Device Description(FQDD デバイス記述)]プロパティ値は、デフォルトでリストされたハードウェアコンポーネン トすべてに表示されます。

# **ハードウェアインベントリのエクスポート - 現在または工 場出荷時のインベントリ**

現在取り付けられている、または工場出荷時に取り付けられたハードウェアコンポーネントとそれらの設定をエクスポートする前 に、次の前提条件が満たされていることを確認してください。

- ネットワーク共有(共有フォルダ)を使用する場合は、「Network Settings ](ネットワーク設定)を行います。詳細について は、「NIC [のためのネットワークの](#page-13-0)設定」を参照してください。
- エクスポートしたファイルを USB ドライブに保存している場合、USB ドライブが管理下システムに接続されていることを確認 してください。

現在または工場出荷時のインベントリをエクスポートするには、次の手順を行います。

- 1. Lifecycle Controller を起動します。詳細については、「[Lifecycle Controller](#page-11-0) の起動」を参照してください。
- 2. 左ペインで、[Hardware Configuration ] (ハードウェア設定) をクリックします。
- 3. 右ペインで、[Hardware Inventory](ハードウェアインベントリ)をクリックします。
- 4. [Export Current Inventory](現在のインベントリのエクスポート)または[Export Factory Shipped Hardware Inventory](工場出 荷時のハードウェアインベントリのエクスポート)をクリックします。
- 5. インベントリをローカル USB ドライブにエクスポートしている場合は、[USB Drive](USB ドライブ)を選択します。ファイ ルをネットワーク上の共有フォルダにエクスポートしている場合は、[Network Share](ネットワーク共有)を選択します。 詳細については、「USB [ドライブへのハードウェアインベントリのエクスポート」](#page-24-0)、または「ネットワーク共有[へのハードウェ](#page-24-0) [アインベントリのエクスポート](#page-24-0)」を参照してください。

Lifecvcle Controller を使用して検証するには、その IP アドレスに接続し、[ Test Network Connection (ネットワーク接続のテス ト)] をクリックします。Lifecycle Controller を使用して、ゲートウェイ IP、DNS サーバ IP、およびホスト IP を ping できます。 **メモ:** DNS でドメイン名が解決されない場合は、Lifecycle Controller を使用して、ドメイン名を ping し IP アドレスを表示す ることはできません。DNS の問題が解決されているようにしてから、再試行してください。

6. [Finish](終了)をクリックして、インベントリをエクスポートします。

**HardwareInventory \_<servicetag>\_<timestamp>.xml** または **FactoryShippedHWInventory\_<servicetag>.xml** が指定された 場所にコピーされます。現在のインベントリについては、タイムスタンプは **yyyy-mm-ddthh:mm:ss** フォーマットとなり、「t」 は時刻を示します。

<span id="page-24-0"></span>**メモ:** 工場出荷時のインベントリでは、取り付け済みコンポーネントの一部のパラメータの状態が [Unknown](不明)と 表示されます。

### **USB ドライブへのハードウェアインベントリのエクスポート**

ハードウェア関連のインベントリを USB ドライブにエクスポートするには、つぎの手順を行います。

- 1. [[デバイスの選択]]ドロップダウン メニューから、USB ドライブを選択します。
- 2. [[参照]]をクリックし、フォルダー選択ウィジェットでデバイスのルートの場所の、ファイルを保存するフォルダーのパスを 選択します。

## **ネットワーク共有へのハードウェアインベントリのエクスポート**

ネットワーク共有にエクスポートするには、[CIFS]、[NFS]、[HTTP] または [HTTPS] を選択し、必要な詳細を入力します。

#### **CIFS**

CIFS については、次の詳細を入力します。

- [Share Name(共有名)] サーバ IP、または、ネットワーク共有のルートを後に続けたホスト名を入力します。例:**\ \192.168.0.120\sharename**、**\\hostname\sharename**。
- [ Domain and User Name (ドメインおよびユーザー名 )] ネットワーク共有にログインするために必要なドメインとユーザー名 を入力します。ドメインがない場合は、ユーザー名を入力します。
- [パスワード] 正しいパスワードを入力します。
- [File Path(ファイルパス)] サブディレクトリを入力します(存在する場合)。たとえば、2015\Nov などです。
	- **メモ:** ユーザー名およびパスワードには、次の文字がサポートされています。
		- 数字(0~9)
		- アルファベット(a~z、A~Z)
		- 特殊文字(-、\_、.)
		- **メモ:** Lifecycle Controller では、パスに 256 文字まで使用できます。これにはファイル名とファイル拡張子が含まれます。 たとえば、ファイル名と拡張子に 56 文字が使用されている場合、パスには 200 文字までしか使用できません。Lifecycle Controller では、:、\*、?、"、<、>、|、#、%、^、およびスペースは使用できません。

#### **NFS**

NFS の場合、次の詳細を入力します。

- [Share Name(共有名)] サーバ IP、または、ネットワーク共有のルートを後に続けたホスト名を入力します。例:**\ \192.168.0.120\sharename**、**\\hostname\sharename**
- [File Path(ファイルパス)] サブディレクトリのパスを入力します(存在する場合)。たとえば、2015\Nov などです。
- [共有名] および [ファイルパス] で示されている例は、NFS 共有のマウント動作には従っていませんが、正しいフォーマットで す。
- **メモ:** Lifecycle Controller では、パスに 256 文字まで使用できます。これにはファイル名とファイル拡張子が含まれます。たと えば、ファイル名と拡張子に 56 文字が使用されている場合、パスには 200 文字までしか使用できません。Lifecycle Controller では、:、\*、?、"、<、>、|、#、%、^、およびスペースは使用できません。

### **HTTP と HTTPS**

HTTP/HTTPS の場合、次の詳細情報を入力します。

- [共有名 / アドレス] ローカルの HTTP/HTTPS サーバの IP アドレスを入力します。例:**\\192.168.0.120\** または **IP アドレ ス**
- [File Path(ファイルパス)]- サブディレクトリのパスを入力します(存在する場合 )。

<span id="page-25-0"></span>**メモ:** Lifecycle Controller では、ファイル名とファイル拡張子を含むパスに 256 文字を使用できます。たとえば、ファイル名と 拡張子に 56 文字が使用されている場合、パスには 200 文字までしか使用できません。Lifecycle Controller では、:、\*、?、"、<、 >、|、#、%、^、およびスペースは使用できません。

# **部品交換後のハードウェアインベントリの表示またはエク スポート**

部品交換後にハードウェアインベントリを表示またはエクスポートするには、次の手順を行います。

- 1. Lifecycle Controller を起動します。詳細については、「[Lifecycle Controller](#page-11-0) の起動」を参照してください。
- 2. 左ペインで、[Hardware Configuration ] (ハードウェア設定) をクリックします。
- 3. 右ペインで、[Hardware Inventory](ハードウェアインベントリ)をクリックします。
- 4. [ 現在のインベントリの表示] をクリックします。 Lifecycle Controller が古いハードウェアインベントリを表示します。
- 5. サーバーを再起動して、Lifecycle Controller を再起動します。
- 6. [ハードウェアインベントリ] ページで [現在のハードウェアインベントリの表示] をして最新のインベントリを表示する、 または [現在のインベントリのエクスポート] をクリックして最新のインベントリを外部の場所にエクスポートします。

## **Lifecycle Controller リセット後の現在のインベントリの 表示またはエクスポート**

**メモ:** [システムの再利用または廃棄] オプションを選択すると、システムの電源が自動的に切れます。

Lifecycle Controller のリセット後に現在のハードウェアインベントリデータを表示、またはエクスポートするには、次の手順を実行 します。

- 1. システムに電源を投入して、iDRAC が機能し始めるまで数分待ちます。
- 2. POST 中に [<F10>] を押して Lifecycle Controller を起動すると、Collect System Inventory On Restart(CSIOR)がデフォルトで 有効になっているため、システムインベントリが収集されます。
- 3. Lifecycle Controller の起動後、[Hardware Configuration (ハードウェア設定)] > [View Current Hardware Inventory (現在のハー ドウェアインベントリの表示)]、または [Export Current Hardware Inventory(現在のハードウェアインベントリのエクスポー ト)]をクリックして、現在のハードウェアインベントリを表示、またはエクスポートします。次のメッセージが表示される場 合は、[No(いいえ)] をクリックしてシステム再起動し、再試行してください。

Hardware change is detected on the system. The current hardware inventory does not contain the latest updates as the hardware inventory update is in progress. To view or export the latest hardware inventory, relaunch Lifecycle Controller and retry. Do you want to continue with the old current hardware inventory information?

## **Lifecycle Controller ログ**

Lifecycle Controller ログには、管理システムの過去の動作が記録されています。[[Lifecycle ログ]]ウィザードを使用して、Lifecycle ログの表示やエクスポート、ログ履歴への作業メモの追加を行うことができます。ログには、次の内容が表示されます。

- デバイス、バージョン、日付および時刻ごとのファームウェアアップデート履歴
- カテゴリ、重大度、日付および時刻ごとのイベント
- 日付および時刻ごとのユーザーコメント。

**メモ:** RACADM CLI または iDRAC ウェブインタフェースを使用して設定ジョブを開始する場合、Lifecycle ログに、ユーザー、 使用されているインタフェース、およびジョブを開始するシステムの IP アドレスに関する情報が表示されます。

### **Lifecycle ログ履歴の表示**

[Lifecycle ログ]機能を使って、次の情報を表示します。

- <span id="page-26-0"></span>● システムイベントログ
- ファームウエアのアップデート履歴
- **メモ:** 設定変更の詳細は表示されません。
- ユーザーの作業メモ

Lifecycle ログの表示には、フィルタリングおよび並べ替えオプションを使用することができます。

**メモ:** システムイベントは様々なシステム管理ツールによって作成されることから、イベントがログされた直後にはログにイ ベントが表示されない場合あります。

Lifecycle ログ履歴を表示する、およびフィルタリングオプションを使用するには、次の手順を実行します。

- 1. Lifecycle Controller を起動します。詳細については、「[Lifecycle Controller](#page-11-0) の起動」を参照してください。
- 2. 左ペインで、[[Lifecycle ログ ]] をクリックします。
- 3. 右ペインで、[[Lifecycle ログ履歴の表示]]をクリックします。 次の詳細が表示されます。
	- [番号 ] イベントのシリアル番号。
	- [カテゴリー] イベントが属するカテゴリー。使用可能なカテゴリは次のとおりです。
	- [すべて] すべてのカテゴリに関連したイベントがリストされます。
		- 「システム正常性 1 取り付けられたハードウェア ( ファン、PSU など)、NIC/LOM/CNA リンク、BIOS エラーなどに 関連するイベント。
		- [ストレージ] ストレージコントローラ、エンクロージャ、HDD、およびソフトウェア RAID などの外部または内部 コンポーネントに関連するイベント。
		- [設定] システムでのハードウェアの追加または取り外し、Lifecycle Controller またはシステム管理ツールを使用した 設定の変更など、ハードウェアおよびソフトウェア変更に関連するイベント。
	- [ 監査 ] ユーザーログイン、侵入、ライセンスなどに関するイベント。
	- [アップデート] ファームウェアおよびドライバのアップデートまたはロールバックに関連するイベント。
	- [作業メモ] ユーザーによってログされるイベント。
		- **メモ:** これらのオプションは、[[カテゴリーでフィルター]]ドロップダウン メニューで使用できます。カテゴリー を選択し、選択したカテゴリー オプションに応じてデータをフィルタリングします。
	- [重大度]
		- [重要] ビジネスクリティカルなイベントを示します。
		- [情報] 情報目的限定で生成されたイベントを示します。
	- [メッセージ ID] 各イベントは一意のメッセージ ID で表されます。たとえば、**SWC0001** などです。
	- [説明] イベントに関する簡単な説明。たとえば、「Dell OS Drivers Pack, v.6.4.0.14, X14 was detected」 などです。

**メモ:** RACADM CLI または iDRAC Web インタフェースを使用して設定ジョブを開始した場合は、Lifecycle ログの説明に は、ユーザーについての情報、使用されるインタフェース、およびそのジョブを開始するシステムの IP アドレスが表 示されます。

- [日付と時刻] イベントが発生した日付と時刻を示します。
- 4. フィルター オプションを使用して、機能固有のログを表示することもできます。特定のカテゴリー(電源装置、監査、ストレ ージ、アップデートなど)のログを表示するには、[[カテゴリーでフィルター]]ドロップダウンから必要なカテゴリーを選択 します。機能 ( CPU、スロット番号、BIOS など ) をさらに絞り込むには、[ [ キーワード検索 ] ] オプションを使用します。

## **ライフサイクルログのエクスポート**

Lifecycle ログの情報を .xml ファイル形式のログファイルを収めた圧縮ファイルにエクスポートするには、[Export Lifecycle Log] (Lifecycle ログのエクスポート)機能を使用します。XML ファイルは、USB ドライブまたはネットワーク共有上に保存することが できます。スキーマに関する詳細については、[en.community.dell.com/techcenter/extras/m/white\\_papers/20270305](https://en.community.dell.com/techcenter/extras/m/white_papers/20270305) を参照してくだ さい。Lifecycle ログをエクスポートする前に、以下の前提条件が満たされていることを確認してください。

- ファイルを USB ドライブへエクスポートするには、USB ドライブが管理下サーバーに接続されているようにしてください。
- ファイルをネットワーク共有(共有フォルダ)にエクスポートするには、正しいネットワーク設定を行ってください。詳細に ついては、「NIC に対[するネットワークの](#page-13-0)設定」を参照してください。
	- **メモ:** システムイベントは様々なシステム管理ツールによって作成されることから、イベントがログされた直後にはログに イベントが表示されない場合あります。
	- **メモ:** ログデータは、iDRAC バージョン 1.50.50 以降がインストールされている場合に限り、圧縮ファイル(.gz フォーマッ ト)にエクスポートされます。これ以外の場合は、データは .xml ファイルとしてエクスポートされます。

ライフサイクルログをエクスポートするには、次の手順を実行します。

- 1. Lifecycle Controller を起動します。詳細については、「[Lifecycle Controller](#page-11-0) の起動」を参照してください。
- 2. 左ペインで、「Lifecycle Log (Lifecycle ログ)]をクリックします。
- 3. 右ペインで、「Export Lifecycle Log ] (Lifecycle Log ログのエクスポート)をクリックします。
- 4. [USB Drive ] (USB ドライブ)または [ Network Share ] (ネットワーク共有)のいずれかを選択します。 詳細については、[「ハードウェアインベントリの](#page-24-0) USB ドライブへのエクスポート」、または[「ハードウェアインベントリのネッ](#page-24-0) トワーク共有[へのエクスポート](#page-24-0)」を参照してください。

[ネットワーク共有]を選択する場合に接続を確認するには[ネットワーク接続テスト]をクリックします。Lifecycle Controller は、ゲートウェイ IP、DNS サーバ IP、ホスト IP を ping します。

- **メモ:** Lifecycle Controller はドメイン名を ping できないため、DNS がドメイン名を解決できない場合は、IP アドレスを表示 できません。DNS の問題が解決されていることを確認して、再試行します。
- 5. [終了] をクリックします。 ライフサイクルログが指定された場所にエクスポートされます。

### **USB ドライブへの Lifecycle ログのエクスポート**

Lifecycle ログを USB ドライブにエクスポートするには、次の手順を実行します。

- 1. [[デバイスの選択]]ドロップダウン メニューから、USB ドライブを選択します。
- 2. [**参照**]をクリックして、ファイルを保存するそれぞれのフォルダーを選択します。

たとえば、**Logs\LCLogs** などです。

**メモ:** Lifecycle Controller では、パスに 256 文字まで使用できます。これにはファイル名とファイル拡張子が含まれます。たと えば、ファイル名と拡張子に 56 文字が使用されている場合、パスには 200 文字までしか使用できません。Lifecycle Controller では、:、\*、?、"、<、>、|、#、%、^、およびスペースは使用できません。

### **ネットワーク共有への Lifecycle ログのエクスポート**

ネットワーク共有にエクスポートするには、[CIFS]、[NFS]、[HTTP] または [HTTPS] を選択し、必要な詳細を入力します。

#### **CIFS**

CIFS については、次の詳細を入力します。

- [Share Name(共有名)] サーバ IP、または、ネットワーク共有のルートを後に続けたホスト名を入力します。例:**\ \192.168.0.120\sharename**、**\\hostname\sharename**。
- [Domain and User Name(ドメインおよびユーザー名)] ネットワーク共有にログインするために必要なドメインとユーザー名 を入力します。ドメインがない場合は、ユーザー名を入力します。
- [パスワード] 正しいパスワードを入力します。
- [File Path(ファイルパス)] サブディレクトリを入力します(存在する場合)。たとえば、2015\Nov などです。
- **メモ:** ユーザー名およびパスワードには、次の文字がサポートされています。
	- 数字(0~9)
	- アルファベット(a~z、A~Z)
	- 特殊文字(-、\_、.)
	- **メモ:** Lifecycle Controller では、パスに 256 文字まで使用できます。これにはファイル名とファイル拡張子が含まれます。 たとえば、ファイル名と拡張子に 56 文字が使用されている場合、パスには 200 文字までしか使用できません。Lifecycle │Controller では、:、\*、?、"、<、>、│、#、%、^、およびスペースは使用できません。

#### **NFS**

NFS の場合、次の詳細を入力します。

- [Share Name(共有名)] サーバ IP、または、ネットワーク共有のルートを後に続けたホスト名を入力します。例:**\ \192.168.0.120\sharename**、**\\hostname\sharename**
- [File Path(ファイルパス)] サブディレクトリのパスを入力します(存在する場合)。たとえば、2015\Nov などです。
- [共有名] および [ファイルパス] で示されている例は、NFS 共有のマウント動作には従っていませんが、正しいフォーマットで す。

<span id="page-28-0"></span>**メモ:** Lifecycle Controller では、パスに 256 文字まで使用できます。これにはファイル名とファイル拡張子が含まれます。たと えば、ファイル名と拡張子に 56 文字が使用されている場合、パスには 200 文字までしか使用できません。Lifecvcle Controller では、:、\*、?、"、<、>、|、#、%、^、およびスペースは使用できません。

#### **HTTP と HTTPS**

HTTP/HTTPS の場合、次の詳細情報を入力します。

- [共有名 / アドレス] ローカルの HTTP/HTTPS サーバの IP アドレスを入力します。例:**\\192.168.0.120\** または **IP アドレ ス**
- [File Path(ファイルパス)] サブディレクトリのパスを入力します(存在する場合)。
- **メモ:** Lifecycle Controller では、ファイル名とファイル拡張子を含むパスに 256 文字を使用できます。たとえば、ファイル名と 拡張子に 56 文字が使用されている場合、パスには 200 文字までしか使用できません。Lifecycle Controller では、:、\*、?、"、<、 >、|、#、%、^、およびスペースは使用できません。

### **Lifecycle ログへの作業メモの追加**

参考用のコメントを記録しておくために、Lifecycle ログに作業メモを追加しておくことができます。後で参照できるように、異な るシフトで働いている管理者が実行した変更やダウンタイムの予定などをコメントとして入力できます。 **メモ: ライフサイクルログ** フィールドには最大 50 文字入力することができます。<、>、&、% などの特殊文字は使用できませ

ん。

作業メモを追加するには、次の手順を実行します。

- 1. Lifecycle Controller を起動します。詳細については、「[Lifecycle Controller](#page-11-0) の起動」を参照してください。
- 2. 左ペインで、[Lifecycle Log (Lifecycle ログ)] をクリックします。
- 3. 右ペインで [Lifecycle ログへの作業メモの追加] をクリックします。
- 4. [作業メモを入力] フィールドにコメントを入力し、[OK] をクリックします。

# **ファームウェアアップデート**

<span id="page-29-0"></span>Lifecycle Controller によって、FTP やネットワーク共有経由でアクセス可能なリポジトリ、またはローカルに接続された USB ドラ イブや DVD 上のリポジトリを使用して、システムをアップデートできます。[ファームウェア アップデート]ページを使用して、 次の操作を行います。

- インストールされたアプリケーションおよびファームウェアの現在のバージョンを表示。
- 使用可能なアップデートの一覧を表示する。
- 必要なアップデートを選択し、ダウンロード(自動)してから、そのアップデートを、表にリストされている次のコンポーネ ントに適用する。
- **メモ:** BCM57*xx* および 57*xxx* アダプタでファームウェアをアップデートすると、これらのカードが QLogic として表示されま す。これは、QLogic による Broadcom NetXtreme II の買収によるものです。

次の表では、[ファームウェアアップデート] 機能をサポートするコンポーネントをリストしています。

**メモ:** 複数のファームウェアアップデートを帯域外メソッド経由、または Lifecycle Controller GUI を使用して適用すると、シス テムの不必要な再起動を削減するために、アップデートが可能な限り最も効率的な順序で順序付けされます。

**メモ:** SAS および SATA ハードドライブまたはソリッドステートドライブのファームウェアアップデートは、Lifecycle Controller GUI ではサポートされていません。

#### **表 8. ファームウェアアップデート — 対応コンポーネント**

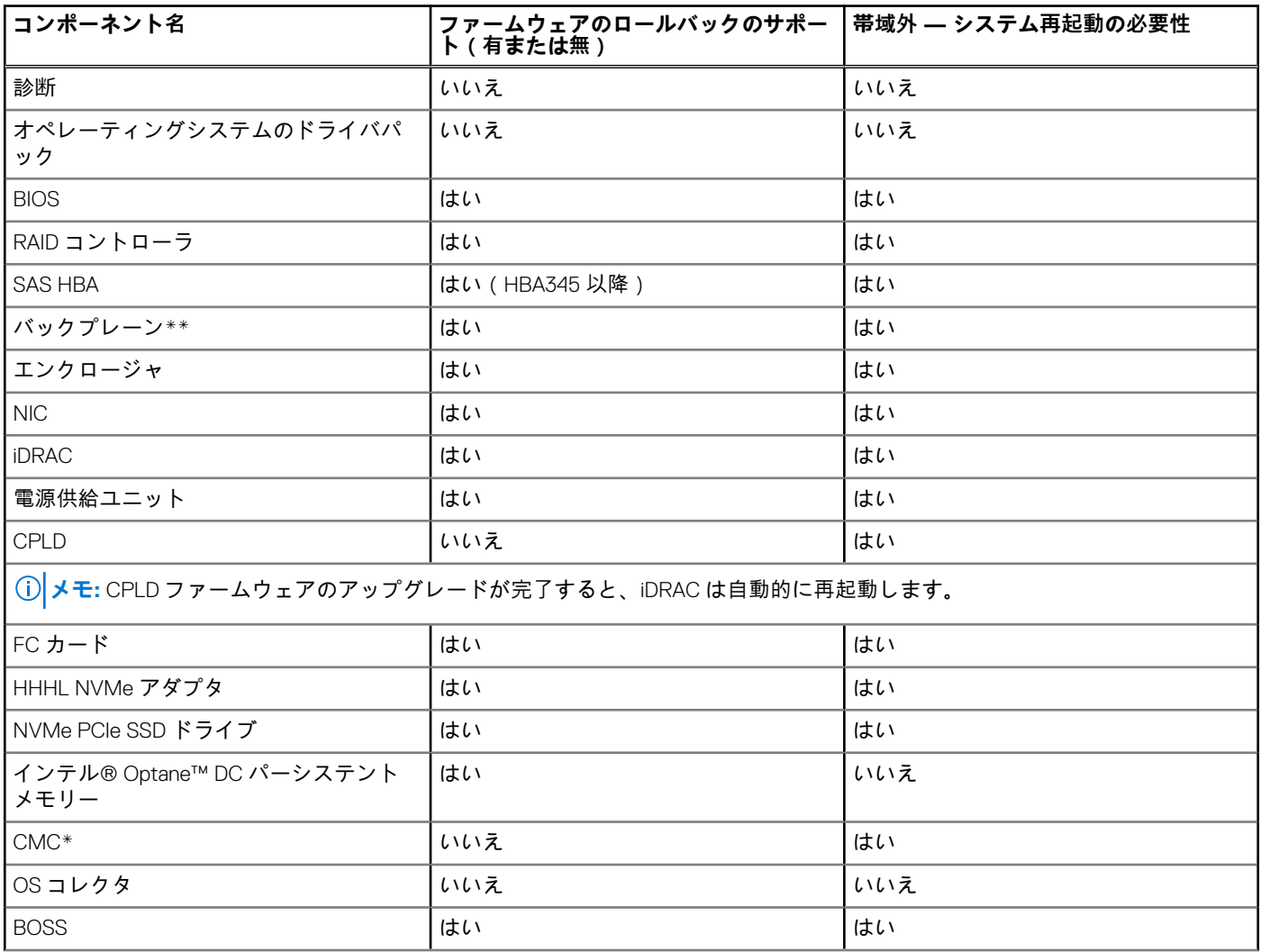

#### <span id="page-30-0"></span>**表 8. ファームウェアアップデート — 対応コンポーネント (続き)**

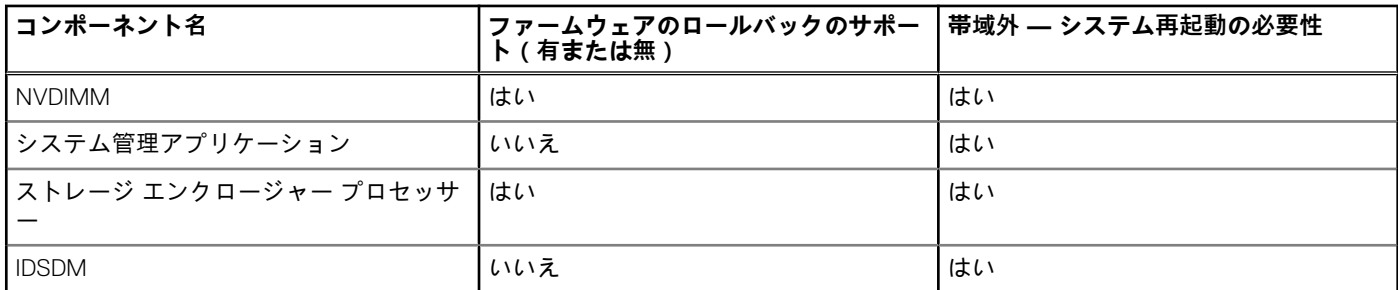

「\*」は、システムの再起動は不必要であっても、アップデートの適用には iDRAC の再起動が必要であることを示しています。iDRAC 通信と監視は一時的に中断されます。

\*\* アップデートできないバックプレーンはこの一覧に含まれていません。

\*\*\* FX2 モジュラーシステムにのみ適用されます。

**トピック:**

- ファームウェアのアップデート方法
- [バージョン](#page-31-0)互換性
- [ファームウェアのアップデート](#page-31-0)
- システム設定[ロックダウン](#page-37-0) モード
- [ファームウェアのロールバック](#page-37-0)

# **ファームウェアのアップデート方法**

以下の表は、アップデートを実行するための様々な場所、またはメディアおよび方法をリストしています。

**メモ:** アップデートに FTP サーバーまたはネットワーク共有を使用する場合は、アップデートにアクセスする前に[設定]ウ ィザードを使用してネットワークカードを設定します。

**メモ:** Dell Online カタログ アップデートでは、downloads.dell.com は **HTTPS** プロトコルのみをサポートします。

#### **表 9. ファームウェアのアップデート方法**

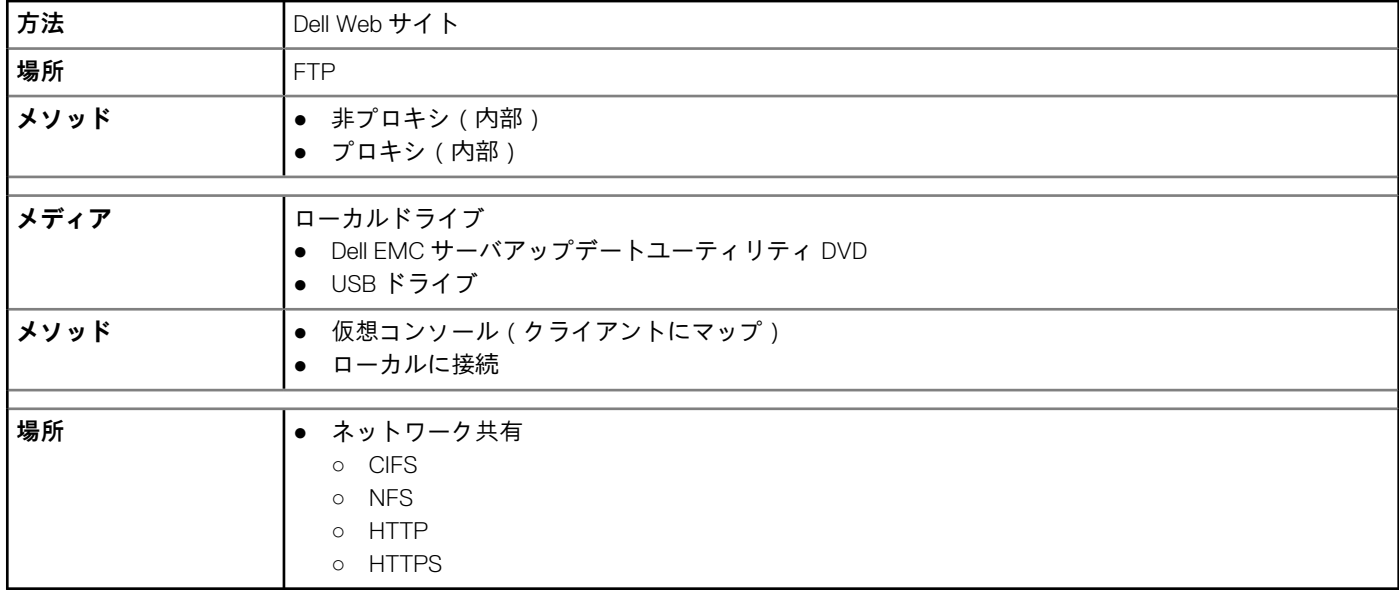

**メモ:** アップデートのためにローカルドライブを選択しても、その選択したデバイスを参照するオプションは表示されません。 ローカルドライブを選択する前に、ファイルの名前やパスを把握しておく必要があります。

次の表は、サポートされているインタフェース、イメージファイルのタイプ、およびファームウェアのアップデートの際に Lifecycle Controller を有効状態にする必要があるかどうかを示します:

#### <span id="page-31-0"></span>**表 10. イメージファイルのタイプと依存関係**

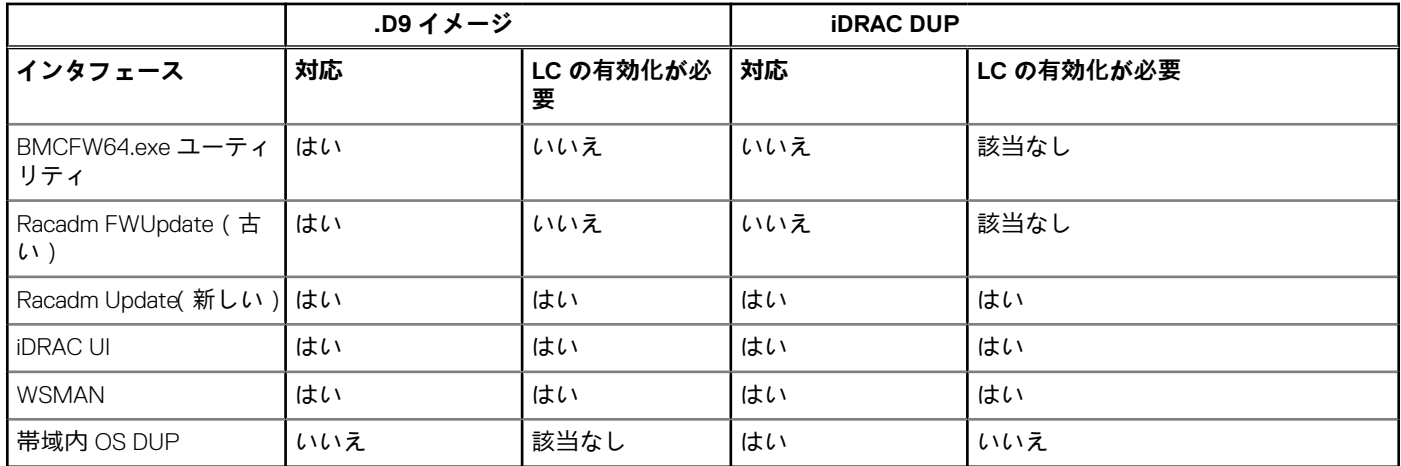

# **バージョン互換性**

バージョン互換性機能では、システムコンポーネントとの互換性があるコンポーネントファームウェアバージョンをアップデート することができます。互換性に問題がある場合は、Lifecycle Controller がアップデート中にアップグレードまたはダウングレードの エラーメッセージを表示します。

# **ファームウェアのアップデート**

[Firmware Update](ファームウェアアップデート)ウィザードを使って、最新バージョンの Lifecycle Controller にアップデート することができます。定期的に [Firmware Update](ファームウェアアップデート)ウィザードを実行し、最新のアップデートに アクセスすることをお奨めします。コンポーネントファームウェアは、アップデートリポジトリ、または個々の DUP(シングルコ ンポーネント DUP)を使ってアップデートできます。

**メモ:**

- iDRAC と Lifecycle Controller のファームウェアは、1つのファームウェアパッケージに統合されています。
- シングルコンポーネント DUP のファイル名には、空白スペースが無いことを確認してください。
- アップデートの実行中、 Collect System Inventory On Restart (CSIOR)が無効になっていると、Lifecycle Controller がシステ ムインベントリを自動的にアップデートします。
- 32 ビットと 64 ビット DUP の両方、およびカタログがサポートされています。カタログで 32 ビットと 64 ビットの両方の DUP を使用できる場合、ファームウェアアップデートには 64 ビットの DUP が優先されます。32 ビットの DUP は、カタ ログに 64 ビットの DUP がない場合にのみ、ファームウェアアップデートで使用されます。
- アップデートを確認すると、互換性のあるすべてのバージョンが一覧表示されます。アップデートをインストールする前 に、利用可能な最新バージョンを選択しているか、また現在インストールされているバージョンよりも新しいか確認して ください。iDRAC が検出したバージョンを管理する場合は、Dell Repository Manager(DRM)を使用してカスタムリポジト リを作成し、アップデートの確認にそのリポジトリを使用するよう iDRAC を設定してください。

**メモ:**

- コントローラーで SEKM モードが有効になっている場合、SEKM 対応の iDRAC バージョンから SEKM 非対応の iDRAC バー ジョンに切り替えようとすると、iDRAC ファームウェアのダウングレード/アップグレードが失敗します。SEKM に対応し たバージョン同士で実行した場合は、iDRAC ファームウェアのアップグレード/ダウングレードが成功します。
- PERC コントローラーで SEKM 暗号化モードが有効になっている場合、PERC ファームウェアを SEKM 非対応バージョンに ダウングレードすると失敗します。

ファームウェアをアップデートするには、次の手順を実行してください。

- 1. Lifecycle Controller を起動します。詳細については、「[Lifecycle Controller](#page-11-0) の起動」を参照してください。
- 2. 左ペインで、[Firmware Update(ファームウェアアップデート)]をクリックします。
- 3. 右ペインで、「Launch Firmware Update (ファームウェアアップデートの起動)]をクリックします。
- <span id="page-32-0"></span>4. アップデートリポジトリである[[FTP サーバー]]、[[ローカル ドライブ(CD、DVD、または USB)]]、または[[ネットワー ク共有(CIFS、NFS、HTTP または HTTPS)]]のいずれかを選択し、[[次へ]]をクリックします。 [ Enter Access Details (アクセス詳細の入力)]ページが表示されます。
	- **メモ:** [[FTP サーバー]]を選択した場合、接続を検証するには、[[ネットワーク接続のテスト]]をクリックします。ド メイン名が入力されている場合、サーバ IP アドレスとドメイン名が表示されます。プロキシ IP が入力されている場合、プ ロキシ IP がサーバ IP と一緒に表示されます。
	- **メモ:** [[ネットワーク共有(CIFS、NFS、HTTP、または HTTPS)]]を選択した場合は、[[ネットワーク接続のテスト]] をクリックして、接続を確認することができます。Lifecycle Controller はデフォルトでホストおよびプロキシ IP を ping し ます。
- 5. 適切なデータを入力または選択します。
	- **メモ:** [[ファイルパス]]または[[アップデート パッケージ パス]]フィールドに、カタログ ファイルのカスタマイズさ れた名前を直接入力できます。例:DUP\adc.xml。
- 6. [[次へ]]をクリックします。 カタログファイル、カタログバージョン、およびアップデートが使用可能なコンポーネントの名前が記載された[Select Updates (アップデートの選択)]ページが表示されます。
- 7. アップデートが必要なコンポーネントを選択して、[Apply(適用)]をクリックします。
	- アップデートプロセスが開始し、ファームウェアアップデートが完了します。システム再起動後、システムの使用準備が完了 します。
		- **メモ:** オペレーティングシステムドライバパック、OS コレクタツール、またはハードウェア診断がアップデートされた場 合、システムは再起動しません。
		- **メモ:** アップデートを 2 つ以上適用する場合は、アップデート間にシステムが再起動する場合があります。この場合、 Lifecycle Controller がサーバを再起動し、自動でアップデート処理を続行します。
		- **メモ:** iDRAC のアップデート中、iDRAC がリセットされます。iDRAC のファームウェアアップデートが何らかの理由で中断 された場合は、ファームウェアアップデートを再度試行する前に、最大 30 分待ってください。
		- **メモ:** モジュラー サーバー上での CPLD ファームウェアのアップデート後、[[現在のバージョンの表示]]ページの[[ファ ームウェア アップデート]]下に、実際のファームウェア アップデート日付に関わらず、アップデート日付が 2000-01-01 と表示されます。アップデートされた日付と時刻は、サーバーで設定されたタイムゾーンに基づいて表示されます。
		- **メモ:** Dell PowerEdge サーバー上で、Intel ネットワーク カード ファームウェアのバージョンを 15.0*.xx* から 16.5*.xx* にアップ デート、またはその逆を行うために Lifecycle Controller を使用する場合、サーバーを再起動してアップデートされたファー ムウェアを確認してください。
		- **メモ:** Lifecycle Controller を使用して PowerEdge サーバー上で Intel ネットワーク カード ファームウェアをバージョン 14.5*.x* から 16.5*.xx* にアップデート、またはその逆を行うと、[[ファームウェアのロールバック]]ページにファームウェア バージョンが 14.5*.x* ではなく 15.0*.xx* として表示されることがあります。一方、OS 上で Intel ネットワークファームウェア DUP を使用してファームウェアをアップデートした場合は、[Firmware Rollback(ファームウェアのロールバック)] ペー ジにバージョン 14.5.x が表示されます。

## **アップデートタイプとアップデートソースの選択**

アップデートを実行するには、[ファームウェアアップデート] ウィザードを使用して、次の 1 つに シングルコンポーネント DUP またはリポジトリ([Catalog.xml])をダウンロードできます。

- **メモ:** [Catalog.xml] ファイルには、個別のサーババンドルが含まれています。各バンドルには、すべての DUP 情報(md5 セ キュリティキー、日付と時刻、パス、リリース ID、バージョンなど)が含まれます。
- FTP サーバー ローカル FTP、またはプロキシ サーバーを使用する FTP サーバー。

 $\widehat{I}(t)$  メモ: リポジトリ (カタログファイル) および DUP が、ソースのルートフォルダにコピーされていることを確認します。

- ローカルドライブ USB ドライブ、『*Dell EMC Server Updates*』DVD または『*Lifecycle Controller OS* ドライバパック』DVD を使 用します
- ネットワーク共有 ( CIFS、NFS、HTTP および HTTPS )

### **ローカルドライブの使用**

Lifecycle Controller では、ローカルで使用できる DVD や USB ドライブ、または仮想メディアを使用してファームウェアのアップデ ートを実行することができます。この柔軟性により、ネットワークトラフィックが多いときも効率よくアップデートプロセスを実 行できます。アップデートレポジトリを選択すると、Lifecycle Controller が自動的に必要なアップデートを検出し、選択して特定し たコンポーンネント上でアップデートを実行します。

ローカルドライブのレポジトリにアクセスするには、DVD または USB ドライブ上にレポジトリを作成して、それをサーバーにロ ーカルで接続するか、仮想メディアを使用してください。

#### **DVD の使用**

ファームウェアのアップデートを実行する場合は、『Server Update Utility(SUU)』DVD またはカスタム DVD([https://www.dell.com/](https://www.dell.com/support/kbdoc/en-in/000123359/dell-emc-server-update-utility-suu-guide-and-download) [support/kbdoc/en-in/000123359](https://www.dell.com/support/kbdoc/en-in/000123359/dell-emc-server-update-utility-suu-guide-and-download) から SUU ISO をダウンロードして DVD に書き込んだもの)のいずれかを使用してください。使用 可能な DVD は次のとおりです。

- Lifecycle Controller、Dell Diagnostics(診断)、BIOS、RAID コントローラー、NIC、iDRAC、電源供給ユニットなどのサーバー コ ンポーネントすべてをアップデートする場合は、『*OpenManage SUU*』DVD を使用します。
- オペレーティングシステムのドライバパックをアップデートする場合は、『*Lifecycle Controller OS* ドライバパック』DVD (Windows のみ)を使用します。

DVD からアップデートにアクセスするには、次の手順に従います。

- 1. 該当する DVD をローカル接続された CD/DVD ドライブに挿入します。または、該当する DVD をクライアントに挿入し、[Virtual Media(仮想メディア)] 機能を使用して、接続された CD/DVD ドライブにアクセスします。詳細については、[https://](https://www.dell.com/idracmanuals) [www.dell.com/idracmanuals](https://www.dell.com/idracmanuals) から入手可能な『*iDRAC* ユーザーズ ガイド』を参照してください。
- 2. [ローカルドライブ] ドロップダウンメニューから、アップデートされた DVD を挿入したドライブを選択します。
- 3. [ファイルパスまたはアップデートパッケージパス] フィールドに、カタログがある場所またはサブディレクトリを入力しま す。
	- **メモ:** カタログ ファイルがルート フォルダーにある場合、[ファイル パス]または[アップデート パッケージ パス]フィ ールドにファイル名を入力しないでください。ただし、カタログファイルがサブディレクトリにある場合は、サブディレ クトリ名を入力してください。
	- **メモ:** カタログ ファイルまたは DUP を [downloads.dell.com](https://downloads.dell.com) からダウンロードする場合は、それらをサブディレクトリーに コピーしないでください。
	- **メモ:** Lifecycle Controller では、パスに 256 文字まで使用できます。これにはファイル名とファイル拡張子が含まれます。 たとえば、ファイル名と拡張子に 56 文字が使用されている場合、パスには 200 文字までしか使用できません。Lifecycle Controller では、:、\*、?、"、<、>、|、#、%、^、およびスペースは使用できません。

#### **USB ドライブの使用**

レポジトリを SUU DVD から、または FTP の場所から USB ドライブにダウンロードした後、このドライブからアップデートにアク セスすることができます。

USB ドライブへのリポジトリをダウンロードする前に、次の前提条件が満たされていることを確認してください。

- アップデートが [Dell Repository Manager] を使用してダウンロードされ、レポジトリが USB ドライブに作成されている。
	- **メモ:** レポジトリをすべてダウンロードするには、USB に 8 GB の空き容量があるようにしてください。
- USB ドライブをシステムに接続します。

USB ドライブを使用してアップデートを行うには、次の手順を実行します。

- 1. USB ドライブを管理下システムに挿入します。代わりに、USB ドライブをクライアント システムに挿入し、[仮想メディア] 機能を使用して USB ドライブにアクセスすることもできます。この機能の詳細については、<https://www.dell.com/idracmanuals> から入手可能な『*iDRAC* ユーザーズ ガイド』を参照してください。
- 2. [デバイスの選択] ドロップダウンメニューから、アップデート(DUP またはリポジトリ)を含む USB ドライブを選択しま す。
- 3. [**参照**]をクリックしてファイルまたはアップデート パッケージを選択します。
	- **メモ:** カタログ ファイルまたは DUP を [downloads.dell.com](https://downloads.dell.com) からダウンロードする場合は、それをサブディレクトリーにコ ピーしないでください。

**メモ:** Lifecycle Controller では、パスに 256 文字まで使用できます。これにはファイル名とファイル拡張子が含まれます。 たとえば、ファイル名と拡張子に 56 文字が使用されている場合、パスには 200 文字までしか使用できません。Lifecycle Controller では、:、\*、?、"、<、>、|、#、%、^、およびスペースは使用できません。

### **FTP サーバーの使用**

Lifecycle Controller には、内部 FTP サーバーで利用可能なファームウェアを使用してサーバーをアップデートするオプションがあ ります。プロキシまたは非プロキシに設定されたローカル FTP を使用するには、次のオプションを使用します。

- 非プロキシ FTP サーバーの使用
- プロキシ FTP サーバーの使用

#### **非プロキシ FTP サーバーの使用**

Lifecycle Controller は、ダウンロードページから最新のファームウェアにアクセスします。この場所から DUP をダウンロードして ファームウェアのアップデートを実行します。

非プロキシ FTP サーバーを使用してアップデートを実行する前に、次の条件が満たされていることを確認してください。

- ネットワーク設定項目が設定済みである(「設定] > 「ネットワーク設定 ])。
- アップデートが [ Dell Repository Manager ] を使用してダウンロードされ、レポジトリが内部 FTP ドライブに作成されている。

内部 FTP サーバーを使用してシステムをアップデートするには、次の手順を実行します。

内部 FTP サーバー — 次の詳細情報を入力します。

- [ユーザー名] FTP ロケーションにアクセスするためのユーザー名。
- [パスワード] FTP ロケーションにアクセスするためのパスワード。
- [ファイルパスまたはアップデートパッケージパス] カタログがある DUP の場所またはサブディレクトリの名前です。 この手順は、オペレーティングシステムのドライバソースのためのオプション手順です。
	- **メモ:** カタログ ファイルがルート フォルダーにある場合、[ファイル パス]または[アップデート パッケージ パス]フィ ールドにファイル名を入力しないでください。ただし、カタログファイルがサブディレクトリにある場合は、サブディレ クトリ名を入力してください。
	- **メモ:** Lifecycle Controller では、パスに 256 文字まで使用できます。これにはファイル名とファイル拡張子が含まれます。 たとえば、ファイル名と拡張子に 56 文字が使用されている場合、パスには 200 文字までしか使用できません。Lifecycle Controller では、:、\*、?、"、<、>、|、#、%、^、およびスペースは使用できません。

#### **プロキシ FTP サーバの使用**

Lifecycle Controller を使用すると、プロキシ サーバーを介してインターネットに接続している場合、downloads.dell.com または内部 FTP サーバーを使用してファームウェアをアップデートできます。

**メモ:** FTP プロトコルは、**ftp.dell.com** からのファームウェア アップデートをサポートしません。

プロキシ FTP サーバーを使用してアップデートを実行する前に、次の条件が満たされていることを確認してください。

- ネットワーク設定項目が設定済みである([設定] > [ネットワーク設定])。
- アップデートが [Dell Repository Manager] を使用してダウンロードされ、レポジトリが内部 FTP ドライブに作成されている。
- プロキシサーバが HTTP、SOCKS4、SOCKS5 のいずれかのプロトコルをサポートしている。
- プロキシサーバーの IP アドレスあるいはホストネーム、ログイン資格情報、ポート番号などのプロキシサーバーに関連した情 報はすぐに取得することができます。

**メモ:** Lifecycle Controller は CCproxy をサポートしていません。サポートされているのは Squid プロキシだけです。

プロキシ環境で内部 FTP サーバーを使用してシステムをアップデートするには、次の手順を実行します。

- 内部 FTP サーバー 次の詳細情報を入力します。
	- [ユーザー名] FTP ロケーションにアクセスするためのユーザー名。
	- [パスワード] FTP ロケーションにアクセスするためのパスワード。
	- 「ファイルパス | または「アップデートパッケージパス | カタログが保存されている DUP の場所またはサブディレクト リの名前です。
- **メモ:** カタログ ファイルがルート フォルダーにある場合、[ファイル パス]または[アップデート パッケージ パス] フィールドにファイル名を入力しないでください。ただし、カタログファイルがサブディレクトリにある場合は、サブ ディレクトリ名(例:subdirectory)を入力してください。
- **メモ:** カタログ ファイルまたは DUP を [downloads.dell.com](https://downloads.dell.com) からダウンロードする場合は、それらをサブディレクトリー にコピーしないでください。
- **メモ:** Lifecycle Controller では、パスに 256 文字まで使用できます。これにはファイル名とファイル拡張子が含まれま す。たとえば、ファイル名と拡張子に 56 文字が使用されている場合、パスには 200 文字までしか使用できません。 Lifecycle Controller では、:、\*、?、"、<、>、|、#、%、^、およびスペースは使用できません。
- [設定の有効化]: このオプションを選択して、以下の詳細を入力します。
	- [サーバ] プロキシサーバのホスト名。
	- [ポート] プロキシサーバのポート番号。
	- [ユーザー名] プロキシサーバにアクセスするために必要なユーザー名。
	- [パスワード] プロキシサーバにアクセスするために必要なパスワード。
	- [タイプ ] プロキシサーバのタイプ。HTTP、HTTPS、および SOCKS 4 プロキシサーバタイプは、Lifecycle Controller で サポートされています。

### **ネットワーク共有の使用**

ネットワーク経由で共有フォルダを使用するには、[ネットワーク共有(CIFS、NFS、HTTP または HTTPS)] を選択して、次の表 に示す詳細を入力します。

#### **CIFS**

CIFS については、次の詳細を入力します。

● [共有名 / アドレス ] — IP アドレスまたはホスト名、および共有のルートフォルダの場所を入力します。例:

\\192.168.20.26\shared\_folder or \\hostname\share\_folder

- [ドメインおよびユーザー名] ネットワーク共有のログインに必要な正しいドメインおよびユーザー名を入力します。たと えば、login-name@myDomain とします。ドメインがない場合は、ログイン名のみ入力します (例:login-name)。
- [パスワード] 共有にアクセスするためのパスワード。
- 「ファイルパス | または | アップデートパッケージパス | カタログが保存されている DUP の場所、またはサブディレクトリ の名前です。

#### **NFS**

NFS の場合、次の詳細を入力します。

● [共有名 ] — DUP が格納されている先のリポジトリまたは共有フォルダのパス。例:

\\192.168.20.26\sharename or \\servername\sharename

- [ファイルパス]または[アップデートパッケージパス] カタログが保存されている DUP の場所、またはサブディレクトリ の名前です。
- **メモ:** カタログ ファイルがルート フォルダーにある場合、[ファイル パス]または[アップデート パッケージ パス]フィール ドにファイル名を入力しないでください。ただし、カタログファイルがサブディレクトリにある場合は、サブディレクトリ名 を入力してください。
- **メモ:** カタログ ファイルおよび DUP を [downloads.dell.com](https://downloads.dell.com) からダウンロードした場合、それらをサブディレクトリーにコピー しないでください。
- **メモ:** Lifecycle Controller では、パスに 256 文字まで使用できます。これにはファイル名とファイル拡張子が含まれます。たと えば、ファイル名と拡張子に 56 文字が使用されている場合、パスには 200 文字までしか使用できません。Lifecycle Controller では、:、\*、?、"、<、>、|、#、%、^、およびスペースは使用できません。

#### $[$  HTTP  $\pm t$   $\pm$  HTTPS  $]$

- HTTP または HTTPS の場合、次の詳細を入力します。
- [共有名 / アドレス ] DUP またはリポジトリのあるアドレスへのパス。例:

192.168.20.26 or servername
- [ ファイルパス ] または [ アップデートパッケージパス ] カタログが保存されている DUP の場所、またはサブディレクトリ の名前です。
- **メモ:** フォルダを参照するオプションはありません。ファイルにアクセスするには、HTTP または HTTPS Web サーバーの完全 な URL を入力します。
- [設定の有効化] このオプションを選択して、次の詳細を入力します。
	- [サーバ] プロキシサーバのホスト名。
	- [ポート]: プロキシサーバーのポート番号。
	- [ユーザー名]: プロキシサーバーにアクセスするために必要なユーザー名。
	- [パスワード]: プロキシサーバーにアクセスするために必要なパスワード。
	- [タイプ]:プロキシ サーバーのタイプ。Lifecycle Controller は HTTP、SOCKS 4、SOCKS 5 のプロキシサーバタイプをサポ ートします。
	- **メモ:** このリリースでは、HTTP、SOCKS 4、および SOCKS 5(IPv6 の場合)のプロキシサーバタイプがサポートされてい ます。

## **シングルコンポーネント DUP の使用**

シングルコンポーネント Dell Update Packages(DUP)を使用するには、ローカルハードディスクドライブまたはネットワーク共有 に Dell Update Package(.exe のみ)を、[downloads.dell.com](https://downloads.dell.com) からダウンロードするか、あるいは『*Server Update Utility*』DVD または <https://www.dell.com/support> からコピーします。

**メモ:** シングルコンポーネント DUP のファイル名には、空白スペースが無いことを確認してください。

- **メモ:** 32 ビット、64 ビット DUP の両方がサポートされています。
- **メモ:** 各種コンポーネントの複数のジョブを実行するときに iDRAC DUP がジョブの 1 つである場合、iDRAC ジョブがキューの 最後のジョブであるようにします。iDRAC ジョブを実行する前に、他のすべてのジョブが SCHEDULED(スケジュール済み) または COMPLETED (完了) のいずれかの状態にあるようにします。

[ファイルパスまたはアップデートパッケージパス ] フィールドで、DUP の名前(例:APP\_WIN\_RYYYZZZ.EXE)を入力するか、 DUP がサブディレクトリにある場合は、サブディレクトリ名と DUP の名前 (例: subdirectory\APP\_WIN\_RYYYZZZ.EXE)の 両方を入力します。

**メモ:** Lifecycle Controller では、パスに 256 文字まで使用できます。これにはファイル名とファイル拡張子が含まれます。たと えば、ファイル名と拡張子に 56 文字が使用されている場合、パスには 200 文字までしか使用できません。Lifecycle Controller |では、:、\*、?、"、<、>、|、#、%、^、およびスペースは使用できません。

## **アップデートの選択と適用**

1. アップデートを選択して適用するには、[Available System Updates(使用可能なシステムアップデート)] 表から、ファームウ ェアをアップデートするコンポーネントに対応するチェックボックスを選択します。カタログ ID を選択すると、選択したファ ームウェアの詳細が次のフォーマットで表示されます。

[リリース日:YYYY-MM-DD]

[ソース:USB ドライバ、CD、または DVD(<][デバイスタイプ][>):\<][*.exe* フォーマットのファームウェアファイル名]  $\lceil$  >  $\rceil$ 

デフォルトで、Lifecycle Controller は、現行のアップデートまたは現在インストールされているバージョンより上位のバージョ ンを使用できるコンポーネントを選択します。

- 2. [適用]をクリックします。アップデートプロセスの完了後、システムが再起動される場合があります。複数のアップデートを 適用する場合は、アップデートとアップデートとの間にシステムが再起動し、Lifecycle Controller に戻って、他の選択したアッ プデートを続行する場合があります。
- **メモ:** システムは、オペレーティングシステムドライバパックおよびハードウェア診断のアップデート後には再起動しません。
- **メモ:** Lifecycle Controller を使用して電源装置ユニット(PSU)のファームウェアをアップデートする間、最初のタスク後にシ ステムの電源が切れます。PSU ファームウェアのアップデートには数分間かかり、その後サーバに電源が自動投入されます。

# **システム設定ロックダウン モード**

システム設定ロックダウン モードにすると、OS ベースのアップデートによってファームウェアの設定が変更されなくなります。 この機能を有効にした場合、サードパーティー製 I/O カードのファームウェアのアップデートがブロックされます。

この機能は、iDRAC GUI、LC UI、RACADM、Redfish、WSMAN、BIOS、iSM などのインターフェイスを使用して有効にすることが できます。

**メモ:** ロックダウン モードを有効/無効にするには、iDRAC 設定およびシステム制御の権限が必要です。

**メモ:** この機能は、Enterprise ライセンスでサポートされています。

# **ファームウェアのロールバック**

Lifecycle Controller では、BIOS、iDRAC with Lifecycle Controller、RAID コントローラー、NIC、エンクロージャ、バックプレーン、 ファイバー チャネル カード、BOSS-S1、NVDIMM、電源供給ユニット(PSU)などを、以前インストールされたバージョンのコン ポーネント ファームウェアにロールバックできます。現在インストールされているバージョンに問題があり、以前にインストール したバージョンに戻したい場合は、この機能を使用します。

**メモ:** HBA のファームウェア ロールバックは、HBA345 以降でサポートされています。

本リリースでサポートされているすべてのサーバーには、iDRAC および Lifecycle Controller ファームウェアは 1つしかありません。 iDRAC ファームウェアのロールバックを行うと、Lifecycle Controller ファームウェアもロールバックされます。

- Dell Diagnostics (診断)、オペレーティング システム ドライバー パック、CPLD、およびオペレーティング システム コレクター ツールは、以前のバージョンにロールバックすることはできません。
- 以前のバージョンへのロールバックは、コンポーネントファームウェアが最低1回異なるバージョンへアップデートされている 場合にのみ実行できます。
- iDRAC ファームウェアの場合を除き、現在のバージョンと以前のバージョンが同じ場合は、以前のバージョンのファームウェ アは表示されません。
- ファームウェアイメージがアップデートされるたびに、以前のバージョンのファームウェアのイメージがバックアップされま す。
- ロールバック操作が行われるたびに、ファームウェアのバージョンが 1 つ古くなります。ただし、iDRAC では、以前にインスト ールされたバージョンが現在のバージョンになり、現在のバージョンが以前のバージョンとして保存されます。
- ファームウェアの以前のバージョンは、ファームウェアのアップデートに Lifecycle Controller の[ファームウェア アップデー ト]機能、Lifecycle Controller-Remote Services、またはオペレーティング システムからの Dell Update Package(DUP)のいずれ かのツールが使用された場合に限り、使用することができます。
	- **メモ:**
		- コントローラーで SEKM モードが有効になっている場合、SEKM 対応の iDRAC バージョンから SEKM 非対応の iDRAC バージョンに切り替えようとすると、iDRAC ファームウェアのロールバックに失敗します。SEKM に対応したバージョ ン同士で実行した場合は、iDRAC ファームウェアのロールバックに成功します。
		- PERC コントローラーで SEKM 暗号化モードが有効になっている場合、PERC ファームウェアを SEKM 非対応バージョ ンにロールバックすると失敗します。

## **以前のファームウェアバージョンへのロールバック**

- [ファームウェア ロールバック]ウィザードを使用して、ファームウェアを以前のバージョンへロールバックすることができます。 **メモ:** 何らかのファームウェアのアップデートを 1 回のみ行った場合、ロールバック機能で、工場出荷時のコンポーネントファ ームウェアイメージに戻すオプションを選択できます。ファームウェアを 2 回以上アップデートした場合は、工場出荷時のイ メージが上書きされているため、戻すことはできません。
- ファームウェアをロールバックするには、以下の手順を行います。
- 1. Lifecycle Controller を起動します。詳細については、「[Lifecycle Controller](#page-11-0) の起動」を参照してください。
- 2. 左ペインで、[ファームウェア アップデート]をクリックします。
- 3. 右ペインで、[ファームウェアロールバックの起動] をクリックします。
- [ファームウェアロールバック]ページにロールバックが可能なコンポーネントのリストが表示されます。新しいバージョンが デフォルトで選択されています。
- **メモ:** [ファームウェアのロールバック]ページでは、iDRAC の GUI と Lifecycle Controller の GUI でコンポーネント名が異 なる場合があります。
- 4. 必要なロールバックイメージを選択し、[適用] をクリックします。 アップデートプロセスの完了後に、システムが再起動される場合があります。複数のアップデートを適用する場合は、アップ デートとアップデートの間にシステムが再起動し、Lifecycle Controller に戻ってアップデートを続行する場合があります。

### **ファームウェアバージョンの比較**

アップデートまたはロールバックのバージョンを現在システムにインストールされているバージョンと比較するには、[現在] フ ィールドと [利用可能] フィールドのバージョンを比較します。

- 「Component(コンポーネント)] コンポーネントの名前を表示します。アップデートするコンポーネントに対応するチェック ボックスを選択してください。
- 「現在 ]— 現在システムにインストールされているコンポーネントのバージョンが表示されます。
- [使用可能] 使用可能なファームウェアのバージョンが表示されます。

### **Trusted Platform Module 設定に影響するデバイスのアップデートとロールバック**

起動前測定を有効化した状態で Trusted Platform Module(TPM)を有効にすると、システム上の BitLocker 保護が有効になります。 BitLocker 保護が有効化されると、コンポーネント(RAID コントローラ、NIC、BIOS など)のアップデートまたはロールバックで、 次回のシステム起動中に、リカバリパスワードの入力、またはリカバリキーが含まれる USB フラッシュドライブの挿入が必要にな ります。TPM の設定方法については、<https://www.dell.com/support> で『*BIOS* ユーザーガイド』を参照してください。

TPM セキュリティが TPM バージョン 1.2 で [On with Pre-boot Measurements(起動前測定でオン)] または TPM バージョン 2.0 で [TPM Security On(TPM セキュリティをオン)] に設定されていることを Lifecycle Controller が検知すると、特定のアップデー トでリカバリパスワード、またはリカバリキーが含まれた USB ドライブが必要になる、というメッセージが表示されます。このメ ッセージには、BitLocker に影響するコンポーネントも記載されています。

これらのコンポーネントは、[アップデートの選択] ページに移動し、該当するコンポーネントのチェックボックスをクリアする ことによって、アップデートやロールバックを行わないよう選択することができます。

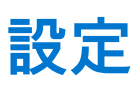

Lifecycle Controller には、さまざまなシステム設定ウィザードがあります。設定ウィザードを使用して、システムデバイスを設定し ます。設定ウィザードには、次のウィザードがあります。

- 「 システム設定ウィザード 1 このウィザードには、[ LCD パネル セキュリティ ]、[ iDRAC 設定 ], [ システム日付/時刻設定 ] があります。
- [ストレージ設定ウィザード] このウィザードには、[RAID 設定]、[キー暗号化]、および [ミラーの解除] が含まれます。
- **メモ:** ホストの起動中は、ストレージ設定操作を実行しないことをお勧めします。これを実行すると、予期しない結果が生じ る場合があります。

**トピック:**

- システムコントロールパネルのアクセスオプション
- [iDRAC](#page-40-0) の設定
- [システム](#page-40-0)時刻と日付の設定
- [RAID](#page-40-0) の設定
- [ソフトウェア](#page-44-0) RAID を使用した RAID の設定
- RAID コントローラ上[でのセキュアな](#page-45-0)仮想ディスクの作成
- [キー](#page-46-0)暗号化
- [ローカルキー](#page-46-0)暗号化モード
- [ミラードライブの](#page-47-0)解除
- [セットアップユーティリティ](#page-48-0) 詳細ハードウェア設定
- [Collect System Inventory On Restart](#page-49-0)
- ローカル USB [ドライブの](#page-49-0)設定
- NFS および CIFS [サーバーの](#page-50-0)設定
- HTTP または HTTPS [サーバを](#page-51-0)設定する際の条件

# **システムコントロールパネルのアクセスオプション**

Lifecycle Controller の前面パネルセキュリティ設定によって、管理者はシステムコントロールパネルインタフェースへのアクセスを 制限することができます。使用可能なオプションには以下があります:

- 「表示および変更 1 システムコントロールパネルのインタフェースを使用して、情報の取得および変更ができます。
- [表示のみ] システムコントロールパネルのインタフェースを使用して、データ画面を移動して情報を取得できます。
- [無効] 管理コントローラによって表示される情報以外の情報へのアクセスや制御はできず、処置も指定できません。

## **前面パネルへのアクセスの制御**

前面パネルへのアクセスを制御するには、次の手順を実行します。

- 1. Lifecycle Controller を起動します。詳細については、「[Lifecycle Controller](#page-11-0) の起動」を参照してください。
- 2. Lifecycle Controller の [ホーム] ページで、[ハードウェア設定] を選択します。
- 3. 右ペインで、[設定ウィザード] を選択します。
- 4. [システム設定ウィザード] ページで [LCD パネルセキュリティ] をクリックします。
- 5. [システムコントロールパネルアクセス] を次のオプションのひとつに設定します。
	- [表示および変更]
	- [表示のみ]
	- [無効化]
- 6. [終了] をクリックして変更を適用します。

# <span id="page-40-0"></span>**iDRAC の設定**

LAN、共通 IP 設定、IPv4、IPv6、仮想メディア、LAN ユーザー設定など、システムに適用可能な iDRAC パラメータを設定するに は、[iDRAC 設定] ウィザードを使用します。

**メモ:** iDRAC の設定には、起動中に[System Setup(セットアップ)]ユーティリティを使用することもできます。[System Setup(セットアップ)] ユーティリティの詳細については、[「セットアップユーティリティとブートマネージャの](#page-60-0)使い方」を 参照してください。

iDRAC パラメータを設定および管理するには、次の手順を行います。

- 1. Lifecycle Controller を起動します。詳細については、「[Lifecycle Controller](#page-11-0) の起動」を参照してください。
- 2. [ホーム] ページの左ペインで、[ハードウェア設定] をクリックします。
- 3. 右ペインで、[設定ウィザード] をクリックします。
- 4. [システム設定ウィザード] ページで [iDRAC 設定] をクリックし、その後以下のオプションをクリックして異なる iDRAC パ ラメータを設定します。

iDRAC 設定の詳細については、<https://www.dell.com/idracmanuals> から入手可能な『*iDRAC* ユーザーズ ガイド』を参照してくだ さい。

**メモ:** [システム概要] をクリックしてパラメータとその値を表示します。

- [ネットワーク]
- [OS から iDRAC へのパススルー]
- [アラート]
- [システムイベントログ]
- [仮想メディア]
- [サーマル]
- [システムの場所]
- [ 前面パネルセキュリティ]
- [ユーザー設定]
- [スマートカード]
- [Lifecycle Controller]
- [Remote Enablement]
- [iDRAC の設定をデフォルトにリセットします。]
- 5. 各オプションに対してパラメータを設定したら、[戻る] をクリックしてメインメニューに戻ります。

6. [終了] をクリックして変更を適用します。

# **システム時刻と日付の設定**

管理下システムの時刻を日付を設定するには、次の手順を行います。

- 1. Lifecycle Controller を起動します。詳細については、「[Lifecycle Controller](#page-11-0) の起動」を参照してください。
- 2. Lifecycle Controller の [ホーム] ページで、[ハードウェア設定] を選択します。
- 3. 右ペインで、[設定ウィザード] を選択します。
- 4. [システム設定ウィザード] で、[システム時刻 / 日付設定] をクリックします。 Lifecycle Controller で表示されるデフォルトのシステム時刻およびシステム日付は、システム BIOS が報告するものです。
- 5. 必要に応じて、[システム時刻] と [システム日付](HH:MM:SS AM または PM)を変更します。
- 6. [終了] をクリックして変更を適用します。

# **RAID の設定**

お使いのシステムに PERC 8 以上のファームウェアを持つ対応 PERC RAID コントローラ、またはソフトウェア RAID コントローラ が 1つ、または複数搭載されている場合、[RAID 設定 ] ウィザードを使用して、仮想ディスクドライブを起動デバイスとして設定 します。

**メモ:** 起動仮想ディスクは、システムのスロット 0 ~ 3 に配置されたディスクドライブでのみ作成します。スロットの情報に ついては、<https://www.dell.com/poweredgemanuals> にあるサーバーのオーナーズ マニュアルを参照してください。

- **メモ:** システム上に内蔵のストレージコントローラカードが存在する場合、その他の外付けカードは設定できません。内部カ ードがない場合にのみ、外部カードを設定できます。
- **メモ:** RAID 0 への自動設定は、Lifecycle Controller ではサポートされていません。
- **メモ:** Lifecycle Controller は、eHBA モードのときには VD の作成をサポートしません。
- LC で RAID を設定するには、次の手順に従ってください。
- 1. Lifecycle Controller を起動します。詳細については、「[Lifecycle Controller](#page-11-0) の起動」を参照してください。
- 2. 左ペインで、[ハードウェア設定] をクリックします。
- 3. 右ペインで、[設定ウィザード] をクリックします。
- 4. [ストレージ設定ウィザード]で、[RAID 設定]をクリックしてウィザードを起動します。 [現在の RAID 設定の表示とコントローラーの選択 ] ページが表示されます。 **メモ:** BOSS-S1 コントローラは、RAID 1 レベルでのみサポートされます。
- 5. コントローラを選択し、[次へ] をクリックします。 [RAID レベルの選択] ページが表示されます。
- 6. RAID レベルを選択し、[次へ] をクリックします。 [物理ディスクの選択] ページが表示されます。
- 7. 物理ディスクのプロパティを選択して、[次へ] をクリックします。 [仮想ディスク属性] ページが表示されます。
- 8. 仮想ディスクパラメータを選択し、[次へ] をクリックします。 [サマリ] ページが表示されます。
- 9. RAID の設定を適用するには、[終了] をクリックします。

## **検出された外部設定**

[検出された外部設定]ページは、選択した RAID コントローラに外部設定の物理ディスクドライブが存在するか、システムに初期 化されていない物理ディスクドライブがある場合にのみ表示されます。

外部設定は、システムに導入されたものの接続されている RAID コントローラによる管理がまだ行われていない RAID 設定を含む、 一連の物理ディスクドライブです。物理ディスクドライブが 1 つの RAID コントローラから別の RAID コントローラに移動された 場合は、外部設定が存在する可能性があります。

**メモ:** 外部設定のインポートは、[System Setup(セットアップユーティリティ)] > [Advanced Hardware Configuration(詳細 ハードウェア設定)] > [Device Settings(デバイス設定)] からサポート可能にすることができます。

[外部設定を無視する] および [外部設定をクリアする] の 2 つのオプションがあります。

- 必要なデータが外部設定に含まれている場合、[Ignore Foreign Configuration (外部設定を無視する)] をクリックします。この オプションをクリックすると、外部設定を含むディスクドライブ容量を新しい仮想ドライブで使用することはできません。
- 外部設定を含む物理ディスクドライブ上にあるすべてのデータを削除するには、[Clear Foreign Configuration (外部設定のクリ ア)]をクリックします。このオプションは、外部設定を含むハードディスクドライブ容量を削除し、新しい仮想ドライブで使 用できるようにします。

上記のいずれかのオプションを選択してから、[次へ] をクリックします。

### **現在の RAID 設定の表示**

[View Current RAID Configuration and Select Controller(現在の RAID 設定の表示およびコントローラの選択)] ページは、システム に接続されたサポート対象 RAID コントローラ上に既に設定されているすべての仮想ディスクの属性を表示します。これには 2 つ のオプションがあります。

- 既存の仮想ディスクを変更せずに受け入れます。このオプションを選択するには、[Back(戻る)] をクリックします。既存の 仮想ディスクにオペレーティングシステムをインストールする必要がある場合、仮想ディスクのサイズと RAID レベルが正しく なるようにしてください。
- 「RAID configuration (RAID 設定)] ウィザードを使用して、既存仮想ディスクをすべて削除し、新しい起動デバイスとして使用 する新規の仮想ディスクを 1 つ作成します。このオプションを選択するには、[Next(次へ)] をクリックします。
	- **メモ:** RAID 0 は、データ冗長性およびホットスペアを提供しません。他の RAID レベルはデータ冗長性を提供し、ディスク ドライブ障害時のデータの再構築が可能になります。

(^o) メモ: Lifecycle Controller を使用して作成できる仮想ディスクは1つのみです。複数の仮想ディスクを作成するには、オプシ ョン ROM を使用します。オプション ROM にアクセスするには、起動中または POST 中に **<Ctrl> <R>** を押します。

### **RAID コントローラの選択**

[View Current RAID Configuration and Select Controller(現在の RAID 設定の表示とコントローラの選択)] ページには、システムに 接続されているサポート対象 RAID コントローラがすべて表示されます。仮想ディスクを作成する RAID コントローラを選択して、 [Next(次へ)] をクリックします。

## **RAID レベルの選択**

仮想ディスクの [RAID レベル] を選択します。

- [RAID 0] 複数の物理ディスク全体にデータをストライプします。RAID 0 は、冗長データを保持しません。RAID 0 仮想ディ スクで 1 台の物理ディスクが故障すると、データを再構築する方策はありません。RAID 0 では、読み取りおよびライト パフォ ーマンスは向上しますが、データの冗長性はありません。
- [RAID 1] 1つの物理ディスクから別の物理ディスクにデータのミラーまたは複製を行います。物理ディスクが1台故障した 場合、もう一方のミラーのデータを使用してデータを再構築できます。RAID 1 では、読み取りパフォーマンスとデータの冗長 性は優れていますが、ライト パフォーマンスは普通です。
- [RAID-5] 物理ディスク間でデータをストライプし、パリティ情報を使用してデータの冗長性を維持します。物理ディスクが 1 台故障した場合に、パリティ情報を使用してデータを再構築できます。RAID 5 では、読み取りパフォーマンスとデータの冗長 性は優れていますが、ライト パフォーマンスは遅くなります。
- 「RAID-61 物理ディスク間でデータをストライプし、2 組のパリティ情報を使用してデータの冗長性を強化します。物理ディ スクが 1 台または 2 台故障した場合に、パリティ情報を使用してデータを再構築できます。RAID 6 では、読み取りパフォーマ ンスとデータの冗長性は優れていますが、ライト パフォーマンスは遅くなります。
- 「RAID 10 ] ミラー化された物理ディスクとデータストライピングの組み合わせです。物理ディスクが1台故障した場合、ミ ラーリングされたデータを使用してデータを再構築できます。RAID 10 は、読み取りおよびライト パフォーマンスと、データの 冗長性が優れています。
- [RAID 50] 単一アレイで複数の RAID 5 セットを使用するデュアル レベル アレイです。各 RAID 5 で、1 台の物理ディスクに 障害が発生した場合も、アレイ全体のデータ ロスにはつながりません。RAID 50 では、ライト パフォーマンスが向上しますが、 物理ディスクに障害が発生して再構築が行われると、そのパフォーマンスが低下したり、データまたはプログラムのアクセス 速度が低下したり、アレイ上の転送速度が影響を受けたりします。
- [RAID 60 ] RAID 0 のストレートブロックレベルストライピングを RAID 6 の分散ダブルパリティと組み合わせています。RAID 60 を使用するには、8 台以上の物理ディスクがシステムに必要です。1 つの RAID 60 セット上で 1 台の物理ディスクの再構築中 に障害が発生しても、データ ロスにはつながりません。いずれかのスパン上で 3 台以上の物理ディスクに障害が発生しない とデータ ロスは起こらない点で、RAID 60 はフォールト トレランスが向上しているといえます。

**メモ:** コントローラの種類によっては、一部の RAID レベルがサポートされていません。

### **異なる RAID レベルの最小ディスク要件:**

#### **表 11. RAID レベルとディスク数**

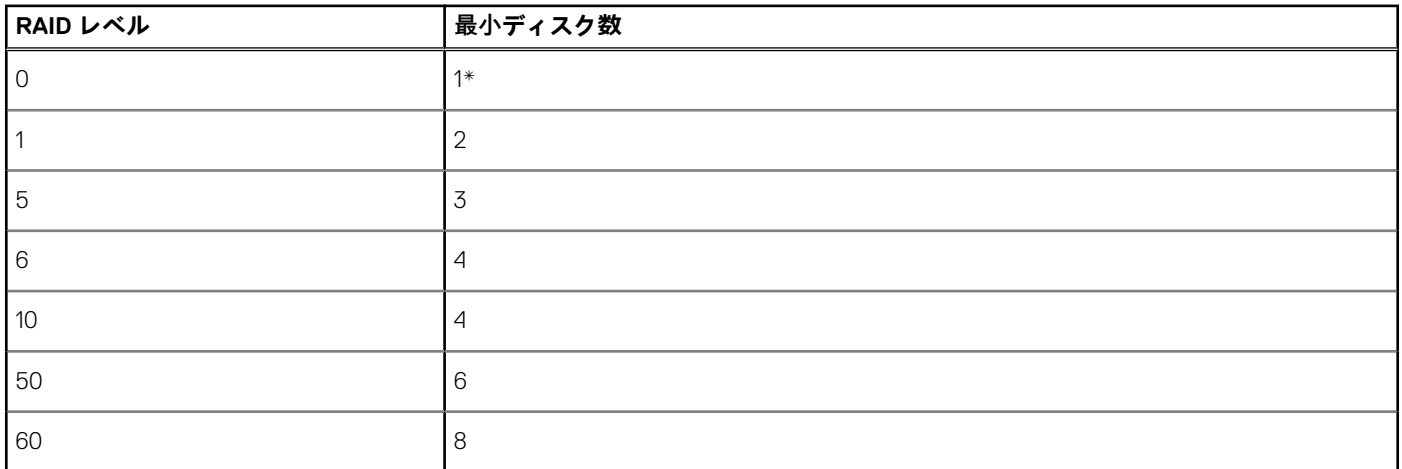

\*PERC S140/S150 RAID コントローラーには、少なくとも 2 台のハード ディスク ドライブが必要です。

## **物理ディスクの選択**

[物理ディスクの選択]画面を使用して、仮想ドライブに使用する物理ディスクと、物理ディスクドライブに関連するプロパティ を選択します。

仮想ディスクに必要な物理ディスクの数は RAID レベルによって異なります。RAID レベルに必要な物理ディスクの最小数と最大 数が画面に表示されます。

- [プロトコル ] ディスク プールのプロトコルを、[ Serial Attached SCSI( SAS ) ], [ Serial ATA( SATA ) ], [ NVM Express( NVMe ) ] の中から選択します。SAS ドライブはハイ パフォーマンスな処理に適しており、SATA ドライブはコスト効率を重視する場合 に使用します。ディスク プールとは、1 つ以上の仮想ドライブを作成可能な物理ディスク ドライブの論理グループです。プロ トコルとは、RAID の実装に使用するテクノロジの種類です。
- [メディア タイプ] ディスク プールのメディア タイプを、[ ハード ディスク ドライブ ( HDD )] または [ ソリッド ステート ディスク(SSD)]から選択します。HDD ではデータ ストレージに従来の回転磁気メディアが使われているのに対し、SSD で はフラッシュ メモリーが使われています。
- 「ディスク起動サイズ] 次のディスク ブロック長のいずれかを選択します。
	- 512 512 バイトのブロック長のハード ディスク ドライブ (HDD) が選択されていることを示します。
	- 4K 4K ブロック長のハード ディスク ドライブ(HDD)が選択されることを示します。4K ブロックの HDD では、少ないコ マンドで高速のデータ転送を行うことが可能です。
- 「T10 Protection Information (T10 PI) 機能 ] DIF ( データ整合性フィールド) として知られ、これに対応した HDD は DIF ドラ イブと呼ばれます。T10 対応 HDD では、各ブロックのデータ整合性フィールドが検証されて格納されます。データをディスク に書き込み、読み取り要求時にこれらのフィールド値が返されるときに、この動作が行われます。HDD に対してデータの書き 込みまたは読み取りを行うと、データのエラーがチェックされます。T10 Protection Information 機能は、次のいずれかのタイプ を選択できます。
	- すべて T10 PI 対応と非対応の HDD の両方が選択されていることを示します。
	- T10 PI 対応 T10 PI 対応の HDD のみが選択されていることを示します。
	- 非 T10 対応 非 T10 対応の HDD のみが選択されていることを示します。

**メモ:** バージョン 9.3.2 以降の PERC 9 は T10 PI 機能をサポートしません。

- [暗号化機能] 暗号化機能を有効にするには[はい]をクリックします。
- [暗号化プロトコル] 暗号化プロトコルのタイプを選択します。次の暗号化プロトコル タイプのいずれかを選択します。 ○ [ TCG Enterprise SSC ] — TCG Enterprise SSC 対応のドライブのみが選択されることを示します。
	- [ TCG Opal SSC ] TCG Opal SSC 対応のドライブのみが選択されることを示します。
	- [ 非暗号化対応 ] 非暗号化対応のドライブのみが選択されることを示します。
- [スパン長の選択] スパンの長さを選択します。スパン長とは、各スパンに含まれる物理ディスク ドライブ数を指します。 -<br>スパン長は RAID 10、RAID 50、および RAID 60 にのみ適用されます。[ スパン長の選択 ] — スパン長の設定は、Raid 10、Raid 50、Raid 60 でのみサポートされています。また、RAID 10 構成ではデフォルト値は 2 に設定されており、オプションのスパン 長は使用できません。ストレージ コントローラーは不均等スパンをサポートします。
- 画面の下にあるチェック ボックスで物理ディスク ドライブを選択します。RAID レベルとスパン長の要件を満たしている物理 ドライブのみが選択できます。すべての物理ディスク ドライブを選択するには、[[すべて選択]]をクリックします。このオプ ションを選択すると、表示されるオプションは[[選択解除]]に変わります。

## **仮想ディスク属性の設定**

このページを使用して、次の仮想ドライブ属性の値を指定してください。

- [サイズ] 仮想ドライブのサイズを指定します。
- [ストライプエレメントサイズ] ストライプエレメントのサイズを選択します。ストライプエレメントサイズは、ストライ プされている各物理ドライブでストライプが使用するドライブ容量です。[ストライプエレメントサイズ]リストには、画面に 最初に表示されたオプションより多くのオプションが表示される場合があります。すべてのオプションを表示するには、上下 矢印を使用します。
- 「読み取りポリシー | 読み取りポリシーを選択します。
	- 「先読み ] コントローラはデータシーク時に仮想ドライブのシーケンシャルセクタを読み取ります。データが論理ドライ ブのシーケンシャルセクタに書き込まれている場合は、先読みポリシーによってシステムのパフォーマンスが向上する可能 性があります。
	- [ 先読みなし ] コントローラは先読みポリシーを使用しません。データがシーケンシャルセクタではなくランダムに書き 込まれている場合は、先読みなしポリシーによってシステムのパフォーマンスが向上する可能性があります。
	- [適応先読み ] 最新の読み取り要求でドライブのシーケンシャルセクタにアクセスした場合にのみ、先読みポリシーが使 用されます。最新の読み取り要求でドライブのランダムセクタにアクセスした場合は、先読みなしポリシーが使用されま す。
- [書き込みポリシー] 書き込みポリシーを選択します。
- <span id="page-44-0"></span>○ [ライトスルー]— コントローラはデータがドライブに書き込まれた後でのみ書き込み要求完了信号を送信します。ライト スルーポリシーでは、データがディスクドライブに書き込まれた後でのみ使用可能と見なされるので、ライトバックポリシ ーよりもデータセキュリティは優れています。
- 「ライトバック ] データがコントローラキャッシュに入り、ディスクドライブに書き込まれる前に、コントローラから書 き込み要求の完了信号が送信されます。ライトバックポリシーでは、書き込みが高速に行われますが、システムエラーによ ってデータがドライブに書き込まれなくなるので、データの安全性は劣ります。
- [ライトバックの強制] 書き込みキャッシュは、コントローラにおける動作可能のバッテリの有無にかかわらず、有効に なります。コントローラにバッテリがない場合は、停電時にデータが失われる可能性があります。
- [ディスクキャッシュポリシー] 書き込みポリシーを選択しします。
	- [有効] コントローラは仮想ディスクを作成する際に物理ディスクのキャッシュ設定を有効にします。
	- [無効] コントローラは仮想ディスクを作成する際に物理ディスクのキャッシュ設定を無効にします。
- [利用可能なホットスペアがある場合は指定する] このオプションを選択して、仮想ドライブにホットスペアを指定します。 ホットスペアとは、冗長仮想ドライブからデータを再構築するために使用できる未使用のバックアップ物理ディスクドライブ のことです。ホットスペアは、冗長 RAID レベルでのみ使用できます。ホットスペアには、物理ディスクドライブのサイズ要件 もあります。ホットスペアには、仮想ドライブに含まれている最小物理ディスクドライブと同サイズまたはそれ以上の容量が 必要となります。RAID レベルと使用可能な物理ディスクドライブがこれらの要件を満たさないと、ホットスペアは割り当てら れません。
	- **メモ:** ホットスペアはシステムのスロット 0~3 に装着されているディスクドライブからのみ割り当てます。スロットの情 報については、**<https://www.dell.com/poweredgemanuals>** で『PowerEdge オーナーズマニュアル』を参照してください。
- [ホットスペアディスク] ホットスペアとして使用されるディスクを選択します。Lifecycle Controller でサポートされている 専用ホットスペアは1つのみです。
- [セキュア仮想ディスク] これを選択して、コントローラのセキュリティキーて仮想ドライブをセキュア化します。
- **メモ:** セキュアな仮想ドライブは、コントローラセキュリティキーが作成され、選択されたディスクが、自己暗号化ドライ ブ(SED)の場合にのみ作成されます。

### **概要の表示**

[概要] ページには、選択に応じた仮想ディスク属性が表示されます。

**注意:** [Finish(終了)] **をクリックすると、ユーザー指定の外部設定を除き、既存仮想ドライブはすべて削除されます。仮想 ドライブ上のデータはすべて失われます。**

前のページに戻って選択の確認または変更を実行するには、[Back(戻る)]をクリックします。変更を行わずにウィザードを終了 するには、[Cancel(キャンセル)] をクリックします。

表示されている属性を使用した仮想ドライブを作成するには、[終了] をクリックします。

# **ソフトウェア RAID を使用した RAID の設定**

S140/S150 コントローラーでは、システム BIOS の SATA 設定を[RAID モード]に変更するようにしてください。BIOS を使用して 設定を変更するには、最新の BIOS バージョンがインストールされている必要があります。各システムの BIOS バージョンの詳細に ついては、<https://www.dell.com/support/article/sln311809> にある『*Lifecycle Controller* リリース ノート』を参照してください。

**メモ:**

- RAID 設定の詳細については[、こちら](https://downloads.dell.com/Manuals/all-products/esuprt_software/esuprt_remote_ent_sys_mgmt/dell-lifecycle-cntrler-2-rel-v1.3.0_white%20papers106_en-us.pdf)のホワイト ペーパー『*Lifecycle Controller を使用した RAID の作成*』を参照してくださ い。
- 古い BIOS がある場合、RAID の設定はオプション ROM 経由のみでしか行えません。
- NVMe / HHHL ドライブを使用したソフトウェア RAID の作成は、UEFI モードでのみサポートされます。
- ソフトウェア RAID は、SEKM、LKM、TCG OPAL などの暗号化方式をサポートしていません。

システム上で PERC S140/S150 コントローラーが有効になっている場合は、この機能を使用して RAID を設定します。ソフトウェ ア RAID オプションを選択すると、Lifecycle Controller インタフェースを介して部分的な仮想ディスクを作成することはできず、物 理ディスクドライブは非 RAID ディスクまたは RAID 対応可能ディスクとして表示されます。

- 非 RAID ディスク RAID プロパティのない単体ディスクドライブ。RAID レベルを適用するには初期化が必要です。
- RAID 対応可能ディスク ディスクドライブは初期化済みで、RAID レベルを適用できます。

**メモ:** Lifecycle Controller UI からは、ソフトウェア RAID コントローラを使用して導入できるのは Windows サーバーオペレ ーティングシステムのみです。

ソフトウェア RAID を設定するには、次の手順を実行します。

- <span id="page-45-0"></span>1. Lifecycle Controller を起動します。詳細については、「Lifecycle Controller の起動」を参照してください。
- 2. 左ペインで、「ハードウェア設定] をクリックします。
- 3. 右ペインで、[設定ウィザード] をクリックします。
- 4. [ ストレージ設定ウィザード ] で、[ RAID 設定 ] をクリックしてウィザードを起動します。 [現在の RAID 設定の表示とコントローラーの選択 ]ページが表示されます。

[Windows]または[Linux RAID]を選択し、適切なオペレーティング システムをインストールします。このオプションは、ソ フトウェア RAID コントローラでのみ利用でき、ソフトウェア RAID コントローラがサポートされている場合のみ有効です。

- **メモ:** Windows RAID は RAID レベル 0、1、5、10 に対応しますが、Linux RAID は RAID レベル 1 にのみ対応します。**RAID タ イプ**が初期化されると、このオプションは LCUI でグレー表示されます。**RAID タイプ**を有効にするには、BIOS F2 設定に アクセスし、RAID タイプを [非 RAID ディスク] に変更します。
- 5. コントローラーを選択し、[次へ]をクリックします。
	- **メモ:** 選択したコントローラに非 RAID ディスクドライブが接続されている場合は、非 RAID の物理ディスクドライブを選択 してから、[次へ] をクリックして初期化します。接続されていない場合は、[RAID レベルの選択]ページが表示されま す。
		- **メモ:** 初期化中、非 RAID ディスクドライブ上のすべてのデータが削除されます。
- 6. RAID レベルを選択し、[次へ] をクリックします。 [物理ディスクの選択] ページが表示されます。
- 7. 物理ディスクの特性を選択して、[次へ]をクリックします。 [仮想ディスク属性] ページが表示されます。

NVMe プロトコルタイプを選択し、NVMe ディスクでのソフトウェア RAID の作成を有効にします。ソフトウェア RAID を有効 にするには、BIOS F2 設定にアクセスし、NVMe ディスクのインタフェースタイプを NVMe に変更します。

- 8. 仮想ディスクパラメータを選択し、[次へ] をクリックします。 [サマリ] ページが表示されます。
- 9. RAID の設定を適用するには、[終了] をクリックします。

# **RAID コントローラ上でのセキュアな仮想ディスクの作成**

コントローラーが Local Key Manager(LKM)または Secure Enterprise Key Manager(SEKM)のいずれかを使用するように設定し てください。

RAID コントローラ上でセキュアな仮想ディスクを作成するには、次の手順を実行します。

- 1. Lifecycle Controller を起動します。詳細については、「[Lifecycle Controller](#page-11-0) の起動」を参照してください。
- 2. 左ペインで、[ハードウェア設定] をクリックします。
- 3. 右ペインで、[設定ウィザード] をクリックします。
- 4. [[ストレージ設定ウィザード]]で[[RAID 設定]]をクリックしてウィザードを起動します。 仮想ディスクがセキュア化されているかどうかの情報と共に [現在の RAID 設定の表示] および [コントローラの選択] ペー ジが表示されます。
	- (<del>↑) メモ:</del> コントローラーが Secure Enterprise Key Manager (SEKM) モードに設定されている場合、PERC コントローラー名に は「**SEKM**」という語句が付きます。
- 5. セキュリティ対応コントローラを選択し、[次へ] をクリックします。 選択したコントローラーに非 RAID ディスクが接続されている場合は、非 RAID の物理ディスクドライブを選択してから、[[次 へ 11 をクリックして初期化します。接続されていない場合は、[[RAID レベルの選択 1]ページが表示されます。 **メモ:** 初期化中、非 RAID ディスクドライブ上のすべてのデータが削除されます。
- 6. RAID レベルを選択し、[次へ] をクリックします。 [物理ディスクの選択] ページが表示されます。 **メモ:** 起動仮想ディスクの作成は、システムのスロット 0~3 に配置されたディスク ドライブでのみ行ってください。スロ ットの詳細については、システムのオーナーズ マニュアルを参照してください。
- 7. [暗号化機能] ドロップダウンメニューから、「自己暗号化] を選択します。 自己暗号化ディスク(SED)が表示されます。
- 8. [[暗号化プロトコル]]ドロップダウン メニューから、[[TCG Opal SSC]]または[[TCG Enterprise SSC]]のいずれかを選択 します。
- 9. SED を選択して、プロパティを指定し、[次へ] をクリックします。 [仮想ディスク属性] ページが表示されます。
- <span id="page-46-0"></span>10. 仮想ディスクパラメータを選択し、[セキュア仮想ディスク] オプションを選択して、[次へ] をクリックします。 [サマリ] ページが表示されます。
- 11. RAID の設定を適用するには、[終了] をクリックします。

# **キー暗号化**

- [キー暗号化]機能を使用して、次の操作を実行します。
- PERC H730、H730P、H740、H740P、H745、H755、H840 RAID コントローラーに対してローカル暗号化を適用する。
- ローカル暗号化キーを削除する。
- セキュアでない既存の仮想ドライブを暗号化する。
- 既存の暗号化キーを別のキーに変更する。
- **メモ:** PERC コントローラー H740、H740P、および H745 は、Secure Enterprise Key Manager(SEKM)モードに設定されている と、キー暗号化機能に表示されません。

### **RAID コントローラへのローカルキーの適用**

RAID コントローラにローカルキーを適用する前に、コントローラがセキュリティ対応であることを確認します。

- RAID コントローラにローカルキーを適用するには、次の手順を実行します。
- 1. Lifecycle Controller を起動します。詳細については、「[Lifecycle Controller](#page-11-0) の起動」を参照してください。
- 2. 左ペインで、[Hardware Configuration ] (ハードウェア設定)をクリックします。
- 3. 右ペインで、[Configuration Wizards](設定ウィザード)をクリックします。
- 4. [ストレージ設定ウィザード] で、[キー暗号化] をクリックします。
- 5. ローカルキーを適用するコントローラを選択して、[次へ] をクリックします。
- 6. [ローカルキー暗号化のセットアップ] をクリックして、[次へ] をクリックします。

**メモ:** 一部のコントローラオプションは、暗号化をサポートしない場合は無効化されています。

- 7. 入力したパスフレーズに関連付けられている [暗号化キー識別子] を入力します。 [暗号化キー識別子] はパスフレーズのヒントです。Lifecycle Controller でこのヒントが表示されたらパスフレーズを入力する 必要があります。
- 8. [新しいパスフレーズ] フィールドにパスフレーズを入力します。
	- **メモ:** コントローラはパスフレーズを使ってディスクドライブデータを暗号化します。有効なパスフレーズは 8 ~ 32 文字 で構成されます。また、大文字、小文字、数字、記号を含み、スペースは使用できません。
- 9. [パスフレーズの確認] フィールドにパスフレーズを再入力して、[終了] をクリックします。

# **ローカルキー暗号化モード**

コントローラがローカルキー暗号化モードにある時に、以下のタスクを実行することができます。

- **メモ:** PERC H740、H730、H840、および PERC 9 コントローラの仕様および設定関連情報の詳細については、『*PERC H740*、 *H730*、および *H840* 技術ガイドブック』を参照してください。
- セキュアでない仮想ディスクの暗号化 セキュリティ対応の非セキュア仮想ドライブのすべてで、データ暗号化を有効にしま す。 **メモ:** このオプションは、セキュリティ対応コントローラにセキュア化対応仮想ディスクが接続されている場合に使用でき ます。
- コントローラおよび暗号化されたディスクを、新しいキーで再キーする 既存のローカルキーを新規キーに置き換えます。
- 暗号化の除去とデータの削除 コントローラ上の暗号化キー、およびすべてのセキュアな仮想ドライブとそのデータを削除し ます。削除後は、コントローラ状態が [No encryption(非暗号化)] モードに変わります。

## <span id="page-47-0"></span>**セキュア化されていない仮想ディスクの暗号化**

次の前提条件が満たされていることを確認します。

- 選択したコントローラがセキュリティ対応である。
- セキュリティ対応仮想ドライブが、コントローラに接続されている。
- コントローラがローカルキー暗号化モードになっている。

セキュア化されていない仮想ドライブを暗号化するには、次の手順を実行します。

- **メモ:** 同じ物理ディスクドライブ上で作成された仮想ドライブのいずれかが暗号化されている場合は、すべての仮想ドライブ が自動的に暗号化されます。
- 1. Lifecycle Controller を起動します。詳細については、「[Lifecycle Controller](#page-11-0) の起動」を参照してください。
- 2. 左ペインで、[Hardware Configuration ] (ハードウェア設定) をクリックします。
- 3. 右ペインで、[Configuration Wizards](設定ウィザード)をクリックします。
- 4. [ストレージ設定ウィザード] ページで、 [キー暗号化] をクリックします。
- 5. 暗号化されたコントローラを選択して、[次へ] をクリックします。

**メモ:** 選択したコントローラに適用された暗号化モード([ローカルキー暗号化])は、変更されません。

- 6. [セキュア化されていない仮想ディスクの暗号化] を選択して、[次へ] をクリックします。
- 7. 暗号化を有効にするには、セキュア化されていない仮想ドライブを選択して、[終了] をクリックします。

## **新しいローカルキーでのコントローラの再キー**

新しいローカルキーでコントローラを再キーするには、次の手順を行います。

- 1. Lifecycle Controller を起動します。詳細については、「[Lifecycle Controller](#page-11-0) の起動」を参照してください。
- 2. 左ペインで、[Hardware Configuration ] (ハードウェア設定) をクリックします。
- 3. 右ペインで、[Configuration Wizards](設定ウィザード)をクリックします。
- 4. [ストレージ設定ウィザード] ページで、 [キー暗号化] をクリックします。
- 5. コントローラの選択 でローカルキーを適用するコントローラを選択し、[次へ] をクリックします。
- 6. [既存のパスフレーズ] フィールドに、表示されている暗号化キー識別子に関連付けられた既存のパスフレーズを入力します。
- 7. [New Encryption Key Identifier(新しい暗号化キー識別子)] フィールドに、新しい識別子を入力します。[暗号化キー識別子] はパスフレーズのヒントです。Lifecycle Controller でこのヒントが表示されたらパスフレーズを入力する必要があります。
- 8. [新しいパスフレーズ] フィールドに、新しい暗号化キー識別子に関連付けられたパスフレーズを入力します。

## **暗号化の除去とデータの削除**

暗号化を除去して仮想ディスク上のデータを消去するには、次の手順を行います。 **注意: 既存の暗号化、仮想ドライブ、およびすべてのデータが恒久的に削除されます。**

- 1. Lifecycle Controller を起動します。詳細については、「[Lifecycle Controller](#page-11-0) の起動」を参照してください。
- 2. 左ペインで、「ハードウェア設定 | をクリックします。
- 3. 右ペインで、[設定ウィザード] をクリックし、[キー暗号化] をクリックします。
- 4. 適用されているキーを削除する必要のあるコントローラを選択して、[次へ] をクリックします。
- 5. 右ペインで、「暗号化の除去とデータの削除] を選択して、「次へ] をクリックします。
- 6. [暗号化キーとすべてのセキュア仮想ディスクの削除] を選択して、[終了] をクリックします。

# **ミラードライブの解除**

RAID-1 仮想ドライブのミラーアレイを分割するには、次の手順を行います。

- 1. Lifecycle Controller を起動します。
- 2. 左ペインで、[ハードウェア設定] をクリックします。
- 3. 右ペインで、[設定ウィザード] をクリックします。
- <span id="page-48-0"></span>4. [ストレージ設定ウィザード] で [ミラーの解除] をクリックします。 ミラーリングされた仮想ドライブが記載された [ミラーの解除] ページが表示されます。
- 5. 関連コントローラを選択して、[終了]をクリックします。

**メモ:** [ミラーの解除]機能は、PERC 10.5、PERC 11、およびソフトウェア RAID コントローラーをサポートしていません。

正常にリンクが切り離されたミラーアレイがひとつであった場合でも、システムは自動的にオフになります。

# **セットアップユーティリティ— 詳細ハードウェア設定**

Lifecycle Controller の「詳細ハードウェア設定]ウィザードでは、ヒューマン インターフェイス インフラストラクチャー (HII)を 介して、BIOS、iDRAC、NIC などの特定のデバイス、および RAID コントローラーの設定を行うことができます。HII は、デバイス の表示および設定を行うための UEFI 標準の方式です。単一のユーティリティを使用して、異なる起動前設定ユーティリティを装 備している可能性のある複数のデバイスを設定することができます。このユーティリティは、BIOS セットアップなど、デバイスの ローカライズバージョンも提供します。

システム設定に基づいて、HII 設定標準をサポートしているデバイスであれば、他のデバイス タイプも「詳細ハードウェア設定] ウィザードに表示される場合があります。

**メモ:** BCM57xx および 57xxx アダプタでファームウェアをアップデートすると、これらのカードが QLogic として表示されま す。これは、QLogic による Broadcom NetXtreme II の買収によるものです。

[詳細ハードウェア設定]ウィザードを使用すると、次の設定を行うことができます。

**メモ:** 次のデバイスは、起動中に[セットアップ]ユーティリティーを使用して設定することもできます。[セットアップ]ユ ーティリティーの詳細については、「セットアップ [ユーティリティーとブート](#page-60-0) マネージャーの使い方」を参照してください。

- システム BIOS 設定
- iDRAC デバイス設定
- NIC

**メモ:** 1 度に設定できる NIC は 1 つだけです。対応する NIC カードの詳細については、[https://www.dell.com/support/article/](https://www.dell.com/support/article/sln311809) [sln311809](https://www.dell.com/support/article/sln311809) で、ネットワーク アダプターに関するホワイト ペーパーを参照してください。

システム設定ロックダウン モードが iDRAC UI で有効にされている場合、特定のシステムの設定は許可されません。

**メモ:** この機能は、Enterprise ライセンスで使用可能です。

この機能の例外は次のとおりです。

- 電源操作(システムの電源オン、電源オフ、リセット)
- 電力バジェット、電力プロファイルの設定
- LED を点滅させる操作の特定
- 診断の実行

内蔵の Broadcom NIC は、BIOS と、デバイスに保存された設定の両方によって制御されます。その結果、内蔵 NIC の HII にある[[起 動プロトコル]]フィールドには効果がなく、この設定は代わりに BIOS の[[内蔵デバイス]]画面によって制御されます。

内蔵 NIC を iSCSI または PXE 起動モードに設定するには、[[システム BIOS 設定]]を選択してから[[内蔵デバイス]]を選択しま す。各内蔵 NIC のリストで、該当する値を選択します。

- 起動機能なしの場合は [[有効]] を選択。
- PXE 起動に NIC を使用する場合は[[PXE で有効]]を選択。
- iSCSI ターゲットからの起動に NIC を使用する場合は [[iSCSI で有効 ]] を選択。

## **デバイス設定の変更**

[詳細ハードウェア設定] を使用してデバイス設定を変更するには、次の手順を実行します。

- **メモ:** デバイス設定は、起動中に[System Setup(セットアップ)]ユーティリティを使用して変更することもできます。[System Setup(セットアップ)] ユーティリティの詳細については、[「セットアップユーティリティとブートマネージャの](#page-60-0)使い方」を 参照してください。
- 1. Lifecycle Controller を起動します。詳細については、「[Lifecycle Controller](#page-11-0) の起動」を参照してください。
- 2. 左ペインで、[セットアップユーティリティ] を選択します。
- 3. 右ペインで、「詳細ハードウェア設定1をクリックします。

<span id="page-49-0"></span>4. 設定するデバイスを選択します。 設定の変更に応じて、次のメッセージが表示される場合があります。

One or more of the settings requires a reboot to be saved and activated. Do you want to reboot now?

5. さらに設定変更を続行する場合は [いいえ] を選択し、変更内容を保存してウィザードを終了する場合は [はい] を選択し ます。

すべての変更内容は次回のシステム再起動時に適用されます。

# **Collect System Inventory On Restart**

[Collect System Inventory On Restart](CSIOR)プロパティを有効にすると、システムの再起動ごとにハードウェアインベントリと 部品設定情報が検出され、前のシステムインベントリ情報と比較されます。

**メモ:** デフォルトでは、[CSIOR] プロパティが有効になっています。

# **サーバーインベントリ情報のアップデート**

再起動時のシステムインベントリの収集を有効にするには、次の手順を行います。

- 1. Lifecycle Controller を起動します。詳細については、「[Lifecycle Controller](#page-11-0) の起動」を参照してください。
- 2. 左ペインで、「Hardware Configuration 1(ハードウェア設定)をクリックします。
- 3. 右ペインで [ハードウェアインベントリ] を選択します。
- 4. [再起動時のシステムインベントリ収集] をクリックします。
- 5. [再起動時のシステムインベントリ収集] で [有効化] をクリックし、[終了] をクリックします。 次回再起動後にシステムインベントリがアップデートされます。

# **ローカル USB ドライブの設定**

[downloads.dell.com](https://downloads.dell.com) などの外部サイトにアクセスできないプライベートネットワークを使用している場合、ローカルに設定された USB ドライブからアップデートを提供することもできます。

リポジトリとして使用される USB ドライブには、少なくとも 8 GB の空き容量が必要です。

**メモ:** プロキシサーバ経由で [downloads.dell.com](https://downloads.dell.com) にアクセスできる場合は、USB ドライブは不要です。

最新のアップデートを取得するには、<https://www.dell.com/support> からご使用のシステムに対応した最新の *Dell EMC Server Updates* ISO イメージをダウンロードしてください。

**メモ:** Lifecycle Controller は、内蔵 SATA 光学ドライブ、USB 光学ドライブ、および仮想メディアデバイスをサポートします。 インストールメディアが破損している、または読み取り不能な場合は、Lifecycle Controller がメディアの存在を検知できない可 能性があります。その場合は、利用できるメディアがないというエラーメッセージが表示されます。

## **Dell EMC Server Updates DVD からローカル FTP サーバへのリポジト リのコピー**

リポジトリをコピーするには、次の手順を行います。

- 1. <https://www.dell.com/support> からお使いのシステムに『*Dell EMC server Updates*』ISO イメージをダウンロードします。
- 2. DVD のリポジトリフォルダをローカル FTP サーバー のルートディレクトリにコピーします。
- 3. ファームウェアアップデートには、このローカル FTP サーバーを使用します。

## <span id="page-50-0"></span>**Dell Repository Manager を使用したリポジトリの作成とローカル FTP サーバーへのコピー**

リポジトリの作成とコピーには、次の手順を行います。

- 1. [Dell Repository Manager] を使用して作成したリポジトリをローカル FTP サーバーのルートディレクトリにコピーします。 **メモ:** お使いのシステムに対応したリポジトリの作成の詳細については、[www.dell.com/openmanagemanuals](https://www.dell.com/openmanagemanuals) > Repository Manager で『*Dell Repository Manager* ユーザーズガイド』を参照してください。
- 2. ファームウェアアップデートには、このローカル FTP サーバーを使用します。

# **NFS および CIFS サーバーの設定**

[downloads.dell.com](https://downloads.dell.com) などの外部サイトへアクセスできないプライベートネットワークを使用している場合、ローカルに設定された NFS および CIFS サーバからアップデートを提供することもできます。

### **NFS サーバーの設定**

NFS サーバーを設定するには、次のタスクを実行します。

1. /etc/exports 設定ファイルを開き、NFS エントリを追加します。

例えば次のようになります。

```
[root@localhost ~]# cat /etc/exports
/nfs_share *(rw,fsid=0,insecure, sync, no_root_squash, no_subtree_check)
```
2. 設定ファイルを保存し、NFS サービスを再起動します。

### **CIFS サーバーの設定**

CIFS サーバーを設定するには、次のタスクを実行します。

- 1. CIFS 共有として設定するフォルダーを右クリックし、[[プロパティー]] > [[共有]]を選択します。
- 2. [[詳細な共有]] タブをクリックし、[[このフォルダーの共有]] を選択します。
- 3. [[アクセス許可]]タブをクリックします。
- 4. [[追加]]をクリックして、CIFS 共有のアクセス権限を与えるユーザーの名前を追加します。
- 5. 名前を入力し、[[OK]]をクリックします。

6. [[アクセス許可]]セクションの [[許可]]列で、[[フル コントロール ]]を選択します。

**メモ:** SMB2 のオプション[*RequireSecuritySignature*]を False に設定する必要があります。PowerShell で値を設定するコマ ンドは、次のとおりです。Set-SmbServerConfiguration -RequireSecuritySignature \$falseiDRAC および LC で の SMB2 サポートの詳細については[、こちらの](https://downloads.dell.com/manuals/all-products/esuprt_solutions_int/esuprt_solutions_int_solutions_resources/dell-management-solution-resources_white-papers14_en-us.pdf)ホワイト ペーパーを参照してください。

これで、選択したフォルダはネットワーク上で共有され、以下を使用して CIFS プロトコル経由で \\<IP アドレス>\share\_name フォルダパスを使ってアクセスできるようになりました。

**メモ:** フォルダーにアクセスでき、フォルダー名には空白が含まれないようにしてください。問題が解決しない場合は、ネッ トワーク設定を確認するか、共有するファイルとフォルダーの数を減らして再試行してください。

### **Digitally sign communications(常に通信にデジタル署名を行う)オプションの無 効化**

[Digitally sign communications (always)](常に通信にデジタル署名を行う)オプションを無効にするには、次のタスクを実行しま す。

- 1. コントロールパネルを開き、[Administrative Tools](管理ツール)を選択します。
- 2. [Local Security Policy](ローカルセキュリティポリシー)をクリックします。
- <span id="page-51-0"></span>3. 左のナビゲーションペインで、[Local Policies](ローカルポリシー)オプションを展開し、[Security Options](セキュリティオ プション)を選択します。
- 4. [Microsoft network server: Digitally sign communications (always)](Microsoft ネットワークサーバー:常に通信にデジタル署名を 行う)オプションをダブルクリックします。
- 5. [Disabled](無効)を選択し、[OK] をクリックします。

# **HTTP または HTTPS サーバを設定する際の条件**

HTTP または HTTPS サーバを設定するときには、次の事項を確認してください。

- HTTP サーバーがデフォルト ポート 80 に設定されています。また、HTTPS サーバーはデフォルト ポート 443 に設定されてい ます。Lifecycle Controller ウェブインタフェースはデフォルトポートを使用してウェブサーバにアクセスします。ウェブサーバ がデフォルト以外のポートに設定されている場合、Lifecycle Controller はウェブサーバにアクセスできません。
- Apache Web Server がデフォルトのウェブサーバとして設定されています。他のウェブサーバを使用すると、予期しない動作や エラーが生じる場合があります。

HTTPS サーバの設定に関する詳細については、リンク [downloads.dell.com/solutions/dell-management-solution-resources/](https://downloads.dell.com/solutions/dell-management-solution-resources/14G%20Support%20for%20HTTP%20and%20HTTPS%20across%20iDRAC9%20Interfaces.pdf) [14G%20Support%20for%20HTTP%20and%20HTTPS%20across%20iDRAC9%20Interfaces.pdf](https://downloads.dell.com/solutions/dell-management-solution-resources/14G%20Support%20for%20HTTP%20and%20HTTPS%20across%20iDRAC9%20Interfaces.pdf) を参照してください。

**7**

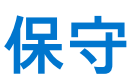

Lifecycle Controller を使用することにより、[部品交換設定] および [プラットフォーム復元] などの機能を使用して、システム のライフサイクルを通じてその正常性を保守することができます。

#### **トピック:**

- プラットフォームの復元
- サーバーライセンスのインポート
- 部品交換設定
- [Repurpose or retire system](#page-53-0)
- [ハードウェア](#page-54-0)診断
- [SupportAssist Collection](#page-55-0)

# **プラットフォームの復元**

サーバーの保守には、次の機能を使用することができます。

- [サーバライセンスのインポート] iDRAC ライセンスをネットワーク共有または USB ドライブからインポートすることがで きます。Lifecycle Controller GUI から iDRAC ライセンスをインポートするには、この機能を使用します。ライセンスをインポー トするシナリオには、工場から出荷された新しいサーバーのセットアップ時、Express ライセンスの Enterprise ライセンスへの アップグレード中などがあります。ライセンスは、USB ドライブ、または CIFS や NFS といったネットワーク共有上に格納さ れているものをインポートすることができます。
- 「パーツ交換設定 ]- 新しいパーツを、元のパーツと同じファームウェア バージョンや設定に自動的にアップデートする場合 に、この機能を使用します。パーツの交換後にサーバーを再起動すると、アップデートが自動的に実行されます。この機能は ライセンスにより有効になり、Lifecycle Controller-Remote Services を使用して、または Lifecycle Controller を介してリモートで 無効にできます。
	- **メモ:** 部品交換機能では、設定のリセット、仮想ディスクの再作成、コントローラキーの設定、またはコントローラモード の変更などの RAID 操作はサポートされていません。
- **メモ:** 本機能はライセンスされています。機能を有効化するには、必要なライセンスを取得する必要があります。ライセンス の入手および使用方法の詳細については、「<https://www.dell.com/idracmanuals> から入手可能な『*iDRAC* ユーザーズ ガイド』」 を参照してください。

# **サーバーライセンスのインポート**

**メモ:** vFlash およびバックアップと復元の操作は、PowerEdge R6515、PowerEdge R7515、PowerEdge C6525、および PowerEdge 6525 ではサポートされていません。

Lifecycle Controller GUI から iDRAC ライセンスをインポートするには、[サーバー ライセンスのインポート]機能を使用します。ラ イセンスをインポートするシナリオには、工場から出荷された新しいサーバーのセットアップ時、Express ライセンスの Enterprise ライセンスへのアップグレード中などがあります。ライセンスは、USB ドライブ、または CIFS や NFS といったネットワーク共有 上に格納されているものをインポートすることができます。

# **部品交換設定**

[ Part Replacement (部品交換)] 機能を使用して、交換された部品のファームウェアバージョンまたは設定(またはその両方)に 新規部品を自動的にアップデートします。このアップデートは、部品交換後にシステムを再起動すると、自動的に行われます。こ れはライセンスによって有効化され、Lifecycle Controller Remote Services または Lifecycle Controller を介してリモートで無効にする ことができます。

**メモ:** 部品交換機能では、設定のリセット、仮想ディスクの再作成、コントローラキーの設定、またはコントローラモードの 変更などの RAID 操作はサポートされていません。

## <span id="page-53-0"></span>**交換した部品へのファームウェアと設定のアップデートの適用**

交換した部品を設定する前に、次の条件が満たされていることを確認します。

- [再起動時のシステムインベントリ収集] オプションをクリックし、Lifecycle Controller がシステムの起動時に自動で [部品フ ァームウェアアップデート] および [部品設定アップデート] を呼び出すようにします。
	- **メモ:** [Collect System Inventory On Restart(再起動時のシステムインベントリ収集)] が無効になっている場合、システム への電源投入後に Lifecycle Controller を手動で起動することなく新しいコンポーネントが追加されると、システムインベン トリ情報のキャッシュが古くなる場合があります。手動モードでは、部品交換後のシステム再起動中に **<F10>** を押してく ださい。
- 「部品ファームウェアアップデート | および | 部品設定アップデート | の | 無効 | オプションがクリアされていることを確認 して下さい。
- 以前のコンポーネントと新しいデバイスが同じ部品として識別される必要があります。
- システムの現在のアダプタが NPAR 有効で、それが新しいアダプタに交換された場合、ホストサーバへの電源投入後に **<F2>** を 押して [System Setup(セットアップユーティリティ)] > [Device Settings(デバイス設定)] を選択し、[NPAR] が有効に なっているようにします。新しいアダプタの NPAR は、[Part Replacement(部品交換)] 機能を使用する前に有効化する必要 があります。

交換した部品に部品ファームウェアと設定を適用するには、以下の手順を行います。

- 1. Lifecycle Controller を起動します。詳細については、「[Lifecycle Controller](#page-11-0) の起動」を参照してください。
- 2. 左ペインで、[プラットフォーム復元] をクリックします。
- 3. 右ペインで、[部品交換] をクリックします。 [部品交換設定] ページが表示されます。
- 4. 部品ファームウェアアップデートのドロップダウンメニューから、次のいずれかを選択します。
	- [無効] 交換済み部品でのファームウェアのアップデートは実行されません。
	- [バージョンアップグレードのみ許可] 新しい部品のファームウェアバージョンが既存の部品より古いバージョンの場合 にのみ、交換済み部品のファームウェアアップデートが行われます。
	- 「交換済み部品のファームウェアを一致させる | 新しい部品のファームウェアバージョンが元の部品と同じバージョンに アップデートされます。
		- **メモ:** [交換済み部品のファームウェアを一致させる] はデフォルト設定です。
- 5. 部品設定アップデートのドロップダウンメニューから、次のいずれかを選択します。
	- [無効] 機能は無効化されており、部品が交換されても現在の設定は適用されません。
	- [常に適用] 機能が有効化されており、部品が交換されると現在の設定が適用されます。 **メモ:** [常に適用] はデフォルト設定です。
	- 「ファームウェアが一致する場合のみ適用 1 機能が有効になり、現在のファームウェアが交換済み部品のファームウェア に一致する場合にのみ、現在の設定が適用されます。

## **対応デバイス**

次のデバイスの部品ファームウェアと設定をアップデートすることができます。

- ファイバチャネルカード
- NIC
- PERC シリーズ 9 および 10
- SAS シリーズ 7 および 8
- システム基板
- 電源装置ユニット(PSU)

**メモ:** PSU がサポートするのはファームウェアアップデートのみであり、部品交換はサポートされていません。

## **Repurpose or retire system**

You can erase selective system information by using the Lifecycle Controller Repurpose or Retire System option. This feature permanently deletes server and storage-related data on selected components of a server before you repurpose or retire a server. The selected components are then returned to their default state.

<span id="page-54-0"></span>**NOTE:** The Repurpose or Retire System option resets the state of the inventory collection to Enabled, and then permanently deletes the iDRAC and BIOS configuration information, factory-shipped inventory, configurations, Lifecycle Log information (historical data and work notes), non-volatile (NV) cache, NVDIMM, operating system driver packs, disk erase, and diagnostics. Click on this link for more details on System erase -<https://downloads.dell.com/manuals/common/dell-emc-system-erase-poweredge-idrac9.pdf>. During this operation, it deletes the hardware and software inventory data related to the system. However, they are recreated during the next restart of the server. It also deletes the firmware and previous versions, which will not be available for firmware rollback

### **NOTE:**

- The Repurpose or Retire System feature does not allow deletion of iDRAC-related license information.
- PERC NV cache is displayed only if PERC card is available on the server.

Use this feature to delete any sensitive data and configuration-related information when you need to:

- Retire a managed system.
- Reuse a managed system for a different application.
- **NOTE:** After the system is repurposed or retired, the Lifecycle controller UI logs LC log event HWC0017: Unable to start G) Lifecycle Controller because Lifecycle Controller cannot communicate with iDRAC. Because of internal issues this error code is expected when iDRAC is not ready."

## **サーバ情報の削除**

- 1. Lifecycle Controller を起動します。詳細については、「[Lifecycle Controller](#page-11-0) の起動」を参照してください。
- 2. 左ペインで [ハードウェア設定] をクリックしてから、[システムの再利用または廃棄] をクリックします。
- 3. [コンポーネントの選択] ページで、[サーバー機能] および [ストレージコンポーネント] から削除する機能とコンポーネ ントを選択します。

**メモ:** 各ストレージデバイスでサポートされている消去オプションが画面に表示されます。

**メモ:** ストレージディスクの消去には、ディスクサイズやスピードによって、時間がかかる場合があります。

- 4. [Next](次へ) をクリックします。 削除用に選択された機能およびコンポーネントの概要が表示されます。
- 5. [Summary(概要)] ページの情報を読み、[Finish(終了)] をクリックします。
- 6. 操作が完了するとホストサーバの電源が切れ、iDRAC がリセットされます。

iDRAC がバックアップされたら、手動でホストサーバに電源を入れる必要があります。システム消去を行うために BIOS コンポー ネントを選択する場合、POST 中にその BIOS をデフォルトにリセットするためのフラグが設定され、サーバの電源が再度切れま す。

# **ハードウェア診断**

システム、およびシステムに接続されたハードウェアが正しく機能しているかどうかを検証する定期的なメンテナンス計画の一環 として、[Hardware Diagnostics utility(ハードウェア診断ユーティリティ)]を使用した診断を実行することが推奨されます。診断 ユーティリティには接続ハードウェアの物理的(論理的ではない)ビューがあるため、オペレーティングシステムや他のオンライ ンツールが識別できないハードウェア問題を識別できます。ハードウェア診断ユーティリティを使用して、メモリ、I/O デバイス、 CPU、物理ディスクドライブなどの周辺機器を検証することができます。

## **ハードウェア診断の実行**

ハードウェア診断を実行するには、次の手順を行います。

- 1. Lifecycle Controller を起動します。詳細については、<https://www.dell.com/support> を参照してください
- 2. Lifecycle Controller の左ペインで [ハードウェア診断] をクリックします。
- 3. 右ペインで [ハードウェア診断の実行] をクリックします。 診断ユーティリティが起動します。
- 4. 画面の指示に従います。

<span id="page-55-0"></span>診断テストが完了したら、テストの結果が画面に表示されます。テスト結果で報告された問題を解決するには、**[dell.com/](https://dell.com/support) [support](https://dell.com/support)** で検索してください。

**メモ:** [ハードウェア診断] ページを閉じるには、システムを再起動し、POST 中に **<F10>** を押して Lifecycle Controller を 起動します。

## **SupportAssist Collection**

サーバーの問題について Dell テクニカル サポートとの作業が必要にもかかわらず、セキュリティ ポリシーによってインターネッ トへの直接接続が制限されている場合に、テクニカル サポートに必要なデータを提供して問題のトラブルシューティングを円滑に 進めることができます。Dell からソフトウェアをインストールしたりツールをダウンロードしたり、またはサーバー オペレーティ ング システムや Lifecycle Controller からインターネットへアクセスしたりする必要はまったくありません。代替システムからレポ ートをテクニカルサポートに送信し、サーバから収集されたデータが送信中に許可されていない個人によって表示できないことを 保証できます。

サーバーの正常性レポートを生成し、Lifecycle Controller を使用してそのレポートを管理ステーション上(ローカル)や次の共有ネ ットワーク上にエクスポートすることができます。

- CIFS 共通インターネット ファイル システム
- NFS ネットワーク ファイル共有
- USB
- HTTP/HTTPS

このレポートは、テクニカルサポートと直接共有することができます。

Lifecycle Controller では、次のオプションからデータを収集することができます。

- [システム情報]
- [デバッグ ログ]
- [ストレージ ログ]
- 「SMART データ ログ ] SMART ログはファイルで収集され、SupportAssist Collection の一部として追加されます。この機能に より、接続されている SATA ディスクを分析する目的で、SATA ディスクの SMART データが SupportAssist に送信されます。 **メモ:** SMART データを収集するには、[**ストレージ ログ**]を選択する必要があります。
- 「オペレーティング システムおよびアプリケーションのデータ ] iDRAC サービス モジュール (iSM) が OS にインストールさ れ実行されており、OS コレクター(OSC)が iDRAC に存在している場合は、[オペレーティング システム(OS)およびアプリ ケーション データ]オプションも有効になります。OSC は工場出荷時にインストール済みであるため、ユーザーが System Erase または LC Wipe を使用して削除しない限り、iDRAC に存在します。このオプションを選択して、キャッシュ データまた はライブ データのいずれかを収集することができます。OS からライブ データを収集するには、OS に iDRAC サービス モジュ ール(iSM)がインストールされ実行されている必要があります。iDRAC で OS コレクター ツールを使用して[オペレーティン グ システムおよびアプリケーションのデータ]を収集する方法の詳細については、<https://www.dell.com/idracmanuals> から入手 可能な『*iDRAC* ユーザーズ ガイド』を参照してください。
- [テレメトリー レポート] **メモ:** この機能には Datacenter ライセンスが必要です。

SupportAssist Collection は、標準の ZIP フォーマットでエクスポートされます。レポートには、DSET レポートで使用できる情報に 似た次のような情報が記載されています。

- すべてのコンポーネントのハードウェアおよびインベントリ
- システム、Lifecycle Controller、およびコンポーネントの属性
- BIOS 起動順序情報
- インストール済みであり、使用可能なコンポーネントファームウェアバージョン
- フレッシュエアおよびコンポーネントの統計(該当するサーバー用)
- オペレーティングシステムおよびアプリケーションの情報
- アクティブ Lifecycle Controller ログ (アーカイブされたエントリは含まない)
- コンポーネントハードウェアログ
- トレースログ
- ストレージコントローラログ

Lifecycle Controller によって SupportAssist Collection ファイルがエクスポートされた後は、テクニカルサポートと共有しない情報を 削除することができます。データが収集されるたびに、イベントが Lifecycle Controller ログに記録されます。このイベントには、 使用されるインターフェイス、エクスポート日時、iDRAC ユーザー名などの情報が含まれています。

## **SupportAssist Collection のエクスポート**

レポートをエクスポートする前に、次を確認してください。

- [ Collect System Inventory On Reboot ] ( CSIOR ) が有効になっている。
- ログインおよびサーバー制御権限がある。

SupportAssist Collection をエクスポートするには、次の手順を実行します。

- 1. Lifecycle Controller を起動します。詳細については、「[Lifecycle Controller](#page-11-0) の起動」を参照してください。
- 2. 左ペインで[[ハードウェア診断]]をクリックしてから、[[SupportAssist Collection のエクスポート]]をクリックします。
- 3. [[利用規約]]ページで規約を読み、[[テクニカル サポートによるテクニカル サポート レポート データの使用に同意する]] オプションを選択します。
- 4. [[次へ]]をクリックします。 Lifecycle Controller は、ハードウェア、オペレーティングシステムとアプリケーションデータ、RAID コントローラログの可用性 を確認し、ステップ 5 で一覧表示されているオプションを表示します。オペレーティングシステムとアプリケーションデータ、 または RAID コントローラのログが使用できない場合、関連するオプションはグレー表示されます。選択したデータを収集する 期間が、ステップ 5 で一覧表示されているオプションの横に表示されます。
- 5. [[レポート データの選択]]ページで、SupportAssist Collection を作成するためのオプションを選択します。
	- [ハードウェア] サーバーおよびコンポーネントのインベントリー、サーバーにインストールされているファームウェ ア、設定情報、およびハードウェア ログに関連するデータを収集します。
	- [RAID コントローラログ] ストレージログに関する情報を収集します。
		- **メモ:** RAID コントローラー ログは、次の手順を実行した場合にのみエクスポートされます。
			- システムに電源を入れます。
			- POST が完了していることを確認します。
			- ウォーム リブートして LC に入ります。
	- 「オペレーティングシステムおよびアプリケーションのデータ 1 オペレーティングシステムおよびアプリケーションに関 する情報を収集します。OS およびアプリケーションのデータには、秘密情報および個人情報が含まれている場合がありま す。情報収集時にこのデータを除外するように選択することができます。
		- **メモ:** iDRAC サービス モジュール(iSM)が OS にインストールされ実行されており、OS コレクター(OSC)が iDRAC に存在している場合は、[オペレーティング システム (OS) およびアプリケーションのデータ | オプションも有効にな ります。OSC は工場出荷時にインストール済みであるため、ユーザーが System Erase または LC Wipe を使用して削除 しない限り、iDRAC に存在します。このオプションを選択して、キャッシュ データまたはライブ データのいずれかを 収集することができます。OS からライブ データを収集するには、OS に iDRAC サービス モジュール(iSM)がインス トールされ実行されている必要があります。iDRAC で OS コレクター ツールを使用して[オペレーティング システムお よびアプリケーションのデータ]を収集する方法の詳細については、「<https://www.dell.com/idracmanuals> から入手可能 な『*iDRAC* ユーザーズ ガイド』」を参照してください。
	- [デバッグログ] iDRAC デバッグログに関する情報を収集します。
	- [テレメトリー レポート] テレメトリーを介する機能の情報収集/レポート作成を行います。iDRAC UI を使用して、テレ メトリー レポートのプリファランスを設定できます。
- 6. [[次へ]]をクリックします。
- 7. [[エクスポート設定の選択 ]] ページで必要な情報を入力または選択し、[[次へ ]] をクリックします。
- このページのフィールドの詳細については、Lifecycle Controller アプリケーションの右上角にある[**ヘルプ**]をクリックしてオ ンラインヘルプを参照してください。
- 8. [[サマリー]]ページで選択内容を確認し、[[終了]]をクリックします。

**使いやすいシステムコンポーネント名**

以下は、GUI、Redfish 対応の iDRAC RESTful API、WSMAN、RACADM を含むすべてのインタフェースで使用される、最も一般に使 用されている FQDD(完全修飾デバイスディスクリプタ)のリストです。

- All (すべて)
- iDRAC
- システム
- **LifecycleController**
- **EventFilters**
- **BIOS**
- NIC
- FC
- $\bullet$  RAID
- NVDIMM
- BOSS-S1
- BOSS ディスク

以下の表は、システムコンポーネントの FQDD およびそれに相当する使いやすい名前を示しています。

#### **表 12. システムコンポーネントの使いやすい名前**

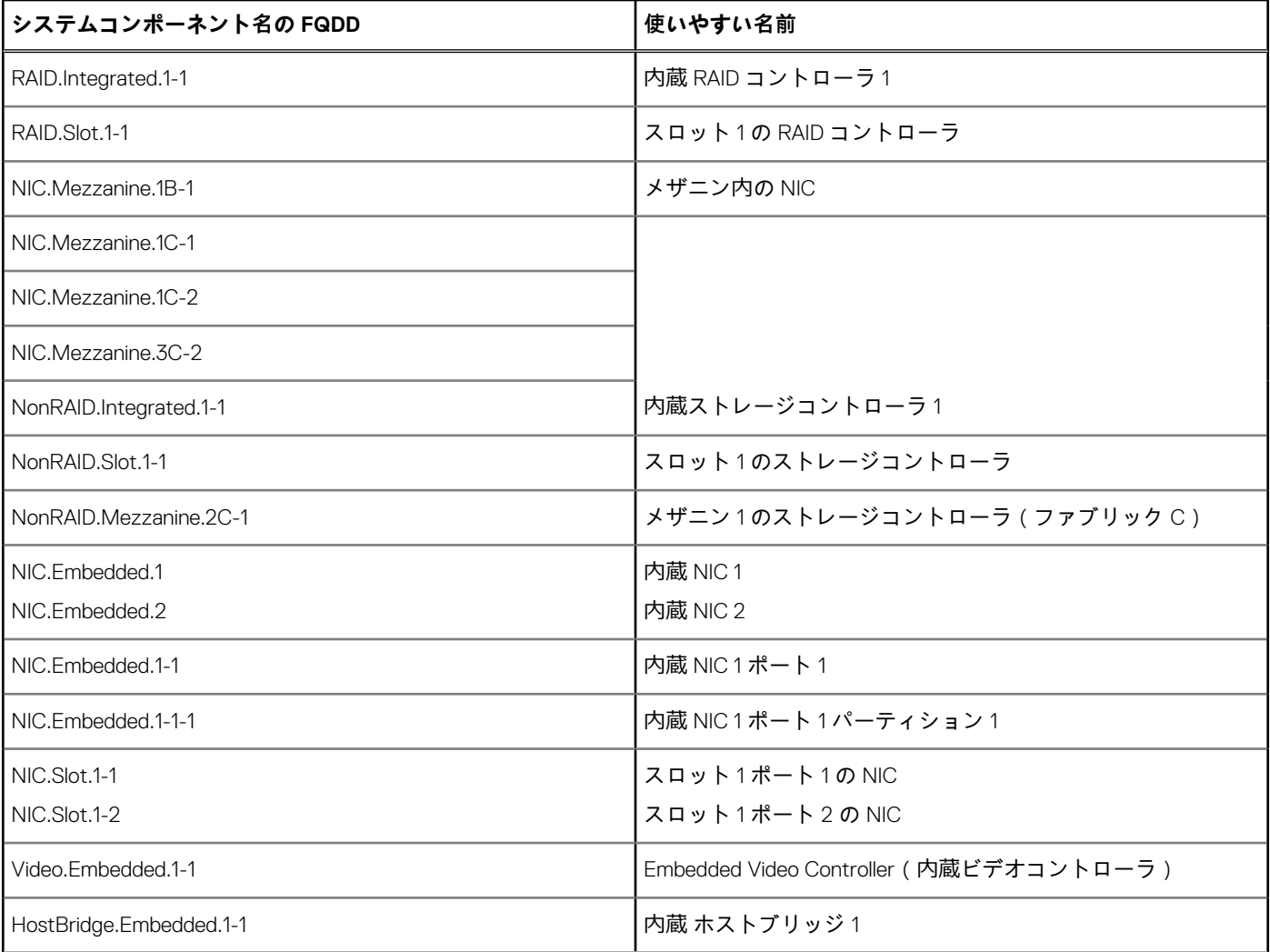

### **表 12. システムコンポーネントの使いやすい名前 (続き)**

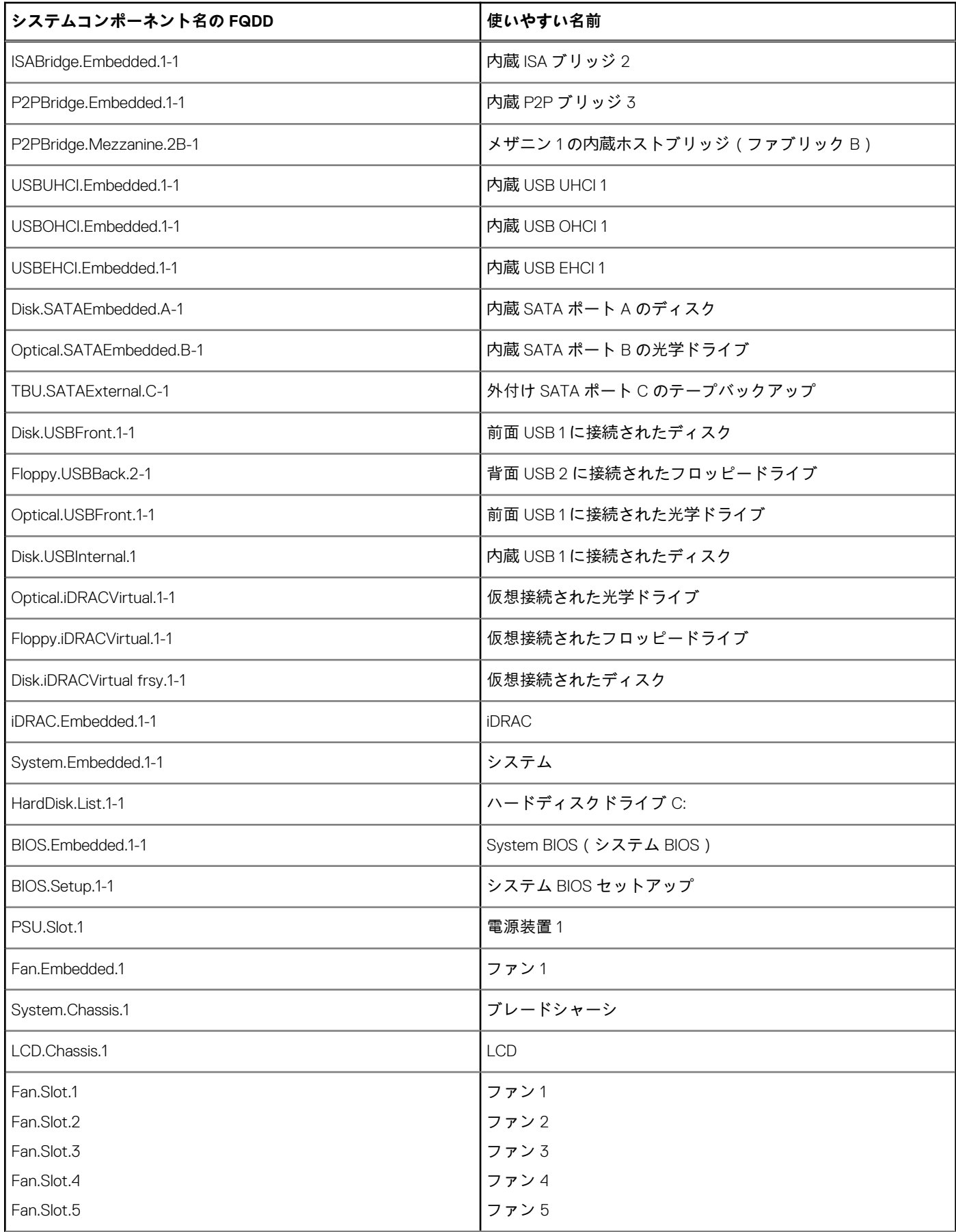

### **表 12. システムコンポーネントの使いやすい名前 (続き)**

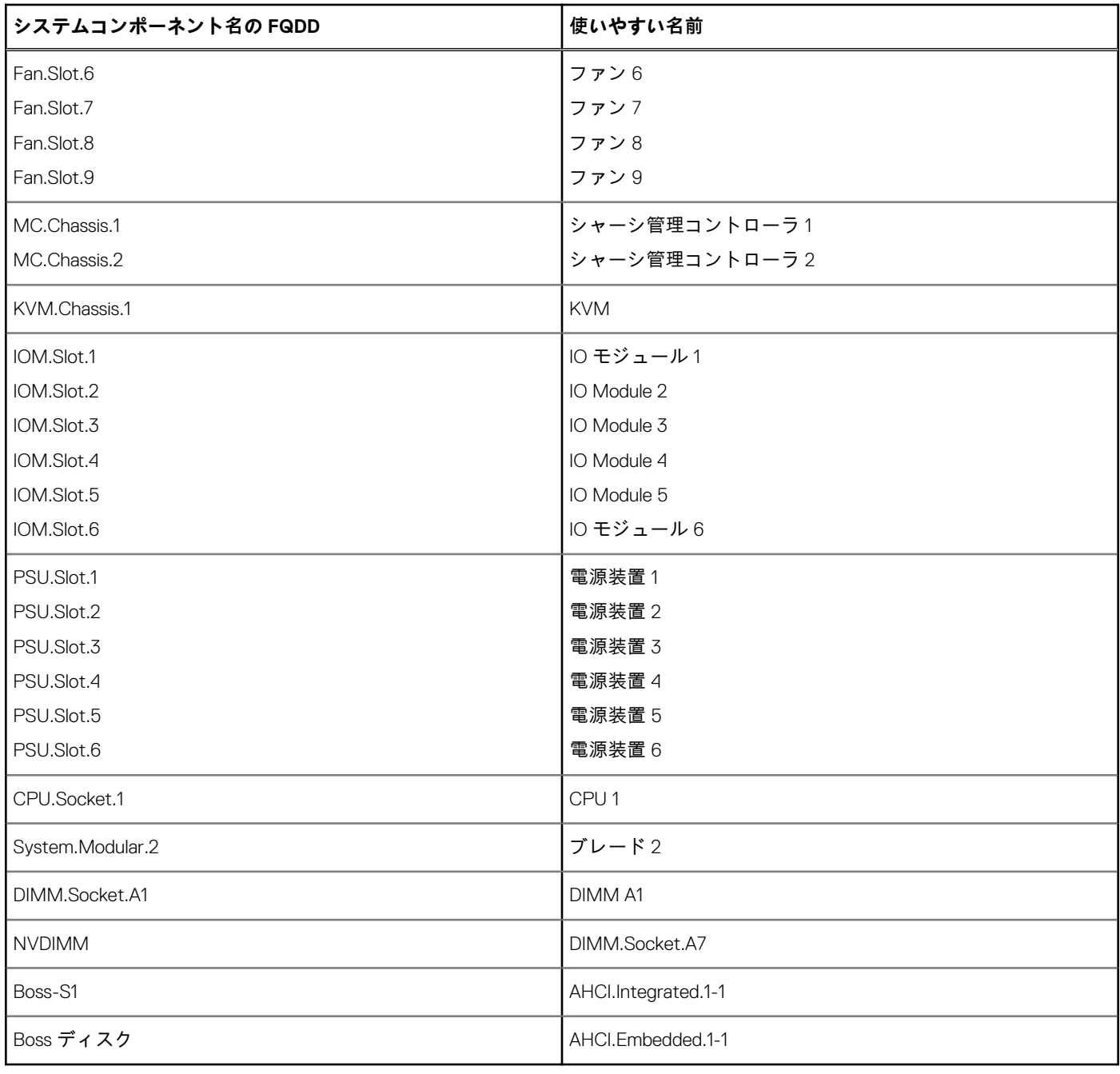

**9**

# <span id="page-60-0"></span>**セットアップユーティリティとブートマネージ ャの使用**

セットアップユーティリティでは、システムハードウェアの管理と BIOS レベルオプションの指定を行うことができます。 起動時に以下のキー操作を行うと、システム機能にアクセスできます。

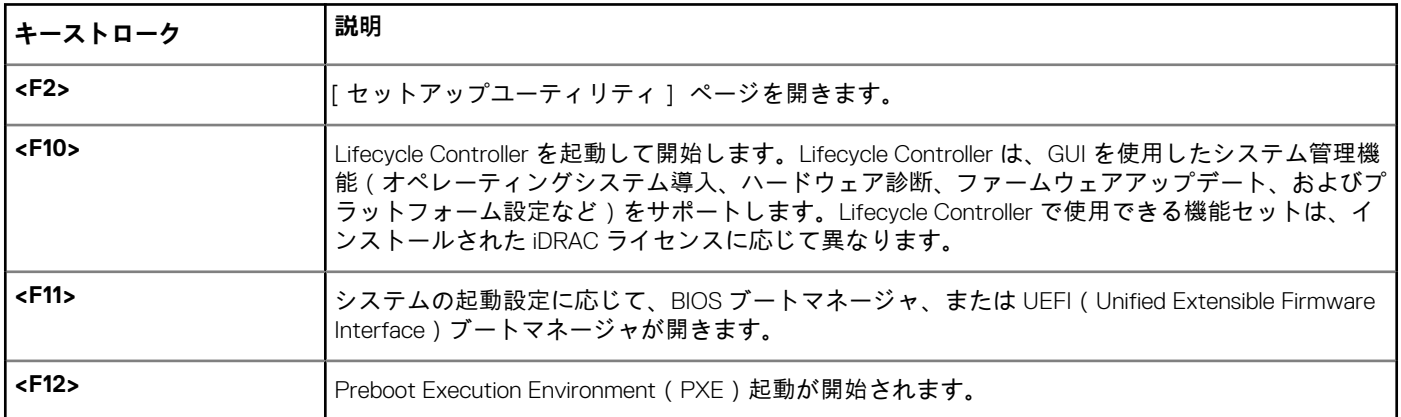

#### **表 13. セットアップユーティリティのキーストローク**

セットアップユーティリティから実行できる操作は次のとおりです。

- ハードウェアの追加または削除後に NVRAM 設定を変更する。
- システムハードウェアの構成を表示する。
- 内蔵デバイスの有効 / 無効を切り替える。
- パフォーマンスと電力管理のしきい値を設定する。
- システムセキュリティを管理する。

セットアップユーティリティへのアクセスには、次を使用できます。

- 標準のグラフィカルブラウザ(デフォルトで有効)
- テキストブラウザ ([Console Redirection ]( コンソールのリダイレクト ) を使用して有効にします )

[Console Redirection(コンソールのリダイレクト)] を有効にするには、[System Setup(セットアップユーティリティ)] で [System BIOS (システム BIOS )] > [Serial Communication screen (シリアル通信画面)] > [Serial Communication (シリアル通信)] の順に選択し、[On with Console Redirection(コンソールのリダイレクトでオン)] を選択します。

**メモ:** デフォルトでは、選択したフィールドのヘルプテキストはグラフィカルブラウザ内に表示されます。テキストブラウザ 内でヘルプテキストを表示するには、[<F1>] を押してください。

#### **トピック:**

- システム起動モードの選択
- [セットアップユーティリティの](#page-61-0)起動
- [システムパスワードとセットアップパスワードの](#page-69-0)機能
- UEFI [ブートマネージャの](#page-71-0)起動
- 組み込み型[システム](#page-73-0)管理
- iDRAC 設定[ユーティリティ](#page-73-0)

# **システム起動モードの選択**

セットアップユーティリティ では、以下のオペレーティングシステムのいずれかのインストール用起動モードを指定することがで きます。

● BIOS 起動モード (デフォルト)は、標準的な BIOS レベルの起動インタフェースです。

<span id="page-61-0"></span>**メモ:** Dell NAS は BIOS 起動モードのみをサポートしています。起動モードは UEFI に変更しないでください。変更すると、 システムが起動しません。

Unified Extensible Firmware Interface(UEFI)( デフォルト)起動モードは、拡張 64 ビット起動インターフェイスです。UEFI モ ードで起動するようシステムを設定すると、システム BIOS の設定が置換されます。

**メモ:** 本システムは、BIOS 起動モードのみサポートします。

- 1. [System Setup Main Menu(セットアップユーティリティのメインメニュー)]で、[Boot Settings(起動設定)]をクリックし、 [Boot Mode(起動モード)]を選択します。
- 2. UEFI 起動モードを選択し、このモードでシステムが起動されるようにします。 **注意: OS インストール時の起動モードが異なる場合、起動モードを切り替えるとシステムが起動しなくなることがありま す。**
- 3. 指定した起動モードでシステムを起動した後、そのモードからオペレーティングシステムのインストールに進みます。
- **メモ:** UEFI 起動モードからインストールする OS は UEFI 対応である必要があります。DOS および 32 ビットの OS は UEFI 非 対応で、BIOS 起動モードからのみインストールできます。
- **メモ:** 対応オペレーティングシステムの最新情報については、 [www.dell.com/ossupport](https://www.dell.com/ossupport) にアクセスしてください。

# **セットアップユーティリティの起動**

- 1. システムの電源を入れるか、または再起動します。
- 2. 次のメッセージが表示されたらすぐに F2 を押します。

F2 = System Setup

F2 を押す前にオペレーティングシステムのロードが開始された場合は、システムの起動が完了するのを待ってから、もう一度 システムを起動してやり直してください。

## **エラーメッセージへの対応**

システム起動中にエラーメッセージが表示された場合は、そのメッセージをメモしてください。詳細については、「システムエラ ーメッセージ」を参照してください。

**メモ:** メモリのアップグレード後、最初にシステムを起動する際にメッセージが表示される場合、システムは正常です。

## **セットアップユーティリティナビゲーションキーの使用**

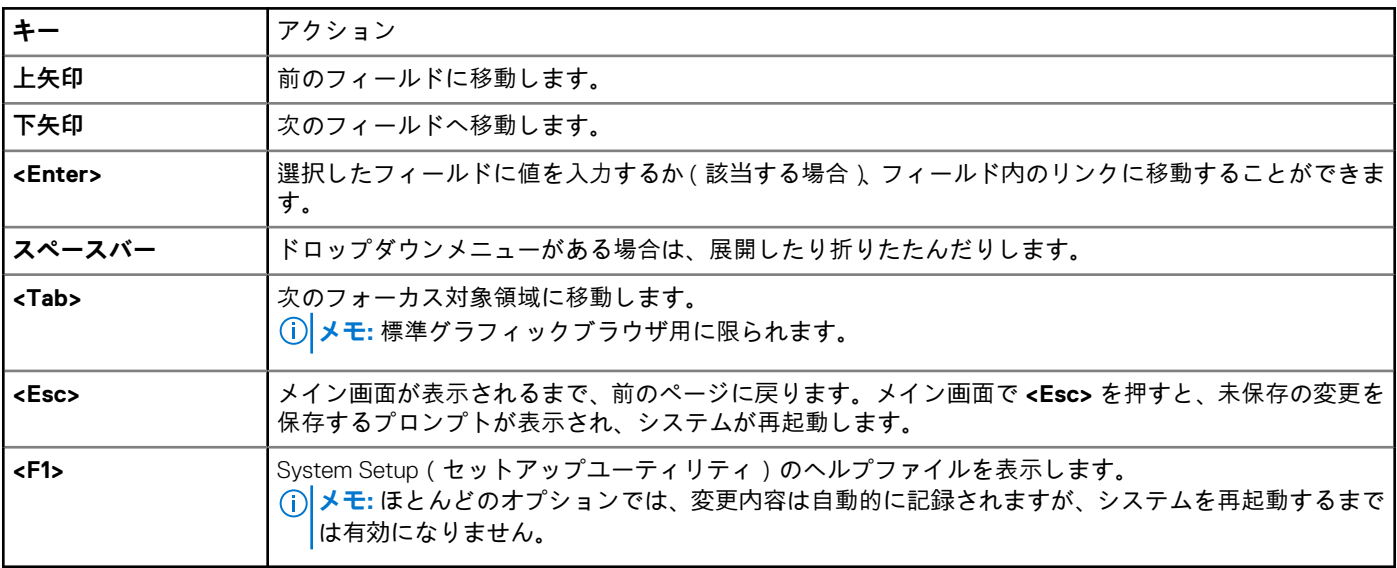

#### **表 14. セットアップユーティリティナビゲーションキーの使用**

## **セットアップユーティリティのオプション**

### **セットアップユーティリティのメイン画面**

**メモ:** BIOS または UEFI の設定をデフォルトにリセットするには、<Alt><F> を押します。

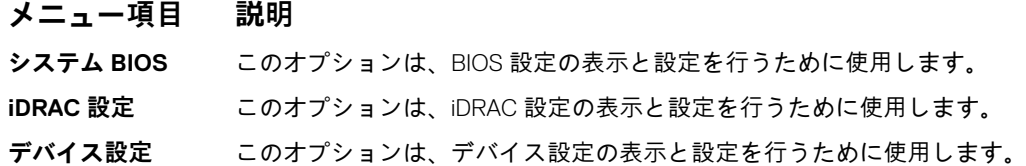

### **システム BIOS 画面**

**メモ:** セットアップユーティリティのオプションはシステム構成に応じて変わります。

**メモ:** セットアップユーティリティのデフォルト設定を以下の項の該当する各オプションの下に示します。

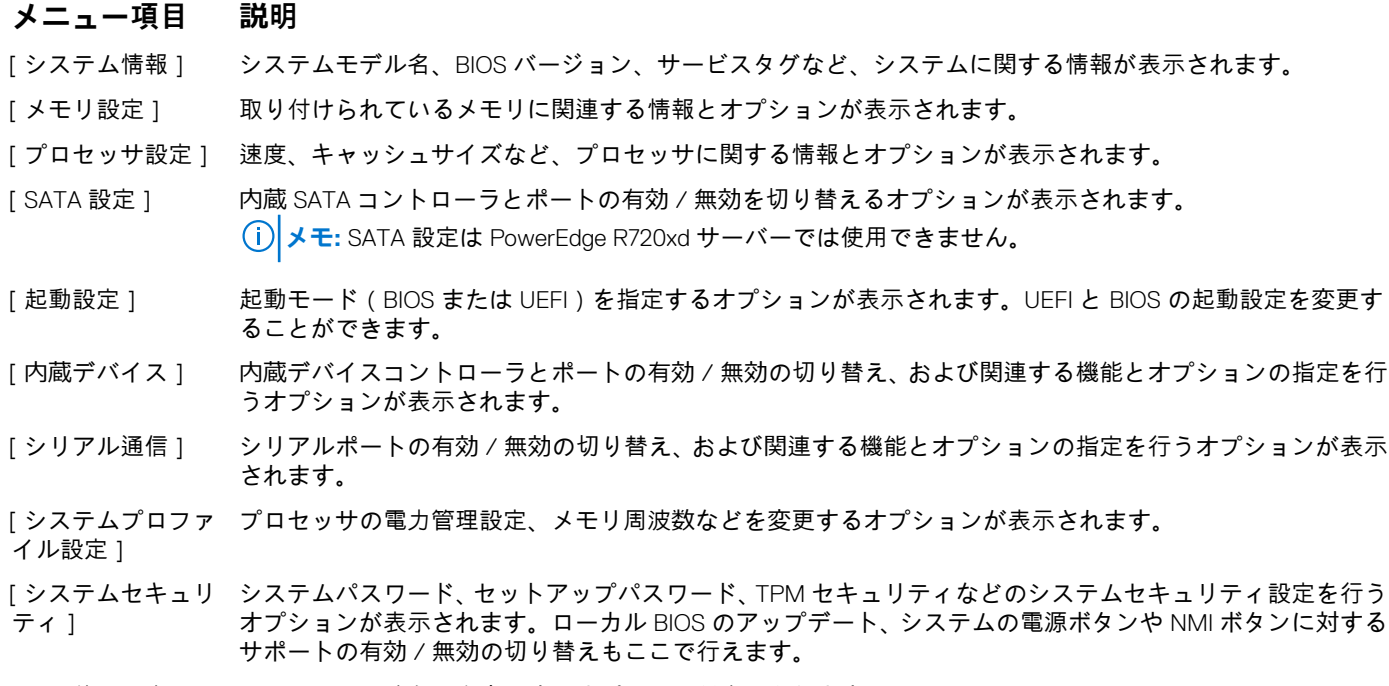

#### [その他の設定] システムの日時などを変更するオプションが表示されます。

### **システム情報画面**

[System Information](システム情報)画面を使用して、サービスタグ、システムモデル名、および BIOS バージョンなどのシステ ムプロパティを表示することができます。

[System Information(システム情報)] 画面を表示するには、[System Setup Main Menu(セットアップユーティリティのメインメ ニュー)] > [System BIOS(システム BIOS)] > [System Information(システム情報)] の順にクリックします。

[System Information](システム情報画面)の詳細は、次の通りです。

#### **メニュー項目 説明**

**システムモデル名** システムモデル名を表示します。

**システム BIOS バ** システムにインストールされている BIOS バージョンが表示されます。 **ージョン**

#### **メニュー項目 説明**

**システムサービス タグ** システムのサービスタグが表示されます。 **システム製造元** FRU メーカーの名前を表示します。 **システム製造元の** システム製造元の連絡先情報が表示されます。

**連絡先情報**

### **メモリ設定画面**

**メニュー項目 説明**

**システムメモリの** システムに取り付けられているメモリの容量が表示されます。

**システムメモリの** システムに取り付けられているメモリのタイプが表示されます。

**システムメモリ速** システムメモリの速度が表示されます。

**システムメモリ電** システムメモリの電圧が表示されます。

**圧**

**サイズ**

**タイプ**

**度**

**ビデオメモリ** ビデオメモリの容量が表示されます。

**システムメモリテ スト** システム起動時にシステムメモリテストを実行するかどうかを指定します。オプションは [Enabled](有 効)および [Disabled](無効)です。デフォルトでは、[System Memory Testing](システムメモリテスト) オプションは [Disabled](無効)に設定されています。

**メモリ動作モード** メモリの動作モードを指定します。お使いのシステムのメモリ構成に応じて使用可能なオプションは、 [Optimizer Mode](オプティマイザモード)、[Advanced ECC Mode](アドバンス ECC モード)、[Mirror Mode](ミラーモード)、[Spare Mode](スペアモード、[Spare with Advanced ECC Mode](アドバンス ECC モードのスペア)、および [Dell Fault Resilient Mode](Dell 耐障害性モード) です。デフォルトで[Memory Operating Mode (メモリ動作モード) 1オプションは [Optimizer Mode (オプティマイザモード)] に設定 されています。

> **メモ:** [Memory Operating Mode(メモリ動作モード)]には、お使いのシステムのメモリ設定に基づい て、異なるデフォルトおよび利用可能オプションがあります。

- **メモ:** [Dell Fault Resilient Mode](Dell 耐障害性モード) は、耐障害性を持つメモリ領域を確立します。 このモードは、この機能をサポートするオペレーティングシステムによる、重要なアプリケーションの ロード、またはオペレーティングシステムカーネルの有効化のための使用が可能で、システムの可用性 を最大化します。
- **ノードインタリー ブ** このフィールドが[Enabled(有効)]になっている場合は、対称的なメモリ構成がインストールされている 場合にメモリのインタリービングがサポートされます。このフィールドが [Disabled ](無効)に設定されて いると、システムは NUMA (Non-Uniform Memory Architecture)(非対称)メモリ構成をサポートします。 デフォルトでは、[Node Interleaving(ノードインタリーブオプション)]は [Disabled(無効)]に設定され ています。

**Serial Debug Output(シリアル デバッグ出力)** デフォルトでは無効に設定されています。

### **プロセッサ設定画面**

**メモ:** プラットフォームによっては、一部の属性が表示されない場合があります。

#### **メニュー項目 説明**

**論理プロセッサ** 論理プロセッサの有効 / 無効を切り替え、論理プロセッサの数を表示することができます。[Logical Processor](論理プロセッサ)オプションが [Enabled](有効)に設定されていると、BIOS にはすべての論

### **メニュー項目 説明**

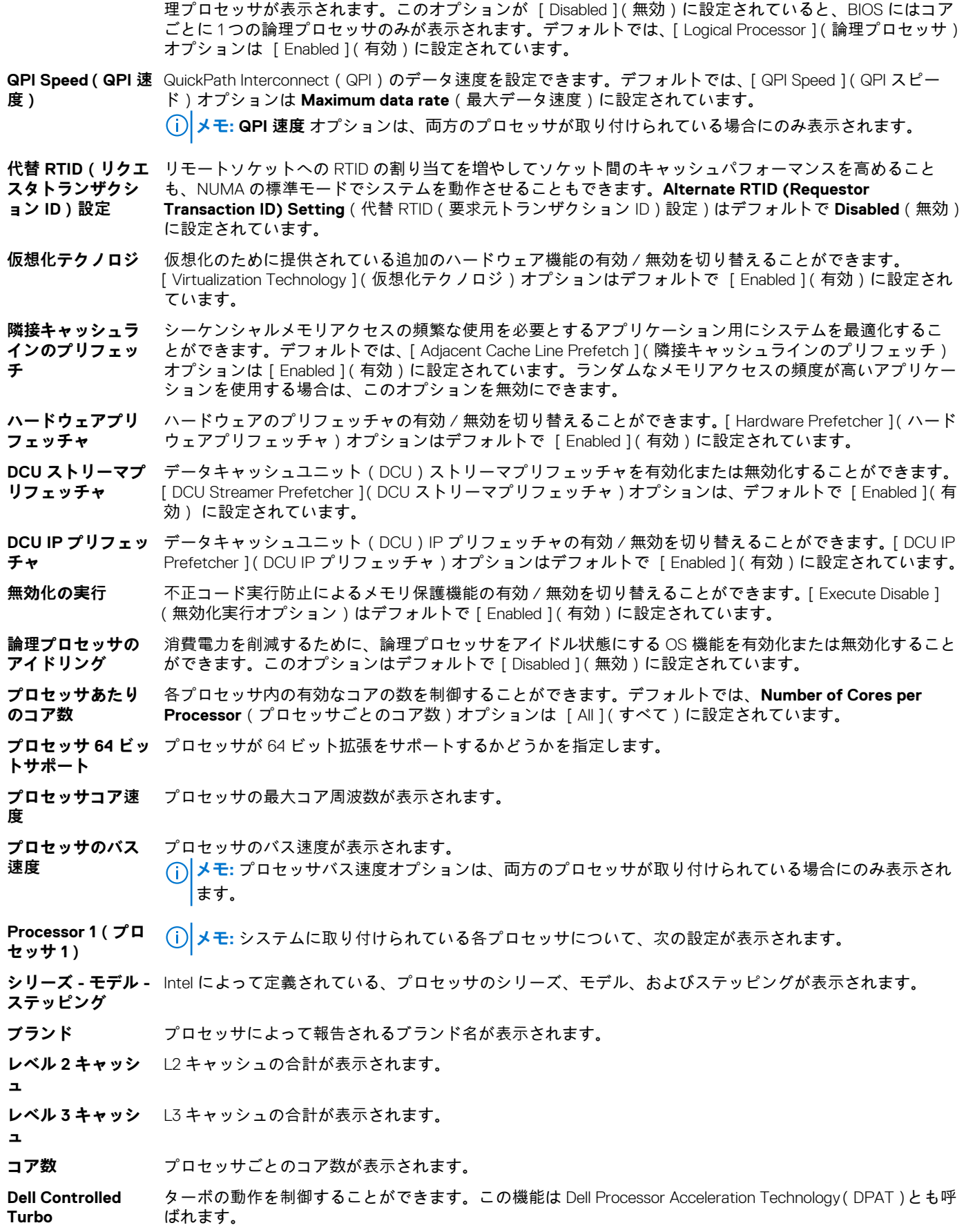

**メモ:** プラットフォームによっては、一部の属性が表示されない場合があります。

#### **SATA 設定画面**

#### **メニュー項目 説明**

- **内蔵 SATA** 内蔵 SATA のモードを、Off(オフ)、ATA、AHCI、または RAID に設定します。デフォルトでは、内蔵 SATA は [AHCI Mode(AHCI モード)] に設定されています。
- **ポート A** Auto(自動) に設定すると、SATA ポート A に接続されているデバイスに対する BIOS サポートが有効にな ります。デフォルトでは、ポート A は [Auto(自動)] に設定されています。
- **ポート B** Auto(自動)に設定すると、SATA ポート B に接続されているデバイスに対する BIOS サポートが有効にな ります。デフォルトでは、Port B(ポート B)は [Auto](自動)に設定されています。
- **ポート C** Auto(自動) に設定すると、SATA ポート C に接続されているデバイスに対する BIOS サポートが有効にな ります。デフォルトでは、ポート C は [Auto(自動)] に設定されています。
- **ポート D** Auto(自動) に設定すると、SATA ポート D に接続されているデバイスに対する BIOS サポートが有効にな ります。デフォルトでは、ポート D は [Auto(自動)] に設定されています。
- **ポート E** Auto(自動)に設定すると、SATA ポート E に接続されているデバイスに対する BIOS サポートが有効にな ります。デフォルトでは、Port E (ポート E ) は [ Auto ] (自動) に設定されています。
- **ポート F** Auto(自動) に設定すると、SATA ポート F に接続されているデバイスに対する BIOS サポートが有効にな ります。デフォルトでは、ポート F は [Auto(自動)] に設定されています。
- **メモ:** ポート A、B、C、D はバックプレーンドライブ用、ポート E はオプティカルドライブ(CD/DVD)用、ポート F はテー プドライブ用です。

#### **起動設定画面**

#### **メニュー項目 説明**

**起動モード** システムの起動モードを設定できます。

**注意: OS インストール時の起動モードが異なる場合、起動モードを切り替えるとシステムが起動しなく なることがあります。**

オペレーティングシステムが UEFI をサポートしている場合は、このオプションを UEFI に設定できます。こ のフィールドを BIOS に設定すると、UEFI 非対応のオペレーティングシステムとの互換性が有効になりま す。[Boot Mode](起動モード)オプションはデフォルトで [BIOS] に設定されています。

**メモ:** このフィールドを UEFI に設定すると、BIOS Boot Settings(BIOS 起動設定)メニューが無効にな ります。このフィールドを BIOS に設定すると、UEFI Boot Settings (UEFI 起動設定) メニューが無効に なります。

**起動シーケンス再 試行** 起動順序の再試行機能の有効 / 無効を切り替えることができます。このフィールドが有効に設定されてい て、システムが起動に失敗した場合、システムは 30 秒後に起動を再試行します。デフォルトでは、[Boot Sequence Retry 1(起動順序試行)オプションは「Disabled 1(無効)に設定されています。

**BIOS 起動設定** BIOS Boot(BIOS 起動)オプションの有効 / 無効を切り替えることができます。 **メモ:** このオプションは、起動モードが BIOS の場合にのみ有効になります。

**UEFI 起動設定** UEFI Boot(UEFI 起動)オプションの有効 / 無効を切り替えることができます。起動オプションには [IPv4 PXE]と[IPv6 PXE]があります。デフォルトでは、[UEFI PXE boot protocol(UEFI PXE 起動プロトコル)] は [IPv4] に設定されています。

**メモ:** このオプションは、起動モードが UEFI の場合にのみ有効になります。

#### **1 回限りの起動** 選択したデバイスからの 1 回限りの起動の有効 / 無効を切り替えることができます。

### **内蔵デバイス画面**

#### **メニュー項目 説明**

**内蔵 RAID コント ローラ** 内蔵 RAID コントローラの有効 / 無効を切り替えることができます。デフォルトでは、[Integrated RAID Controller](内蔵 RAID コントローラ)オプションは [Enabled](有効)に設定されています。

**ユーザーアクセス 可能 USB ポート** ユーザーのアクセスが可能な USB ポートの有効 / 無効を切り替えることができます。[Only Back Ports On] (背面ポートのみオン)を選択すると前面 USB ポートが無効になり、[All Ports Off](すべてのポートがオ フ)を選択すると前面および背面 USB ポートの両方が無効になります。デフォルトでは、[User Accessible USB Ports ](ユーザーのアクセスが可能な USB ポート)オプションは [ All Ports On ]( すべてのポートがオ ン)に設定されています。

**内蔵 USB ポート** 内蔵 USB ポートの有効 / 無効を切り替えることができます。デフォルトでは、[Internal USB Port](内蔵 USB ポート)オプションは [On ](オン)に設定されています。

**内蔵 SD カードポ ート** システムの内蔵 SD カードポートの有効 / 無効を切り替えます。デフォルトでは、[Internal SD Card Port(内 蔵 SD カードポート)] オプションは [On(オン)] に設定されています。 **メモ:** このオプションは、システム基板に IDSDM が取り付けられている場合にのみ表示されます。

**内蔵 SD カード冗 長性** [Mirror](ミラー)モードに設定すると、データは両方の SD カードに書き込まれます。どちらかの SD カー ドに障害が発生した場合、データは正常な SD カードに書き込まれます。このカードに書き込まれたデータ は、次回の起動時に交換用の SD カードにコピーされます。デフォルトでは、[Internal SD Card Redundancy] (内蔵 SD カードの冗長性)オプションは [Mirror](ミラー)に設定されています。

**メモ:** このオプションは、システム基板に IDSDM が取り付けられている場合にのみ表示されます。

**内蔵ネットワーク カード 1** 内蔵ネットワークカード1の有効 / 無効を切り替えることができます。[内蔵ネットワークカード1]オプシ ョンは、デフォルトで [Enabled](有効)に設定されています。

**OS ウォッチドッグ** OS ウォッチドッグタイマーの有効 / 無効を切り替えることができます。このフィールドが有効の場合、OS **タイマー** がタイマーを初期化し、OS ウォッチドッグタイマーが OS のリカバリを支援します。デフォルトでは、[OS Watchdog Timer 1(OS ウォッチドッグタイマー)オプションは [Disabled 1(無効)に設定されています。

**内蔵ビデオコント ローラ** [Embedded Video Controller](内蔵ビデオコントローラ)の有効 / 無効を切り替えることができます。デフ ォルトでは、内蔵ビデオコントローラは [Enabled(有効)] に設定されています。

**SR-IOV グローバル** SR-IOV ( Single Root I/O Virtualization ) デバイスの BIOS 設定の有効 / 無効を切り替えることができます。デ **を有効化** フォルトでは、[SR-IOV Global Enable (SR-IOV グローバル有効)]オプションは [Disabled (無効)]に設定 されています。

**4 GB を越える I/O メモリマップ化** 大容量メモリを必要とする PCIe デバイスのサポートを可能にします。このオプションは、デフォルトで [Enabled (有効)]に設定されています。

**スロット無効化** お使いのシステム上にある利用可能な PCIe スロットの有効 / 無効を切り替えることができます。[Slot Disablement](スロット無効)機能により、指定のスロットに取り付けられている PCIe カードの構成を制御 できます。

**注意: スロット無効は、取り付けられている周辺機器(拡張)カードによって OS の起動が妨げられて いるか、またはシステムの起動に遅延が発生している場合にのみ使用してください。スロットが無効に なると、Option ROM と UEFI ドライバの両方が無効になります。**

### **シリアル通信画面**

#### **メニュー項目 説明**

**シリアル通信** BIOS でシリアル通信デバイス(シリアルデバイス 1 およびシリアルデバイス 2)を選択できます。BIOS コ ンソールリダイレクトを有効にして、ポートアドレスを指定できます。デフォルトでは、[Serial Communication(シリアル通信)] オプションは [Console Redirection(コンソールのリダイレクトなしでオ ン)] に設定されています。

**シリアルポートア ドレス** シリアルデバイスのポートアドレスを設定することができます。デフォルトでは、[Serial Port Address (シ リアルポートアドレス)] オプションは [Serial Device 1=COM2, Serial Device 2=COM1(シリアルデバイス 1=COM2、シリアルデバイス 2=COM1)] に設定されています。

#### **メニュー項目 説明**

**メモ:** SOL(Serial Over LAN)には Serial Device 2(シリアルデバイス 2)のみ使用できます。SOL でコ ンソールのリダイレクトを使用するには、コンソールのリダイレクトとシリアルデバイスに同じポート アドレスを設定します。

#### **外付けシリアルコ ネクタ** 外部シリアルコネクタは、シリアルデバイス 1、シリアルデバイス 2、またはリモートアクセスデバイスに 関連付けることができます。デフォルトでは、[External Serial Connector(外部シリアルコネクタ)] オプシ ョンは [Serial Device1(シリアルデバイス 1)] に設定されています。

**メモ:** SOL にはシリアルデバイス 2 のみ使用できます。SOL でコンソールのリダイレクトを使用するに は、コンソールのリダイレクトとシリアルデバイスに同じポートアドレスを設定します。

**フェイルセーフボ ーレート** コンソールのリダイレクトに使用されているフェイルセーフボーレートが表示されます。BIOS は自動的に ボーレートの決定を試みます。このフェイルセーフボーレートは、その試みが失敗した場合にのみ使用され ます。また、値は変更しないでください。デフォルトでは、[Failsafe Baud Rate](フェイルセーフボーレー ト)オプションは [11520] に設定されています。

**リモートターミナ ルタイプ** リモートコンソールターミナルのタイプを設定できます。デフォルトでは、[Remote Terminal Type(リモー トターミナルのタイプ)] オプションは [VT 100/VT 220] に設定されています。

**起動後のリダイレ クト** OS の読み込み時に BIOS コンソールのリダイレクトの有効 / 無効を切り替えることができます。デフォル トでは、[Redirection After Boot](起動後のリダイレクト)オプションは [Enabled](有効)に設定されて います。

### **システムプロファイル設定画面**

[System Profile Settings](システムプロファイル設定)画面を使用して、電源管理などの特定のシステムパフォーマンス設定を有 効にできます。

[System Profile Settings(システムプロファイル設定)] 画面を表示するには、[System Setup Main Menu(セットアップユーティ リティメインメニュー)] > [System BIOS(システム BIOS)] > [System Profile Settings(システムプロファイル設定)] の順に クリックします。

[System Profile Settings](システムプロファイル設定)画面の詳細は次の通りです。

#### **オプション 説明**

- [システムプロファ システムプロファイルを設定します。[System Profile](システムプロファイル)オプションを [Custom] イル] (カスタム)以外のモードに設定すると、BIOS が残りのオプションを自動的に設定します。モードを [Custom](カスタム)に設定している場合に限り、残りのオプションを変更できます。このオプションは、 デフォルトで [ Performance Per Watt Optimized (DAPC ) (ワットあたりのパフォーマンス最適化 (DAPC ))] に設定されています。DAPC は Dell Active Power Controller の略です。[Performance Per Watt(OS)(ワット あたりのパフォーマンス)(OS)]。
	- **メモ:** システムプロファイル設定画面のすべてのパラメータは、[System Profile(システムプロファイ ル)]オプションが [Custom(カスタム)]に設定されている場合のみ使用可能です。
- [CPU 電源管理] CPU 電力の管理を設定します。このオプションは、デフォルトで [System DBPM (DAPC)(システムの DBPM(DAPC))][OS DBPM] に設定されています。DBPM は Demand-Based Power Management(デマン ドベースの電力管理)の略です。
- [メモリ周波数] システムメモリの速度を設定します。[Maximum Performance ( 最大パフォーマンス ) ]、[Maximum Reliability (最大信頼度)]、特定の速度を選択することができます。

[ターボブースト] ターボブーストモードで動作するプロセッサの有効 / 無効を切り替えます。このオプションは、デフォルト で [Enabled](有効)に設定されていまます。

[ C 状態 ] きべての使用可能な電源状態で動作するプロセッサの有効 / 無効を切り替えます。このオプションは、デフ ォルトで [Enabled](有効)に設定されていまます。

[「監視 /Mwait」 は、] プロセッサの Monitor/Mwait 命令を有効にします。このオプションは、デフォルトで、[Custom(カスタム)] を除くすべてのシステムプロファイルに対して [Enabled(有効)] に設定されています。

**メモ:** このオプションは、[Custom](カスタム)モードの [C States] オプションが[ Disabled](無 効)に設定されている場合に限り、無効に設定できます。

#### **オプション 説明**

**メモ:** [Custom](カスタム)モードで [C States] が [Enabled](有効)に設定されている場合に、 Monitor/Mwait 設定を変更しても、システムの電力またはパフォーマンスは影響を受けません。

[ メモリ巡回スクラ メモリ巡回スクラブの周波数を設定します。デフォルトでは、このオプションは [Standard(標準)] に設 ブ] 定されています。

[メモリリフレッシ メモリリフレッシュレートを 1x または 2x に設定します。デフォルトでは、このオプションは [1x]に設定  $-L-\vdash$ ] されています。

- [メモリ動作電圧] DIMM 電圧を設定します。自動 に設定すると、システムが DIMM 容量と取り付けられている DIMM の枚数 に応じて、システム電圧を最適に自動設定します。メモリ動作電圧 オプションは、デフォルトで 自動 に設 定されています。
- [CPU パフォーマン CPU 電力の管理の有効 / 無効を切り替えます。**Enabled(有効)**に設定すると、CPU 電力の管理が OS DBPM ス協調制御 1 およびシステムの DBPM(DAPC)によって制御されます。このオプションは、デフォルトで[Disabled](無 効)に設定されています。

### **システムセキュリティ画面**

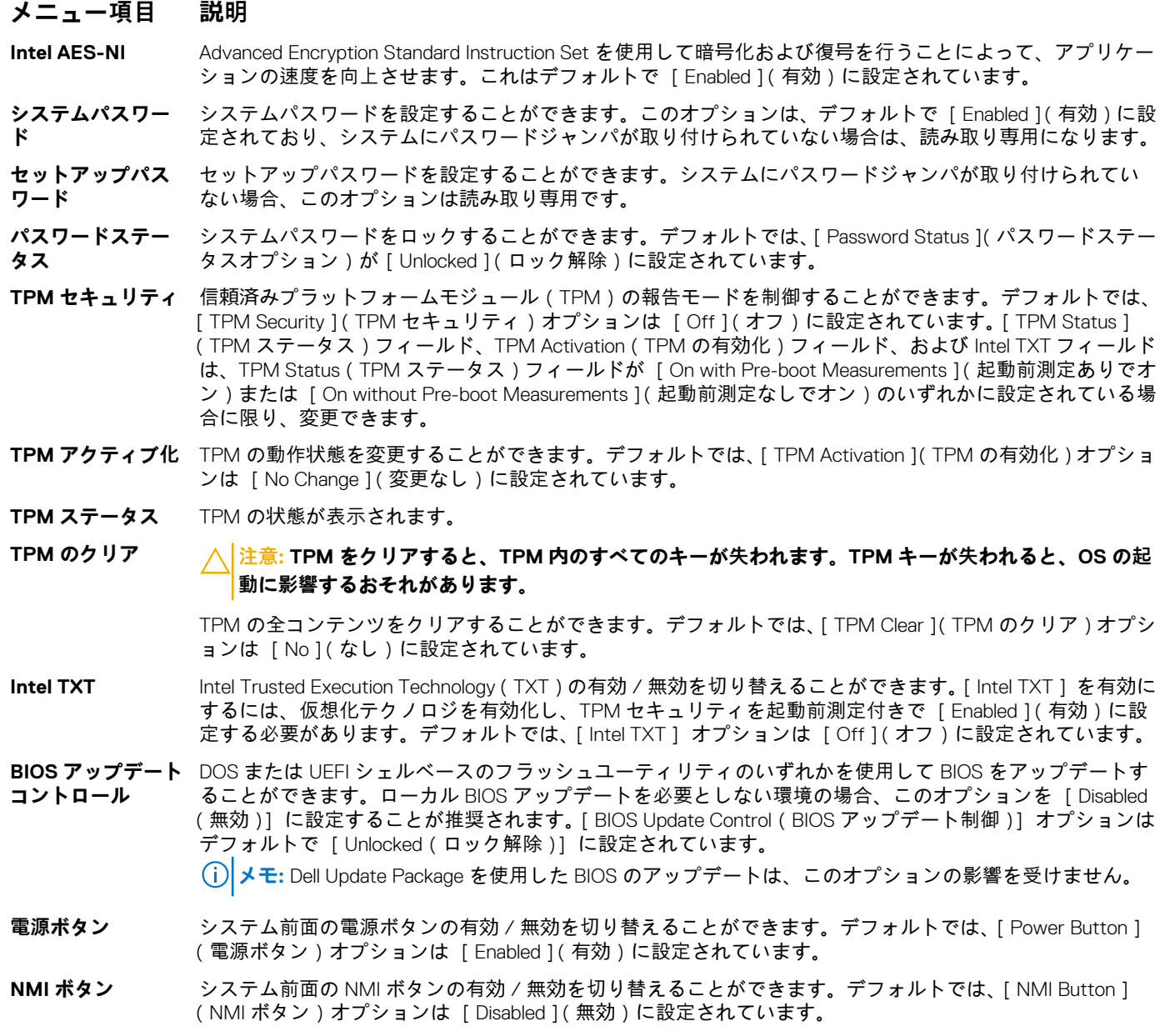

#### <span id="page-69-0"></span>**メニュー項目 説明**

**AC 電源リカバリ** AC 電源が回復した後のシステムの動作を設定することができます。デフォルトでは、[AC Power Recovery] (AC 電源の回復)オプションは [Last](前回)に設定されています。 **メモ:** [AC 電源リカバリ遅延] オプションを有効化または無効化するには、[AC 電源リカバリ] オプ

ションを [オン] または [前回] に設定します。

**AC 電源リカバリ遅** AC 電源が回復した後、電源投入の時期をシステムがどのようにサポートするかを設定できます。デフォル **延** トで、[AC Power Recovery Delay](AC AC 電源リカバリ遅延)オプションは [Immediate](即時)に設定さ れています。 **メモ:** [ユーザー定義の遅延] オプションを有効化または無効化するには、[AC 電源リカバリ遅延] オ プションを [ユーザー] に設定します。

**ユーザー定義遅延 (60 ~ 240 秒)** [AC Power Recovery Delay](AC 電源リカバリ遅延)に [User Defined](ユーザー定義)オプションが選択 されている場合、[User Defined Delay](ユーザー定義の遅延)を設定することができます。

### **その他の設定**

**ド**

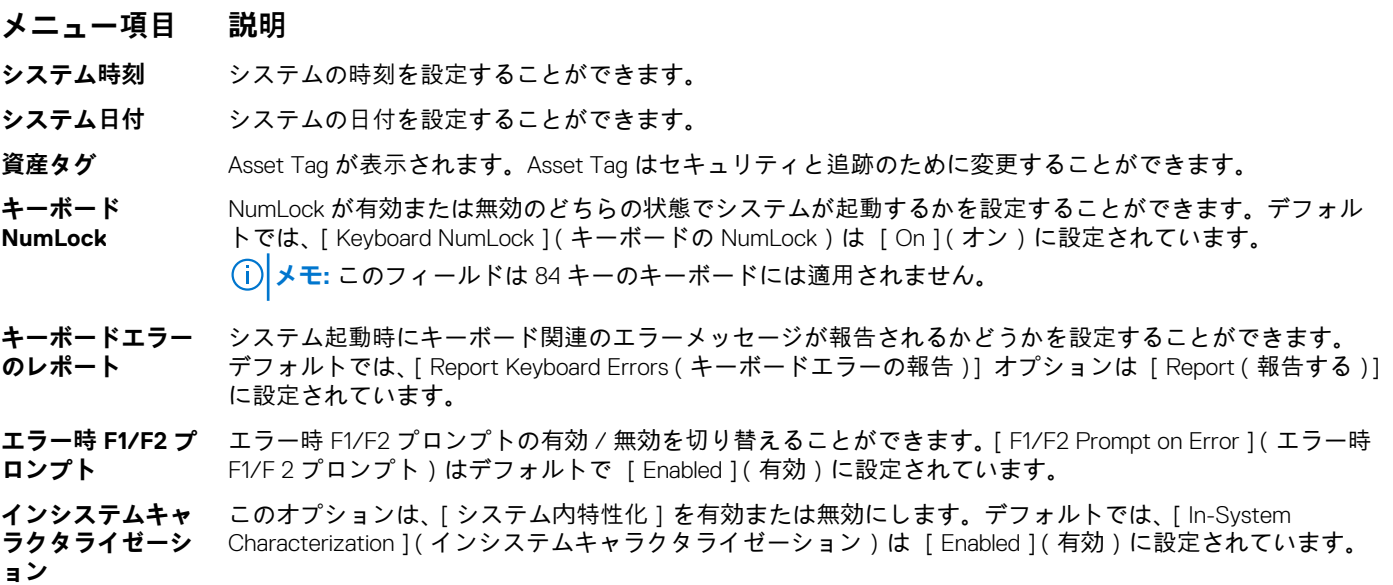

# **システムパスワードとセットアップパスワードの機能**

システムのセキュリティを確保するために、システムパスワードとセットアップパスワードを設定することができます。システム パスワードとセットアップパスワードの設定を有効にするには、パスワードジャンパを有効に設定する必要があります。パスワー ドジャンパの設定については、「システム基板のジャンパ設定」を参照してください。

**システムパスワー** お使いのシステムを起動する前に入力する必要のあるパスワードです。

**セットアップパス** システムの BIOS または UEFI 設定にアクセスして変更する際に入力が必要なパスワードです。 **ワード**

**注意: お使いのシステムを稼働させたまま放置しないでください。パスワード機能を有効にすると、システム内のデータを基 本的なレベルのセキュリティで保護できます。**

**メモ:** お使いのシステムは、出荷時にシステムパスワードとセットアップパスワードの機能が無効に設定されています。

## **システムパスワードおよびセットアップパスワードの割り当て**

パスワードジャンパによって、System Password(システムパスワード) と Setup Password(セットアップパスワード) の機能の 有効 / 無効を切り替えることができます。パスワードジャンパの設定についての詳細は、「システム基板のジャンパ設定」を参照 してください。

#### **メモ:**

新しい System Password (システムパスワード)や Setup Password (セットアップパスワード)の割り当て、または既存の System Password(システムパスワード)や Setup Password(セットアップパスワード)の変更は、パスワードジャンパの設定が [ Enabled ] (有効) で [Password Status] (パスワードステータス) が Unlocked(ロック解除) の場合のみ可能です。Password Status(パ スワードステータス)が [Locked ](ロック)に設定されている場合、System Password (システムパスワード)や Setup Password (セットアップパスワード)の変更はできません。

パスワードジャンパの設定を無効にすると、既存の System Password(システムパスワード) と Setup Password(セットアップパ スワード) は削除され、システムの起動にシステムパスワードを入力する必要がなくなります。

- 1. [セットアップユーティリティ]を起動するには、電源投入または再起動の直後に F2 を押します。
- 2. [System Setup Main Menu(セットアップユーティリティのメインメニュー)]で [System BIOS(システム BIOS)]を選択し、 <Enter> を押します。
- 3. [System BIOS(システム BIOS)]画面で [System Security(システムセキュリティ)]を選択し、<Enter> を押します。
- 4. [システムセキュリティ]画面で [パスワードステータス ]が [ロック解除]に設定されていることを確認します。
- 5. [System Password](システムパスワード)を選択して、システムパスワードを入力し、Enter または Tab を押します。 以下のガイドラインに従ってシステムパスワードを設定します。
	- パスワードの文字数は 32 文字までです。
	- 0から9までの数字を含めることができます。
	- 特殊文字は、次の文字のみが利用可能です:スペース、( " )、( + )、( , )、( )、( .) ( / )、( ; )、( | )、( ` )。
	- システムパスワードの再入力を求めるメッセージが表示されます。
- 6. システムパスワードをもう一度入力し、 [OK] をクリックします。
- 7. [Setup Password](セットアップパスワード) を選択してシステムパスワードを入力し、<Enter> または <Tab> を押します。 セットアップパスワードの再入力を求めるメッセージが表示されます。
- 8. セットアップパスワードをもう一度入力し、[OK] をクリックします。
- 9. Esc を押して System BIOS(システム BIOS)画面に戻ります。もう一度 Esc を押すと、変更の保存を求めるプロンプトが表示 されます。

 $(i)$ **メモ:** システムが再起動するまでパスワード保護機能は有効になりません。

## **既存のシステムパスワードおよびセットアップパスワードの削除または 変更**

既存のシステムパスワードおよび / またはセットアップパスワードの削除または変更を試みる前に、パスワードジャンパが有効に 設定され、[Password Status](パスワードステータス)が [Unlocked](ロック解除)になっていることを確認します。[Password Status ](パスワードステータス)が [Locked ](ロック)の場合、既存のシステムパスワードやセットアップパスワードを削除ま たは変更することはできません。

既存のシステムパスワードおよび / またはセットアップパスワードを削除または変更する手順は、次のとおりです。

- 1. セットアップユーティリティを起動するには、電源投入または再起動の直後に [<F2>] を押します。
- 2. [System Setup Main Menu](セットアップユーティリティのメインメニュー)で [System BIOS](システム BIOS)を選択し、 [<Enter>] を押します。 [System BIOS ] (システム BIOS)画面が表示されます。
- 3. [System BIOS](システム BIOS)画面で [System Security](システムセキュリティ)を選択し、[<Enter>] を押します。 [System Security](システムセキュリティ)画面が表示されます。
- 4. [システムセキュリティ]画面で[パスワードステータス]が[ロック解除]に設定されていることを確認します。
- 5. [System Password](システムパスワード)を選択し、既存のシステムパスワードを変更または削除して、[<Enter>] または [<Tab>] を押します。
- 6. [Setup Password](セットアップパスワード)を選択し、既存のセットアップパスワードを変更または削除して、[<Enter>] または [<Tab>] を押します。
- <span id="page-71-0"></span>**メモ:** システムパスワードおよび / またはセットアップパスワードを変更する場合は、新しいパスワードの再入力を求める メッセージが表示されます。システムパスワードおよび / またはセットアップパスワードを削除する場合は、削除の確認 を求めるメッセージが表示されます。
- 7. [<Esc>] を押してシステム BIOS 画面に戻ります。もう一度 [<Esc>] を押すと、変更の保存を求めるプロンプトが表示され ます。
- **メモ:** システムへのログオン中はパスワードセキュリティを無効にすることができます。パスワードセキュリティを無効にす るには、システムの電源をオンにするかシステムを再起動し、パスワードを入力して [<Ctrl><Enter>] を押します。

### **システムを保護するためのシステムパスワードの使い方**

#### [サポートサイトのリンク](http://www.dell.com/support/manuals/poweredge-R830/R830_OM/Using-your-system-password-to-secure-your-system?guid=GUID-E4B2DF0F-A14A-44FD-880E-BBDB6CD7F72D)

セットアップパスワードが設定されている場合、システムはセットアップパスワードをシステムパスワードの代用として受け入れ ます.

- 1. システムの電源を入れるか、再起動します。
- 2. システムパスワードを入力し、Enter を押します。

**Password Status(パスワードステータス)**が **Locked(ロック)**に設定されている場合は、再起動時に画面の指示に従ってシス テムパスワードを入力し、Enter を押します。

**メモ:** 誤ったシステムパスワードを入力すると、パスワードの再入力を求めるメッセージがシステムによって表示されます。3 回目までに正しいパスワードを入力してください。誤ったパスワードを 3 回入力すると、システムが機能を停止し電源を切る 必要があることを示すメッセージが、システムによって表示されます。システムをシャットダウンして再起動しても、正しい パスワードを入力するまで、このエラーメッセージが表示されます。

## **セットアップパスワード使用中の操作**

[ Setup Password ] ( セットアップパスワード ) が [Enabled ] ( 有効 ) に設定されている場合は、セットアップユーティリティオプ ションを変更する前に、正しいセットアップパスワードを入力します。

正しいパスワードを 3 回入力しなかった場合は、システムに次のメッセージが表示されます。

Invalid Password! Number of unsuccessful password attempts: <x> System Halted! Must power down.

Password Invalid. Number of unsuccessful password attempts: <x> Maximum number of password attempts exceeded.System halted.

システムの電源を切って再起動しても、正しいパスワードを入力するまでは、このエラーメッセージが表示されます。次のオプシ ョンは例外です。

- [System Password](システムパスワード)が [Enabled](有効)に設定されておらず、[Password Status](パスワードステー タス)オプションでロックされていない場合に、システムパスワードを設定できます。詳細については、「システムセキュリテ ィ設定画面」の項を参照してください。
- 既存のシステムパスワードは、無効にすることも変更することもできません。
- **メモ:** 不正な変更からシステムパスワードを保護するために、パスワードステータスオプションをセットアップパスワードオ プションと併用することができます。

# **UEFI ブートマネージャの起動**

**メモ:** UEFI 起動モードからインストールするオペレーティングシステムは 64 ビット UEFI 対応(Microsoft Windows Server 2008 x64 バージョンなど)である必要があります。DOS および 32 ビットのオペレーティングシステムは BIOS 起動モードか らのみインストールできます。

ブートマネージャでは次の操作ができます。

- 起動オプションの追加、削除、配置。
- 再起動なしでのセットアップユーティリティオプションおよび BIOS レベル起動オプションへのアクセス。
#### ブートマネージャは次の手順で起動します。

- 1. システムの電源を入れるか、再起動します。
- 2. 次のメッセージが表示されたら [<F11>] を押します。

<F11> = UEFI Boot Manager

[<F11>] を押す前にオペレーティングシステムのロードが開始された場合は、システムの起動が完了するのを待ってから、も う一度システムを再起動し、この手順を実行してください。

## **ブートマネージャのナビゲーションキーの使用**

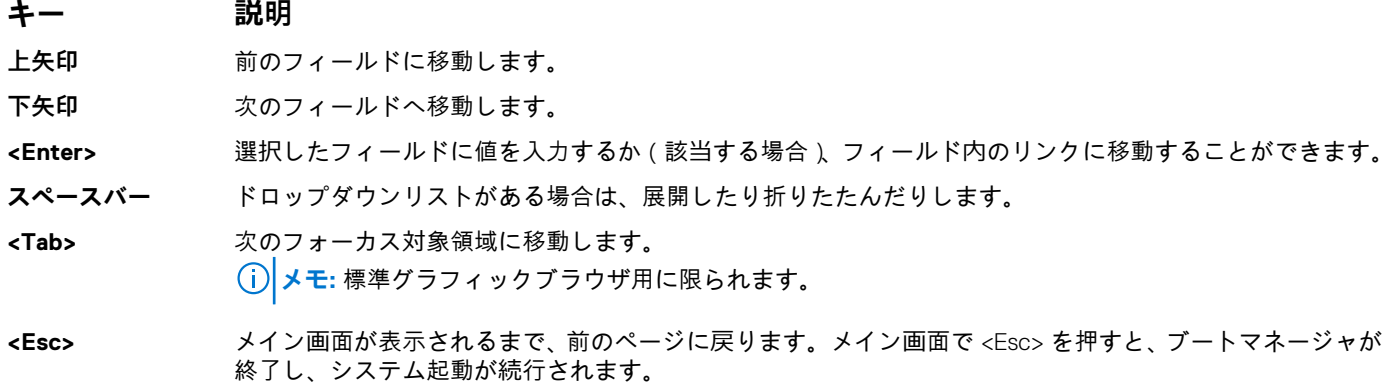

**<F1>** System Setup(セットアップユーティリティ)のヘルプファイルを表示します。

**メモ:** ほとんどのオプションでは、変更内容は自動的に記録されますが、システムを再起動するまでは有効になりません。

## **ブートマネージャ画面**

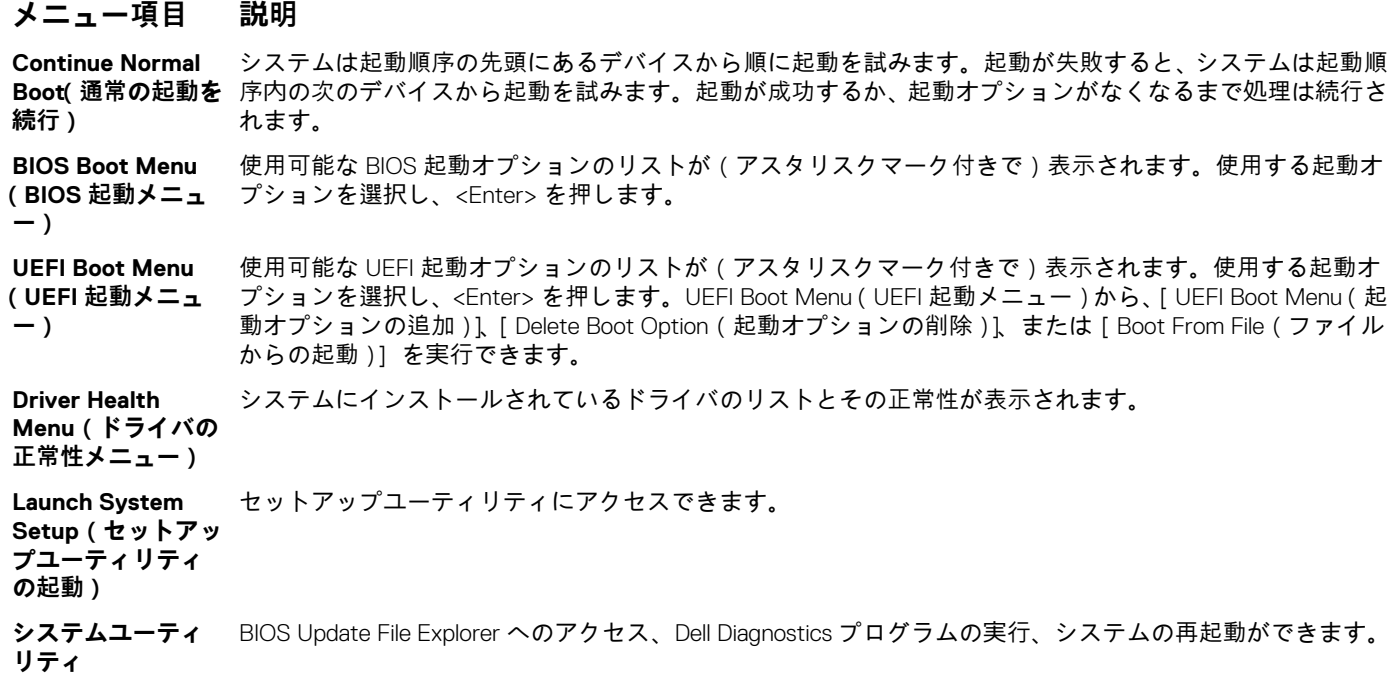

### **UEFI Boot Menu(UEFI 起動メニュー)**

#### **メニュー項目 説明**

**Option**

**Select UEFI Boot Option(UEFI 起動 オプションの選択)** 使用可能な UEFI 起動オプション(アスタリスク [\*] 付き)のリストが表示されます。使用する起動オプショ ンを選択し、<Enter> を押します。

**Add Boot Option** 新しい起動オプションを追加します。

**Delete Boot** 既存の起動オプションを削除します。

**Boot From File(フ** 起動オプションリストに含まれていない 1 回限りの起動オプションを設定します。 **ァイルからの起動)**

## **組み込み型システム管理**

Lifecycle Controller により、システムのライフサイクル全体で、高度な組み込み型システム管理が実現されます。Lifecycle Controller は Boot Sequence 中に起動し、オペレーティングシステムに依存せずに機能することが可能です。

**メモ:** 一部のプラットフォーム構成では、Lifecycle Controller の提供する機能の一部がサポートされない場合があります。

Lifecycle Controller のセットアップ、ハードウェアおよびファームウェアの設定、オペレーティングシステムの導入に関する詳細に ついては、<https://www.dell.com/support/article/sln311809> の『Lifecycle Controller のマニュアル』を参照してください。

# **iDRAC 設定ユーティリティ**

iDRAC 設定ユーティリティは、UEFI を使用して iDRAC パラメータをセットアップおよび設定するためのインタフェースです。 iDRAC 設定ユーティリティを使用して、さまざまな iDRAC パラメータを有効または無効化できます。

**メモ:** 一部の iDRAC 設定ユーティリティ機能へのアクセスには、iDRAC Enterprise ライセンスへのアップグレードが必要です。

iDRAC の使い方の詳細については、<https://www.dell.com/idracmanuals> から入手可能な『*iDRAC* ユーザーズ ガイド』を参照してく ださい。

## **iDRAC 設定ユーティリティの起動**

- 1. 管理対象システムの電源を入れるか、再起動します。
- 2. POST 中に <F2> を押します。
- 3. [セットアップユーティリティメインメニュー] ページで [iDRAC 設定] をクリックします。 iDRAC Settings(iDRAC 設定)画面が表示されます。

# **トラブルシューティングとよくあるお問い合わ せ(FAQ)**

このセクションでは、Lifecycle Controller でよく表示されるエラーメッセージについて説明し、問題を解決する方法を示唆します。 Lifecycle Controller ユーザーからのよくある質問についても紹介します。

#### **トピック:**

- エラーメッセージ
- よくあるお問い合わせ (FAQ)

# **エラーメッセージ**

Lifecycle Controller から生成される各エラーメッセージは、1 つのダイアログボックス内に、メッセージ ID、メッセージの内容、推 奨される対処方法を表示します。メッセージに関する詳細な説明を表示するには、<https://www.dell.com/support> にある『デルイベ ントメッセージリファレンスガイド』を参照してください。

# **よくあるお問い合わせ(FAQ)**

#### 1. **Lifecycle Controller がアップデートをダウンロードするとき、ファイルはどこに保存されますか?**

ファイルは、メインシステム基板の揮発性メモリに保存されます。このメモリは取り外し可能ではなく、オペレーティングシ ステム経由でアクセスすることはできません。

#### 2. **アップデート用のデータを保存するために仮想メディア デバイスは必要ですか?**

番号ファイルは、メインシステム基板上のメモリに保存されます。

#### 3. **仮想メディアとは何ですか?**

仮想メディアとは、サーバーがローカルメディアとして識別する CD、DVD、USB ディスクドライブなどのリモートメディアで す。

#### 4. **アップデートに失敗した場合は、どうすればよいですか?**

アップデートに失敗した場合、Lifecycle Controller は再起動し、選択された保留中アップデートのすべての実行を試みます。最 後の再起動後、システムは Lifecycle Controller の **Home**(ホーム)ページを開きます。[**ファームウェアアップデート**]を再び 起動し、失敗したアップデートを選択してから[**適用**]をクリックします。

**メモ:** iDRAC ファームウェアアップデートが中断されると、次の iDRAC ファームウェアアップデートを実行する前に、最大 で 30 分間待つ必要がある場合があります。

#### 5. **オペレーティングシステムのインストールに使用するために独自のドライバを追加できますか?**

いいえ、オペレーティングシステムのインストールのために独自のドライバを追加することはできません。オペレーティング システムのインストールに使用されるドライバのアップデートの詳細については、「プラットフォームのアップデート」を参照 してください。

#### 6. **すでにインストールされているオペレーティングシステムによって使用されるドライバを Lifecycle Controller からアップデ ートできますか?**

いいえ、Lifecycle Controller はオペレーティングシステムのインストールに必要なドライバのみを提供します。インストールし たオペレーティングシステムに使用されるドライバをアップデートするには、オペレーティングシステムのヘルプ文書を参照 してください。

#### 7. **Lifecycle Controller のアップデートに使用する独自のドライバおよびファームウェアをローカル USB ドライブに追加できま すか?**

いいえ、『*Dell EMC Server Updates*』DVD からダウンロードされたドライバおよびファームウェアのみがサポートされます。詳 細については、「ローカル USB ドライブの設定」を参照してください。

#### 8. **Lifecycle Controller を削除することはできますか?**

番号

#### 9. **インストール中、オペレーティングシステムのメディアソース用に仮想メディアを使用できますか?**

はい。iDRAC の詳細については、「<https://www.dell.com/idracmanuals> から入手可能な『*iDRAC* ユーザーズ ガイド』」を参照して ください。

#### 10. **リポジトリのアップデートに仮想 USB ドライブを使用できますか?**

はい。リポジトリーのアップデートに仮想 USB ドライブを使用する方法についての詳細は、「[https://www.dell.com/](https://www.dell.com/idracmanuals) [idracmanuals](https://www.dell.com/idracmanuals) から入手可能な『*iDRAC* ユーザーズ ガイド』」を参照してください。

#### 11. **UEFI とは何ですか? Lifecycle Controller はどのバージョンの UEFI に適合していますか?**

Unified Extensible Firmware Interface(UEFI)は、サーバ上のオペレーティングシステムとファームウェア間のインタフェースの モデルを定義する仕様です。インタフェースは、プラットフォーム関連の情報が記載されたデータテーブルの他、オペレーテ ィングシステムおよびオペレーティングシステムローダーで使用できるブートコールおよびランタイムコールから構成されて います。このインタフェースは、オペレーティングシステムの起動と、起動前アプリケーションの実行のための標準環境を提 供します。Lifecycle Controller は UEFI バージョン 2.3 に準拠しています。詳細については、[www.uefi.org](https://www.uefi.org) を参照してください。

#### 12. **ハードウェア設定内で、設定ウィザードと詳細設定との違いは何ですか?**

Lifecycle Controller は、[**設定ウィザード**]と[**詳細設定**]の 2 通りの方法をハードウェアの設定に提供します。

Configuration(設定)ウィザードは、一連のタスクを通してシステムデバイスの設定をガイドします。Configuration(設定)ウ ィザードには iDRAC、RAID、システムの日付/時刻、物理的セキュリティが含まれます。詳細については、「システムの設定」 と「詳細ハードウェア設定」を参照してください。

詳細設定では、ヒューマンインターフェースインフラストラクチャ(HII)対応のデバイス(例:NIC、BIOS など)を設定する ことができます。詳細については、「詳細ハードウェア設定」を参照して下さい。

#### 13. **Lifecycle Controller は、BIOS とファームウェアのロールバックをサポートしますか?**

はい。詳細については、「ファームウェアのロールバック」を参照して下さい。

#### 14. **どのデバイスがシステムアップデートをサポートしていますか?**

Lifecycle Controller は現在、BIOS、iDRAC ファームウェア、電源装置ファームウェア、および特定の RAID と NIC コントローラ のファームウェアをサポートしています。詳細については、「ファームウェアのアップデート」を参照してください。

15. **Lifecycle Controller の使用中にシステムが応答しなくなった場合はどうすればよいですか?**Lifecycle Controller の使用中にシ ステムが応答しなくなった場合、赤いテキストが入った黒い画面が表示されます。この問題を解決するには、システムを再起 動して Lifecycle Controller を有効にします。問題が解決しない場合は、サービスプロバイダにお問い合わせください。[Lifecycle Controller のアップデートが必要] モードから Lifecycle Controller のリカバリを実行する方法については、[www.dell.com/](https://www.dell.com/support/article/sln311809) [support/article/sln311809](https://www.dell.com/support/article/sln311809) にあるホワイトペーパー『*Lifecycle Controller* のアップデートが必要な*状*態からのリカバリ』を参照し てください。

#### 16. **現在インストールされている Lifecycle Controller 製品のバージョン詳細はどこに記載されていますか?**

Lifecycle Controller のホームページ右上にある **About**(バージョン情報)をクリックしてください。

#### 17. **iDRAC 仮想コンソールを介して Lifecycle Controller にアクセスするときに、マウスの同期に問題がある場合はどうすればよ いですか?**

iDRAC 仮想コンソールの **Tools** ( ツール) メニューで [ Single Cursor ] ( シングルカーソル) オプションが選択されていること を確認してください。詳細については、「<https://www.dell.com/idracmanuals> から入手可能な『*iDRAC* ユーザーズ ガイド』」を参 照してください

#### 18. **CSIOR を有効する必要があるのはなぜですか?**

再起動時のシステムインベントリの収集 (CSIOR)オプションは、Lifecycle Controller がシステム起動時に自動的にシステム上 のハードウェアとソフトウェアの詳細情報を収集し、データベースをアップデートして、部品のファームウェアアップデート とハードウェア設定を行うことを可能にするために必要です。CSIOR が有効になっていないときに、ソフトウェアまたはハー ドウェアのインベントリの同期およびアップデートを行うには、Lifecycle Controller GUI を起動して終了する必要があります。

#### 19. **Lifecycle Controller で一部の機能にアクセスできないのはなぜですか?**

Lifecycle ログ、ハードウェア インベントリー(表示およびエクスポート)、部品交換などの機能は、最新の iDRAC ファームウ ェアに依存します。Enterprise ライセンスのある最新の iDRAC ファームウェアがインストールされているようにしてください。